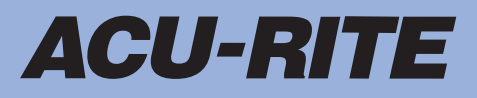

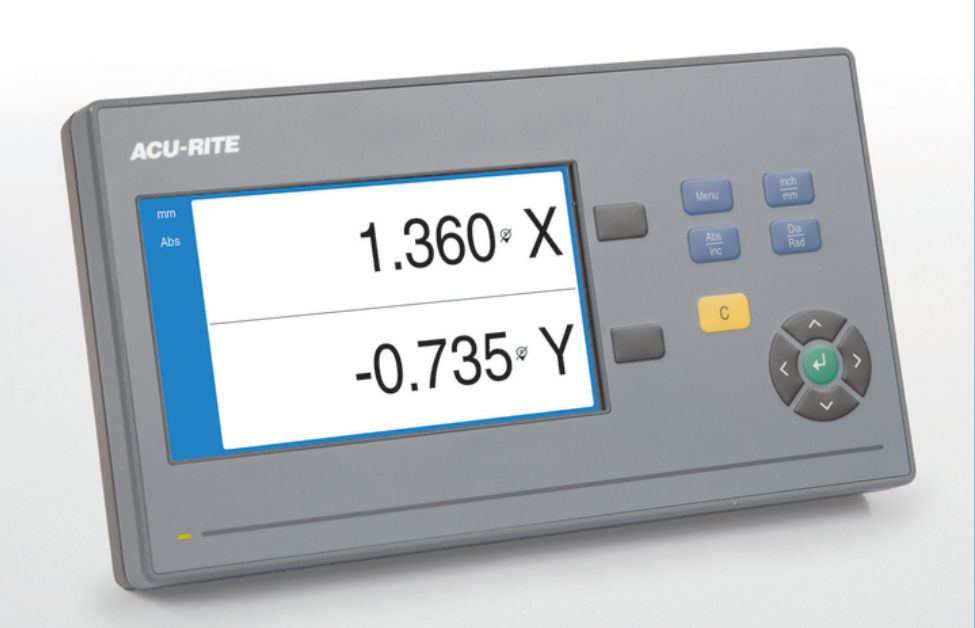

**DRO100** Instrukcja eksploatacji

**Cyfrowy wyświetlacz położenia**

**Język polski (pl) 11/2022**

# Spis treści

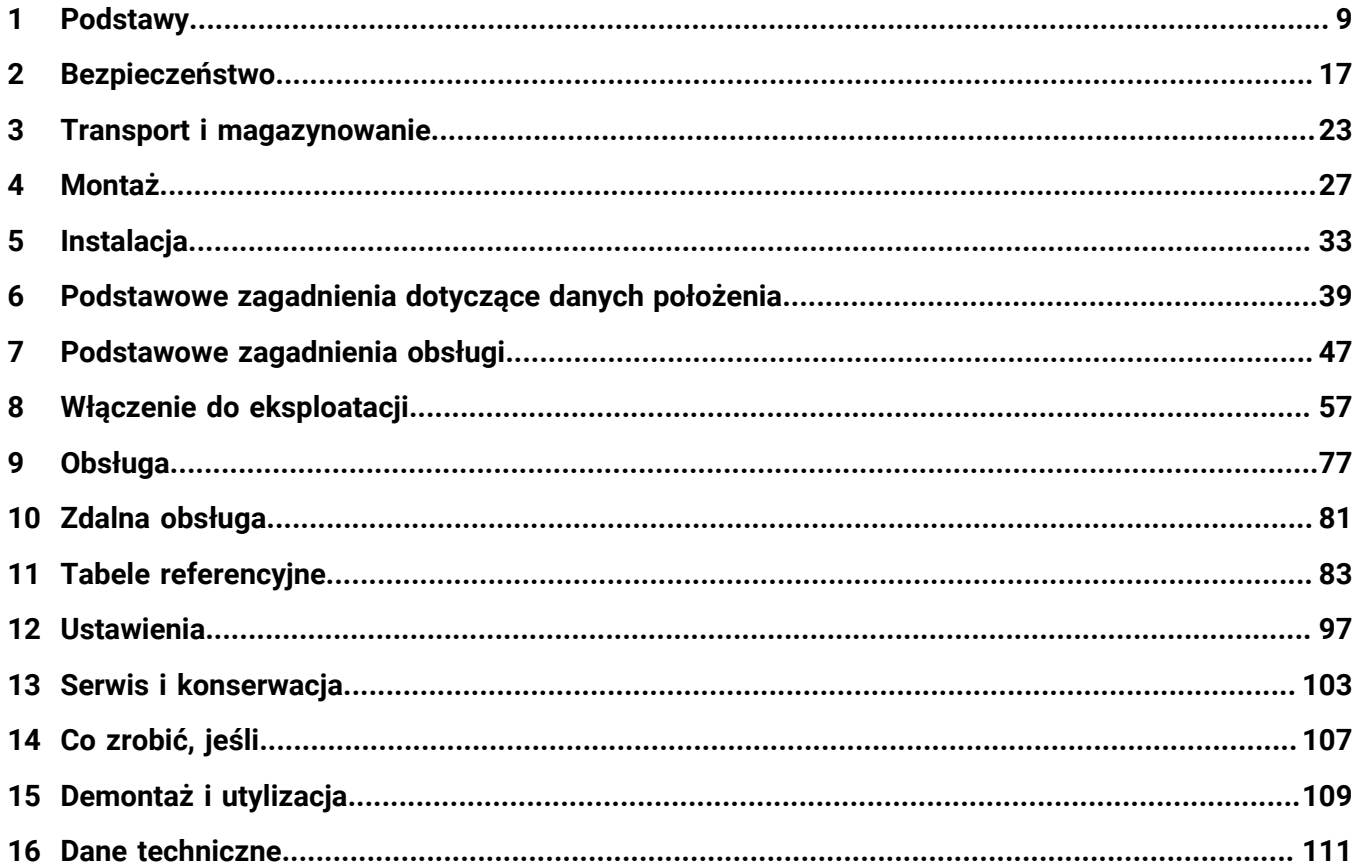

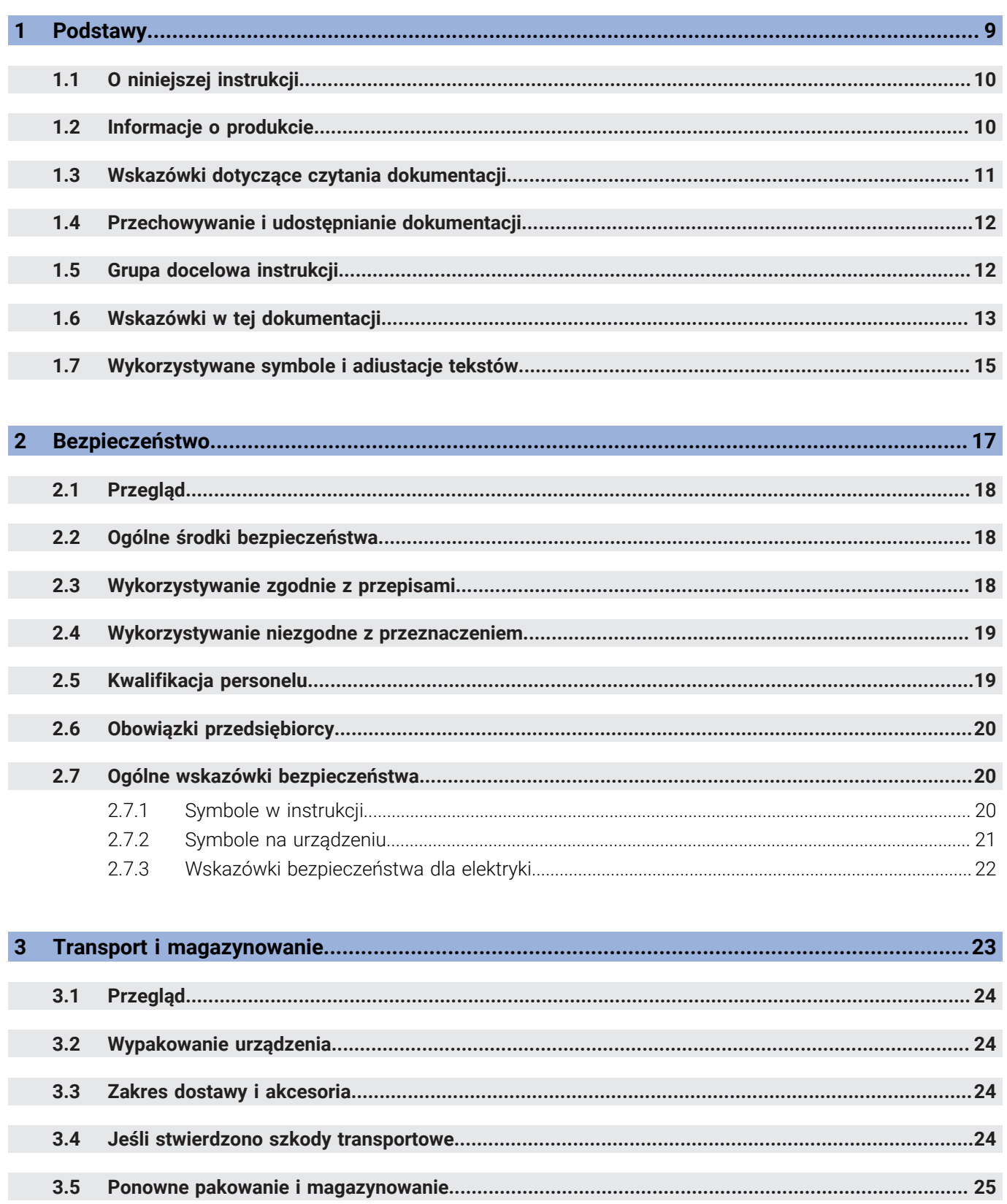

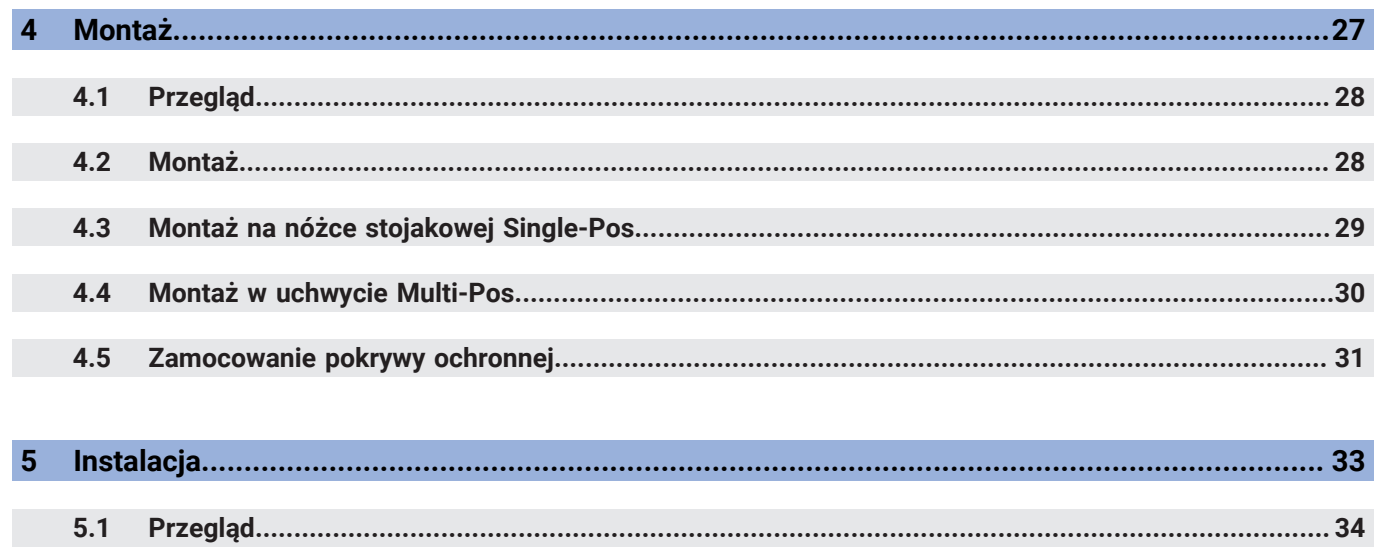

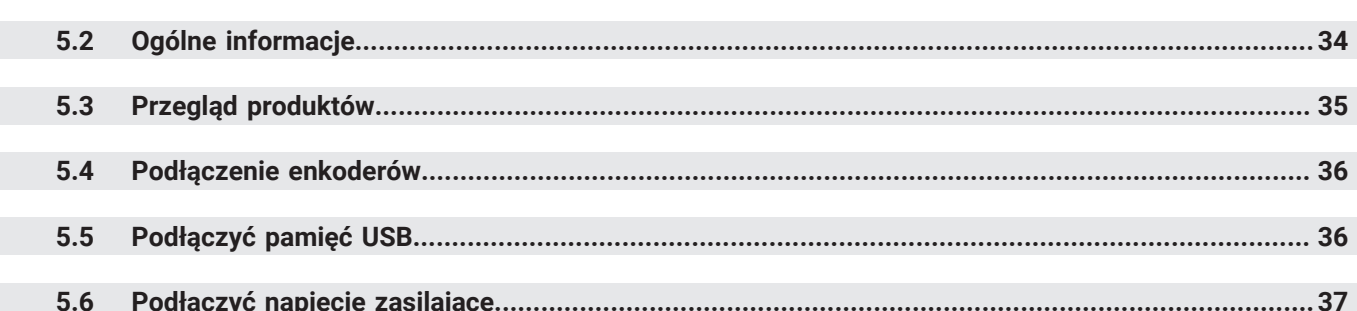

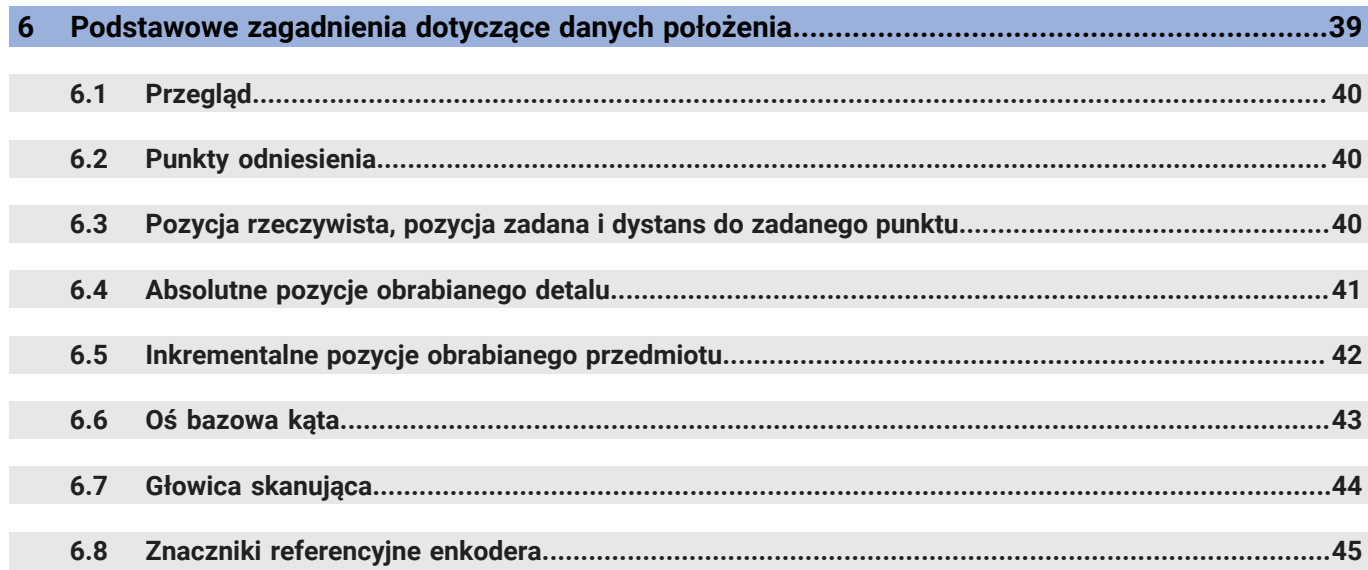

#### Spis treści

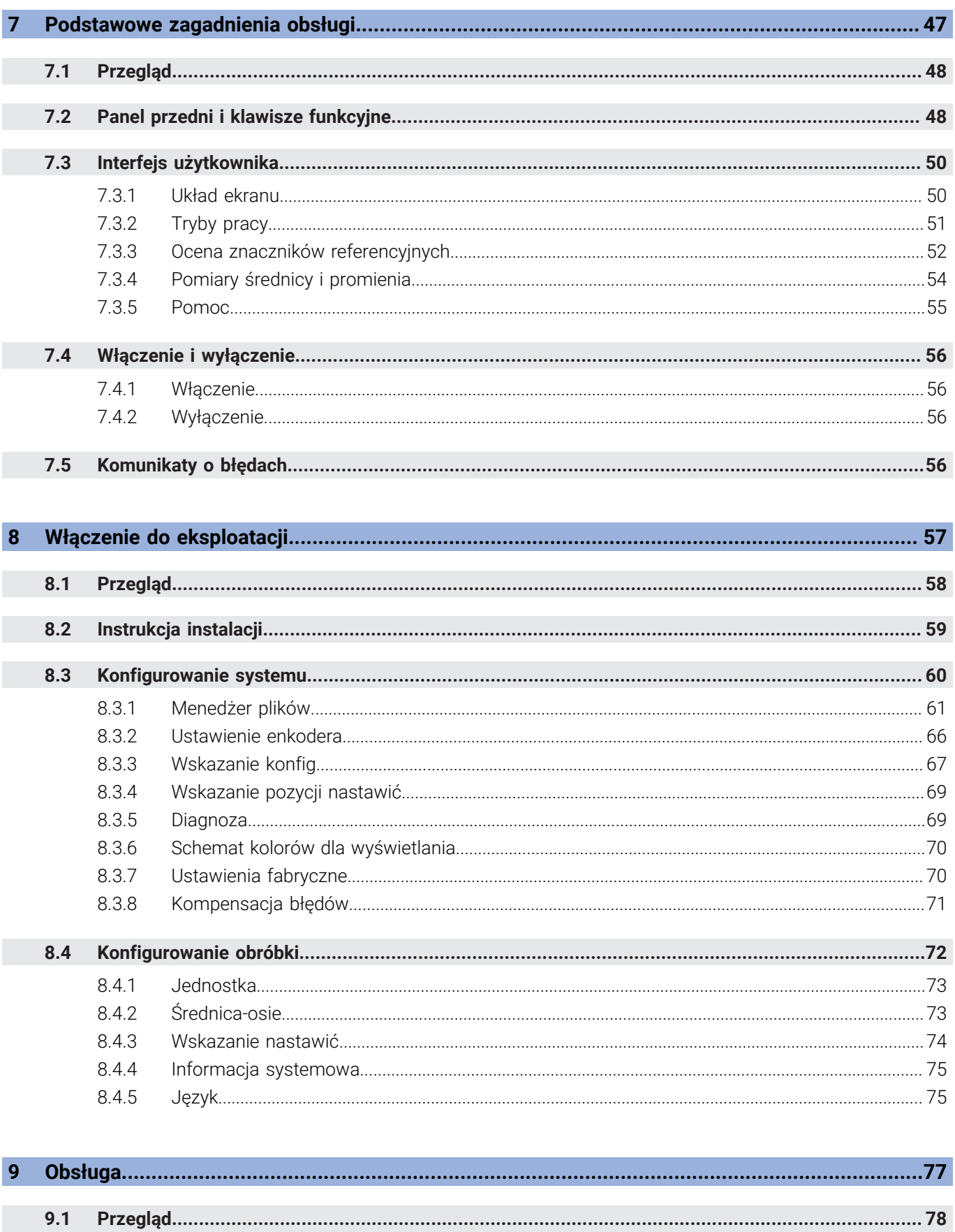

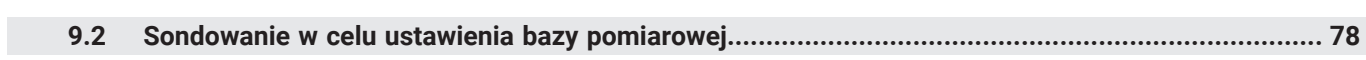

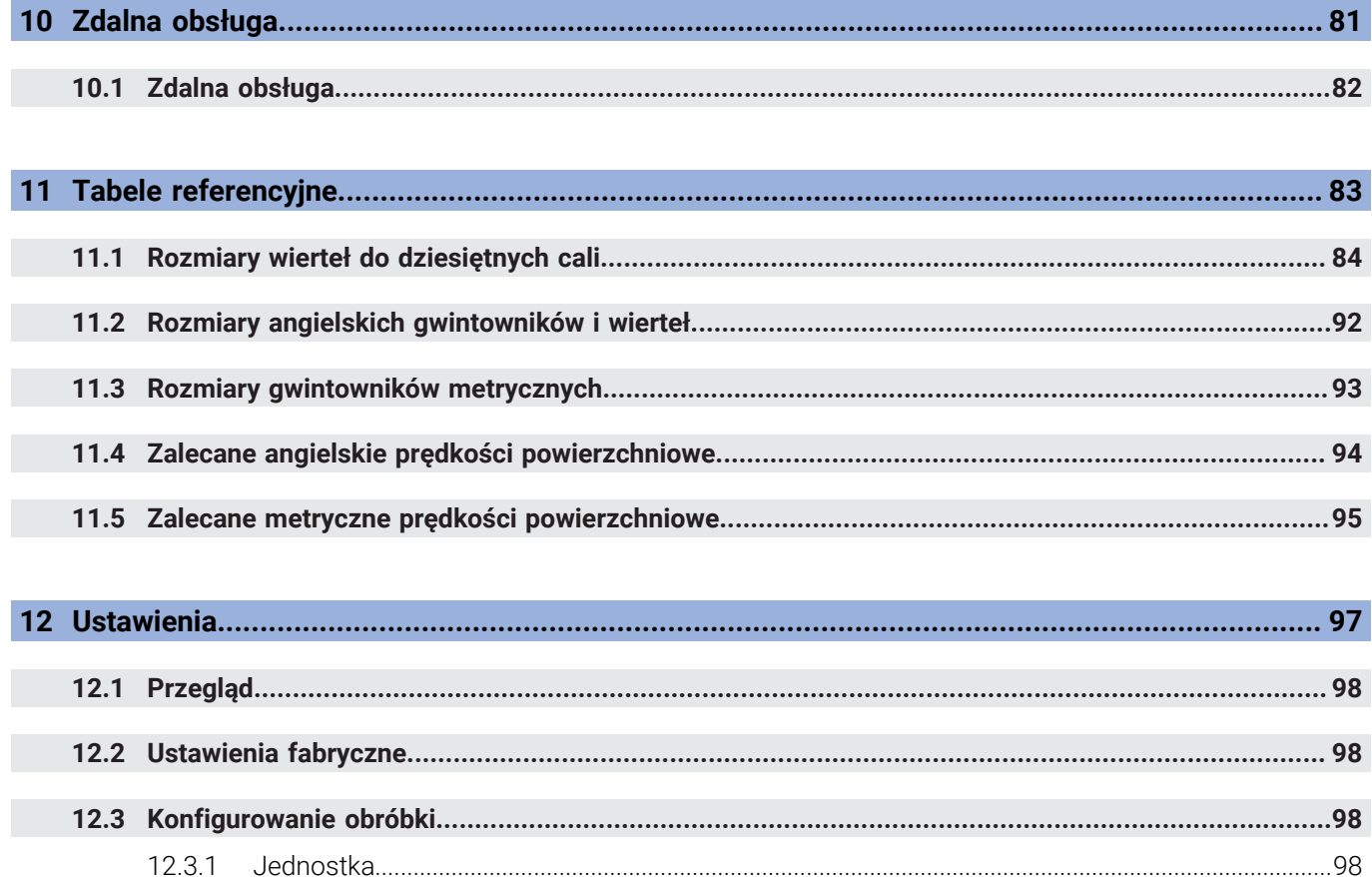

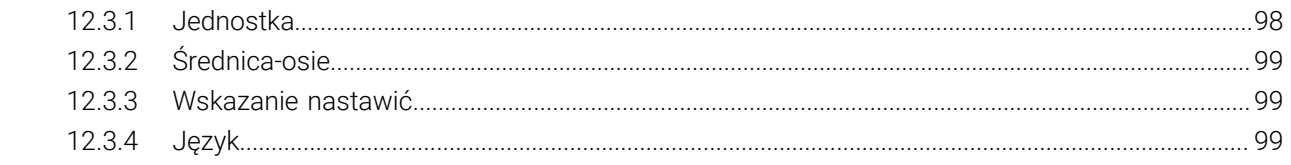

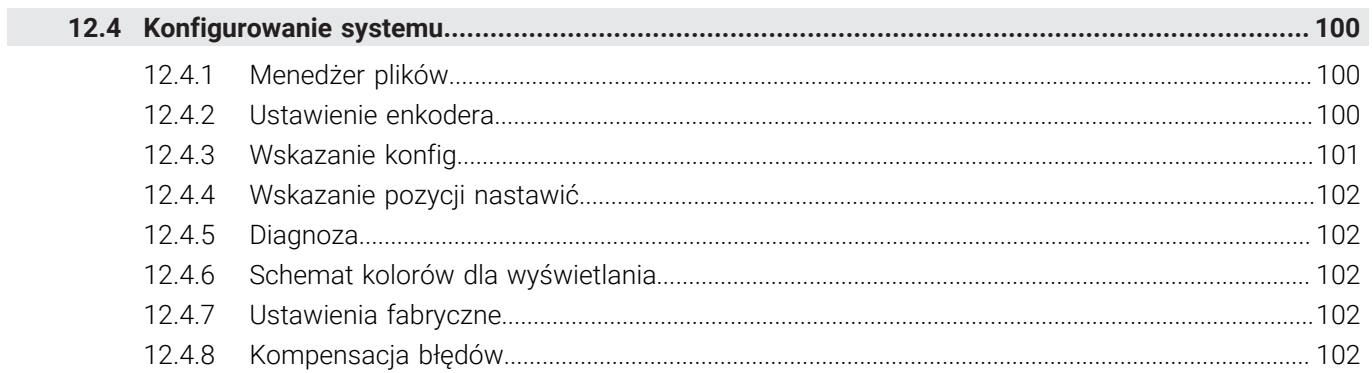

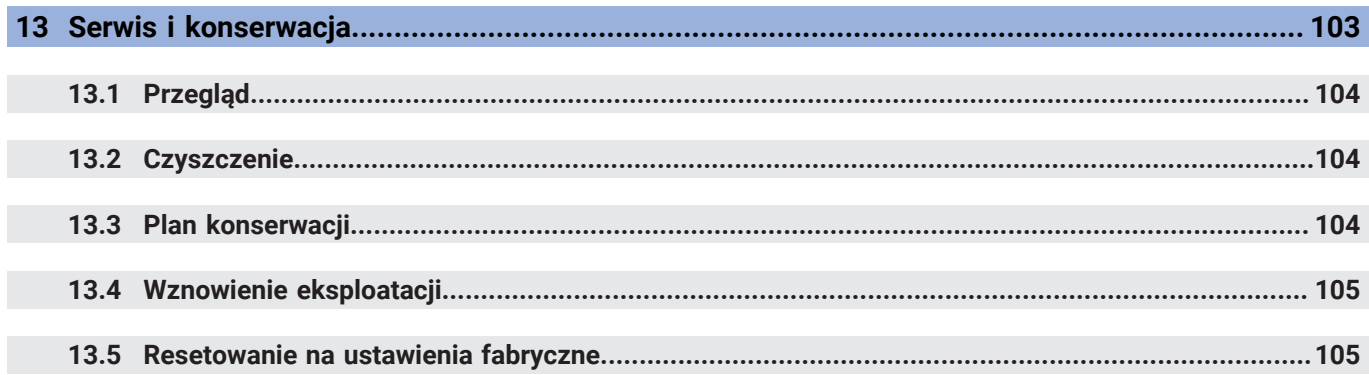

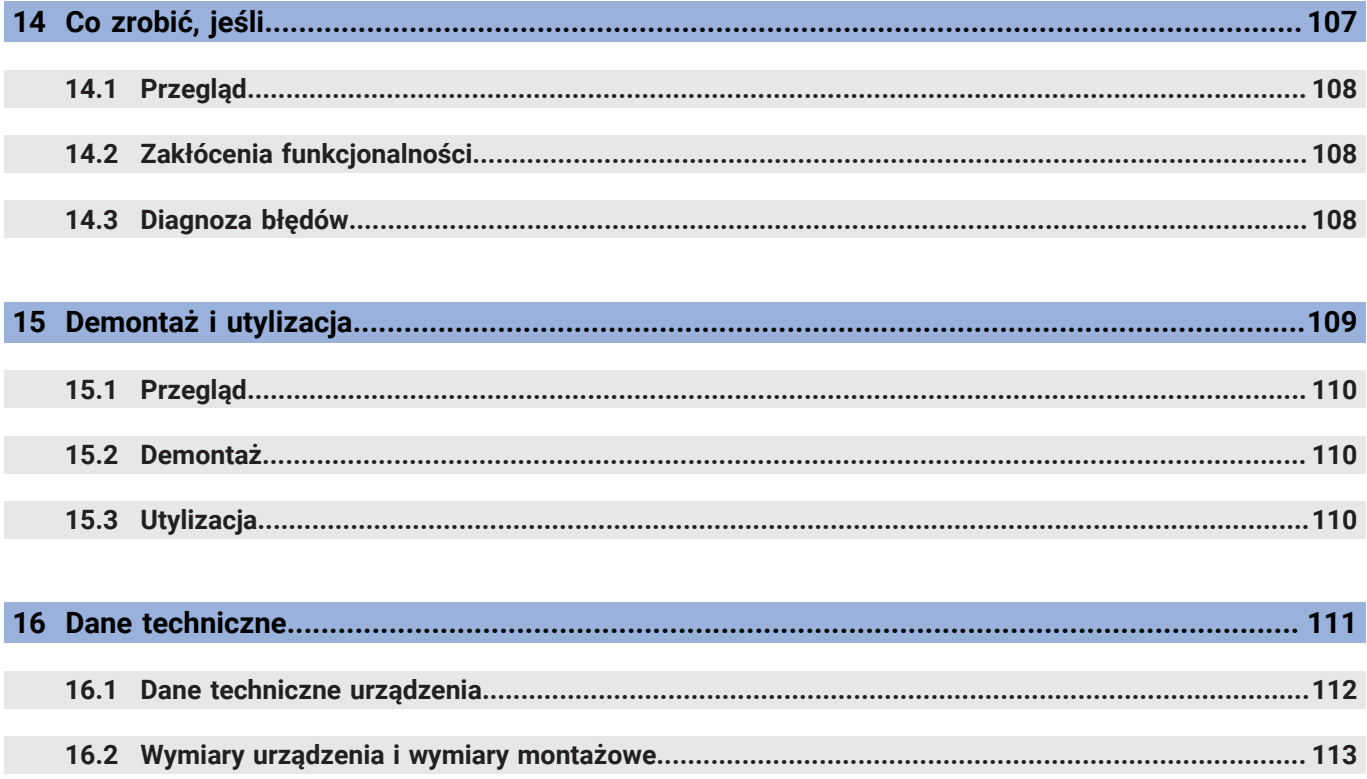

<span id="page-8-0"></span>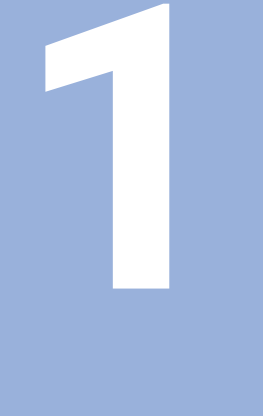

# **Podstawy**

# <span id="page-9-0"></span>**1.1 O niniejszej instrukcji**

Niniejsza instrukcja zawiera wszystkie informacje oraz wskazówki dotyczące bezpieczeństwa, dla fachowej eksploatacji urządzenia.

# <span id="page-9-1"></span>**1.2 Informacje o produkcie**

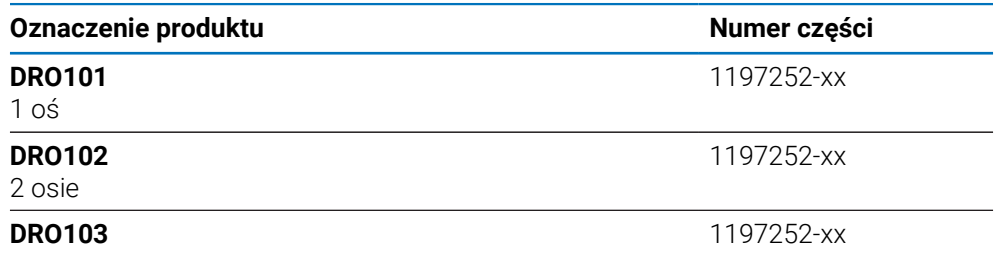

3 osie

Tabliczka znamionowa znajduje się na tylnej stronie korpusu urządzenia. Przykład:

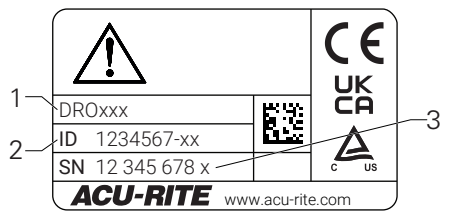

- **1** Oznaczenie produktu
- **2** Numer części
- **3** Indeks

#### **Okres obowiązywania dokumentacji**

Przed użyciem dokumentacji i urządzenia należy skontrolować, czy dokumentacja oraz urządzenie są ze sobą zgodne.

- Podany w dokumentacji numer części oraz indeks porównać z danymi na tabliczce znamionowej urządzenia
- Jeśli numery części oraz indeksy są zgodne, to dokumentacja posiada ważność użytkową

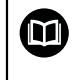

Jeśli numery części i indeksy nie są zgodne a tym samym dokumentacja nie jest ważna, to można pobrać aktualną dokumentację urządzenia na **<www.acu-rite.com>**.

### <span id="page-10-0"></span>**1.3 Wskazówki dotyczące czytania dokumentacji**

Następująca tabela zawiera części składowe dokumentacji w kolejności ich priorytetu przy czytaniu.

### **OSTRZEŻENIE**

#### **Wypadki śmiertelne, obrażenia lub szkody materialne przy nieuwzględnianiu dokumentacji!**

Jeśli informacje zawarte w dokumentacji nie są uwzględniane, to może dojść do wypadków nawet śmiertelnych, obrażeń jak i szkód materialnych.

- Dokumentację uważnie i w całości przeczytać
- Przechowywać dokumentację w łatwo dostępnym miejscu do wglądu

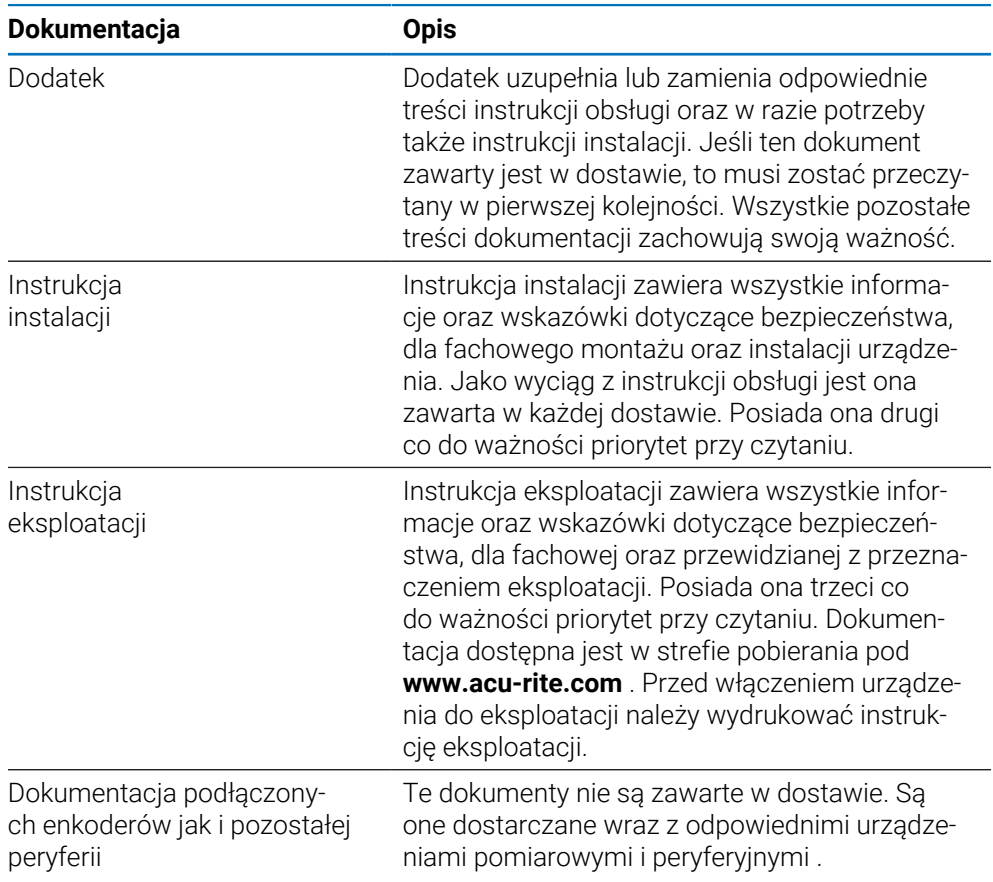

#### **Pożądane są zmiany lub stwierdzono błąd?**

Nieprzerwanie staramy się ulepszać naszą dokumentację. Proszę pomóc nam przy tym i komunikować sugestie dotyczące zmian pod następującym adresem mailowym:

#### **[acurite@heidenhain.com](mailto:acurite@heidenhain.com)**

# <span id="page-11-0"></span>**1.4 Przechowywanie i udostępnianie dokumentacji**

Niniejsza instrukcja powinna być przechowywana w bezpośredniej bliskości miejsca pracy i w każdej chwili być dostępna dla personelu. Właściciel powinien poinformować personel o miejscu przechowywania tej instrukcji. Jeśli instrukcja nie jest więcej czytelna, to powinna ona zostać zamieniona na nową u producenta urządzenia.

Przy przekazaniu lub sprzedaży urządzenia osobom trzecim należy przekazać następujące dokumenty nowemu posiadaczowi:

- Dodatek, jeśli dostępny
- Instrukcja instalacji
- Instrukcja eksploatacji

# <span id="page-11-1"></span>**1.5 Grupa docelowa instrukcji**

Ta instrukcja musi zostać przeczytana oraz być uwzględniana przez każdą osobę, wykonującą następujące prace:

- Montaż
- **Instalacja**
- Włączenie do eksploatacji
- Konfigurowanie, programowanie i obsługa
- Serwis, czyszczenie i konserwacja
- Diagnoza błędów
- Demontaż i utylizacja

### <span id="page-12-0"></span>**1.6 Wskazówki w tej dokumentacji**

#### **Wskazówki dotyczące bezpieczeństwa**

Proszę uwzględniać wszystkie wskazówki bezpieczeństwa w niniejszej instrukcji oraz w dokumentacji producenta obrabiarek!

Wskazówki bezpieczeństwa ostrzegają przed zagrożeniami przy pracy na urządzeniu oraz zawierają opis środków dla ich unikania. Wskazówki bezpieczeństwa są klasyfikowane według stopnia zagrożenia i podzielone są na następujące kategorie:

### **NIEBEZPIECZEŃSTWO**

**Niebezpieczeństwo** sygnalizuje zagrożenia dla osób. Jeśli instrukcja unikania zagrożeń nie jest uwzględniana, to zagrożenie prowadzi **pewnie do wypadków śmiertelnych lub ciężkich obrażeń ciała.**

### **OSTRZEŻENIE**

**Ostrzeżenie** sygnalizuje zagrożenia dla osób. Jeśli instrukcja unikania zagrożeń nie jest uwzględniana, to zagrożenie prowadzi **przypuszczalnie do wypadków śmiertelnych lub ciężkich obrażeń ciała**.

# **AUWAGA**

**Uwaga** sygnalizuje zagrożenia dla osób. Jeśli instrukcja unikania zagrożeń nie jest uwzględniana, to zagrożenie prowadzi **przypuszczalnie do lekkich obrażeń ciała**.

### *WSKAZÓWKA*

**Wskazówka** sygnalizuje zagrożenia dla przedmiotów lub danych. Jeśli instrukcja unikania zagrożeń nie jest uwzględniana, to zagrożenie prowadzi **przypuszczalnie do powstania szkody materialnej**.

#### **Wskazówki informacyjne:**

Proszę uwzględniać wskazówki informacyjne w niniejszej instrukcji dla bezbłędnego i efektywnego wykorzystywania urządzenia.

W niniejszej instrukcji znajdują się następujące wskazówki informacyjne:

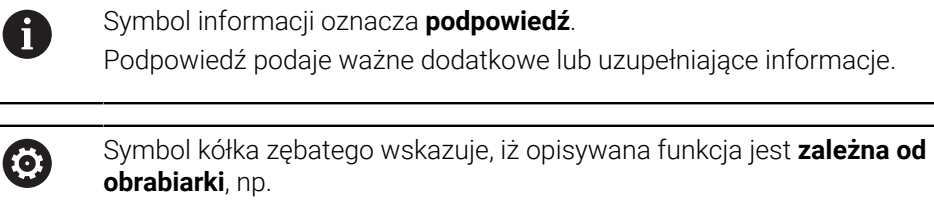

- obrabiarka powinna dysponować konieczną opcją software lub hardware
- Zachowanie funkcji zależy od konfigurowalnych ustawień obrabiarki

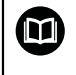

Symbol podręcznika wskazuje na **odsyłacz** do zewnętrznych dokumentacji, np. dokumentacji producenta obrabiarki lub innego dostawcy.

# <span id="page-14-0"></span>**1.7 Wykorzystywane symbole i adiustacje tekstów**

W niniejszej instrukcji wykorzystywane są następujące symbole i adiustacje tekstów:

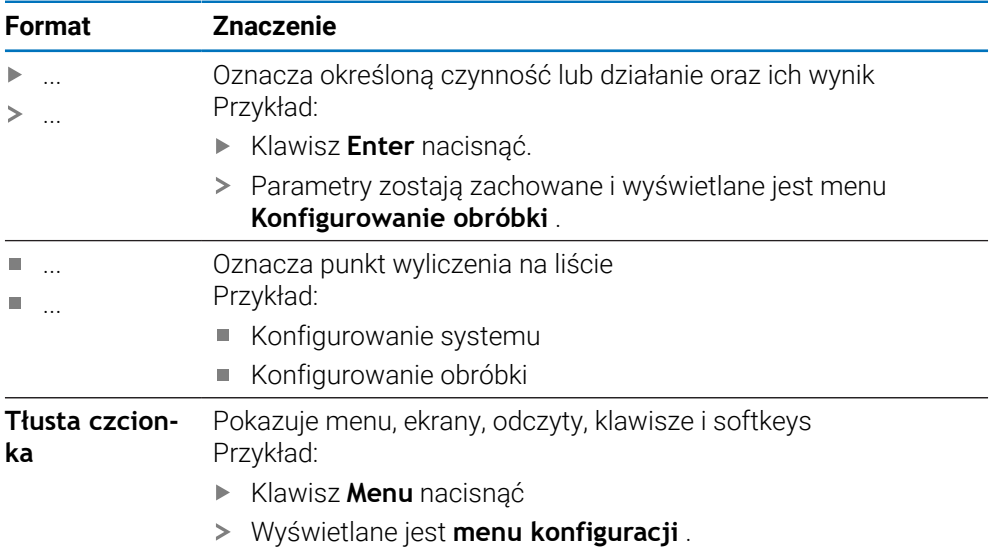

<span id="page-16-0"></span>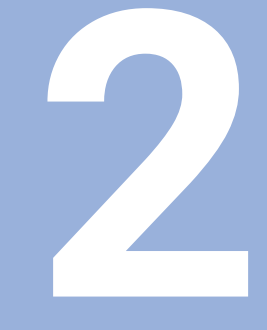

# **Bezpieczeństwo**

### <span id="page-17-0"></span>**2.1 Przegląd**

Ten rozdział zawiera kluczowe wskazówki dotyczące bezpieczeństwa odnośnie montażu, instalacji oraz obsługi urządzenia.

## <span id="page-17-1"></span>**2.2 Ogólne środki bezpieczeństwa**

Dla eksploatacji systemu obowiązują ogólnie przyjęte środki bezpieczeństwa, jakie konieczne są w szczególności w przypadku obsługi urządzeń przewodzących prąd. Niedotrzymywanie tych przepisów może spowodować uszkodzenia urządzenia lub szkody dla zdrowia obsługi.

Przepisy bezpieczeństwa mogą różnić się od siebie w zależności od przedsiębiorstwa. W przypadku konfliktu pomiędzy treścią niniejszej krótkiej instrukcji i wewnętrznymi przepisami oraz zasadami obowiązującymi w danej firmie, w której eksploatowane jest to urządzenie, należy kierować się bardziej surowymi przepisami bezpieczeństwa.

### <span id="page-17-2"></span>**2.3 Wykorzystywanie zgodnie z przepisami**

W przypadku urządzeń serii DRO100 mowa o znakomitych urządzeniach odczytu cyfrowego położenia do eksploatacji na obsługiwanych ręcznie obrabiarkach. W kombinacji z enkoderami pomiaru długości i kąta urządzenia serii DRO100 pokazują pozycję narzędzia w kilku osiach oraz udostępniają dalsze funkcje dla pracy na obrabiarce.

Urządzenia serii DRO100:

⋒

- mogą być eksploatowane wyłącznie w aplikacjach przemysłowych i w sferze produkcji
- muszą zostać zamontowane na odpowiedniej nóżce stojakowej lub w uchwycie, aby zapewnić w ten sposób prawidłowe i zgodne z przeznaczeniem eksploatowanie urządzenia
- są przewidziane do eksploatacji w zamkniętych pomieszczeniach i w otoczeniu wolnym od wilgoci, zabrudzenia, olejów i smarów odpowiednio do wymogów zawartych w opisie danych technicznych

Urządzenia serii DRO100 wspomagają zastosowanie znacznej ilości urządzeń peryferyjnych różnych fabrykatów. HEIDENHAIN nie ponosi odpowiedzialności za eksploatację tych urządzeń peryferyjnych. Informacje odnośnie zgodnego z przeznaczeniem wykorzystania w przynależnych dokumentacjach muszą być uwzględniane.

# <span id="page-18-0"></span>**2.4 Wykorzystywanie niezgodne z przeznaczeniem**

Przy eksploatacji urządzenia nie może dochodzić do zagrożenia dla personelu. Jeśli takie zagrożenia mają miejsce, to jednostka działalności produkcyjnej powinna podjąć odpowiednie środki zapobiegawcze.

Niedopuszczalne są następujące rodzaje eksploatacji:

- eksploatacja i magazynowanie poza zakresem danych technicznych
- eksploatacja na wolnym powietrzu
- eksploatacja na obszarach zagrożonych eksplozjami
- eksploatacja urządzenia jako komponentu funkcji bezpieczeństwa

### <span id="page-18-1"></span>**2.5 Kwalifikacja personelu**

Personel dla montażu, instalacji, obsługi, konserwacji i inspekcji musi posiadać odpowiednie kwalifikacje dla tych prac a także być w dostatecznym stopniu poinformowany dzięki dokumentacji urządzenia i podłączonej peryferii.

Wymogi wobec personelu, koniecznego dla wykonywania pojedyńczych czynności na urządzeniu są podane odpowiednich rozdziałach niniejszej instrukcji.

Poniżej są dokładniej opisane grupy osób, związanych z montażem, instalacją, obsługą, konserwacją i inspekcją, odnośnie ich kwalifikacji oraz zadań.

#### **Operator obsługi**

Operator wykorzystuje i obsługuje urządzenie w ramach określonej przeznaczeniem eksploatacji. Zostaje on poinformowany o swoich specjalnych zadaniach a także o wynikających z tego zagrożeniach przy niefachowej eksploatacji.

#### **Personel fachowy**

Personel fachowy jest szkolony odnośnie rozszerzonej eksploatacji i obsługi oraz parametryzowania. Personel fachowy jest w stanie na podstawie swojego przygotowania, wiedzy i doświadczenia oraz znajomości odpowiednich uwarunkowań wykonywać zlecane zadania wchodzące w zakres odpowiedniej aplikacji a także może samodzielnie rozpoznawać zagrożenia i ich unikać.

#### **Fachowiec elektrotechnik**

Fachowiec elektrotechnik jest w stanie na podstawie swojego przygotowania, wiedzy i doświadczenia oraz znajomości odpowiednich norm i uwarunkowań wykonywać prace na zespołach elektrycznych a także może samodzielnie rozpoznawać zagrożenia i ich unikać. Fachowiec elektrotechnik jest przygotowany specjalnie do pracy w danym zakresie.

Elektrotechnik musi wypełniać przepisy obowiązującego prawa bezpieczeństwa pracy dla zapobiegania awarii i wypadków.

# <span id="page-19-0"></span>**2.6 Obowiązki przedsiębiorcy**

Przedsiębiorca znajduje się w posiadaniu urządzenia i peryferii lub dokonuje ich najmu. Jest on zawsze odpowiedzialny za przewidzianą przeznaczeniem eksploatację.

Przedsiębiorca musi:

- zlecać rozmaite zadania przy pracy na urządzeniu wykwalifikowanemu personelowi, posiadającemu odpowiednie przygotowanie oraz autoryzację
- Szkolić personel sprawdzalnie odnośnie kompetencji i zadań
- Udostępnić wszelkie środki, konieczne dla personelu, do wypełnienia poleconych zadań
- zapewnić, iż urządzenie eksploatowane jest wyłącznie w nienagannym stanie technicznym
- zapewnić, iż urządzenie jest zabezpieczone przed niedozwoloną eksploatacją

### <span id="page-19-1"></span>**2.7 Ogólne wskazówki bezpieczeństwa**

Odpowiedzialność za bezpieczeństwo systemu, w którym używane jest to urządzenie, nosi monter lub instalujący ten system.

Urządzenie wspomaga wykorzystywanie wielu urządzeń peryferyjnych rozmaitych producentów. HEIDENHAIN nie może brać odpowiedzialności za środki bezpieczeństwa konieczne w przypadku tych urządzeń oraz wyszczególniać specyfiki tych środków. Wskazówki dotyczące bezpieczeństwa tych urządzeń w odpowiedniej dokumentacji muszą być uwzględniane. Jeśli nie są one dostępne, to należy uzyskać je u producenta.

Specyficzne wskazówki odnośnie bezpieczeństwa, które należy uwzględniać przy pojedyńczych czynnościach na urządzeniu, podane są w odpowiednich rozdziałach niniejszej instrukcji.

### <span id="page-19-2"></span>**2.7.1 Symbole w instrukcji**

而

W niniejszej instrukcji wykorzystywane są następujące symbole bezpieczeństwa:

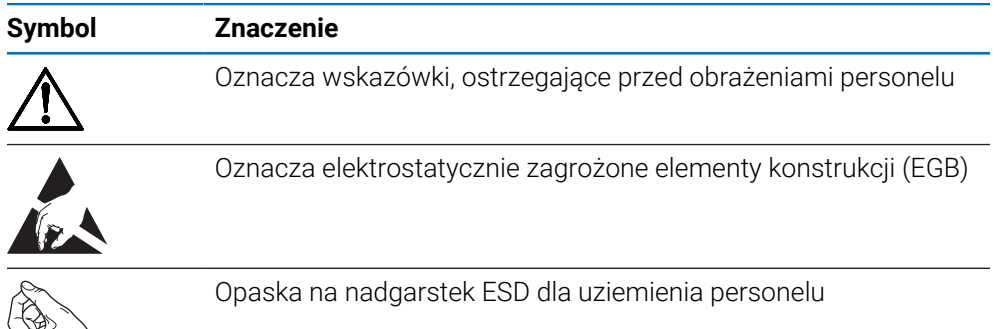

## <span id="page-20-0"></span>**2.7.2 Symbole na urządzeniu**

Urządzenie jest odznaczone następującymi symbolami:

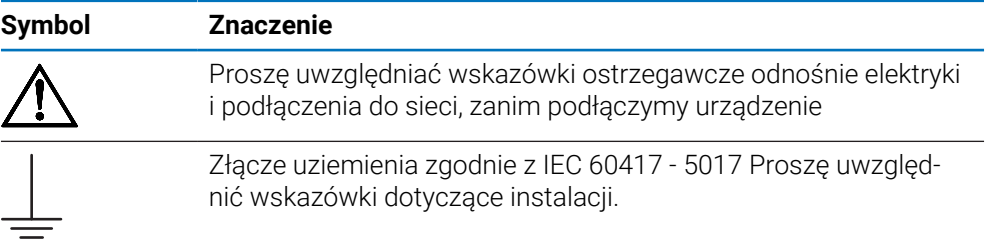

### <span id="page-21-0"></span>**2.7.3 Wskazówki bezpieczeństwa dla elektryki**

### **OSTRZEŻENIE**

#### **Niebezpieczny kontakt z elementami pod napięciem przy otwarciu urządzenia.**

Elektryczny szok, porażenia lub wypadki śmiertelne mogą być skutkiem niewłaściwego otwierania.

- W żadnym wypadku nie otwierać obudowy urządzenia
- Wszelkiego rodzaju odkrywanie obudowy musi być dokonywane przez producenta

### **A OSTRZEŻENIE**

**Zagrożenie niebezpiecznego przepływu przez ciało przy bezpośrednim lub pośrednim kontakcie z elementami pod napięciem.**

Elektryczny szok, porażenia lub wypadki śmiertelne mogą być skutkiem niewłaściwego otwierania.

- Prace z układami elektrycznymi i komponentami przewodzącymi prąd należy zlecać wyłącznie wyszkolonemu fachowcowi
- Dla złącza sieciowego oraz wszystkich innych złącz i portów używać wyłącznie odpowiadających normom kabli i wtyczek
- Defekty elektrycznych komponentów należy wymienić natychmiast komponentami producenta
- Wszystkie podłączone kable oraz gniazda złącz urządzenia sprawdzać regularnie. Wady, np. poluzowane złącza lub nadtopione kable natychmiast usuwać

### *WSKAZÓWKA*

#### **Uszkodzenie wewnętrznych komponentów urządzenia!**

W przypadku otwarcia urządzenia wygasają warunki gwarancyjne i sama gwarancja.

- W żadnym wypadku nie otwierać obudowy urządzenia
- Wszelkiego rodzaju ingerencje muszą być dokonywane przez producenta

<span id="page-22-0"></span>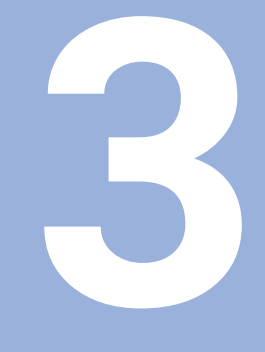

**Transport i magazynowanie**

# <span id="page-23-0"></span>**3.1 Przegląd**

Ten rozdział zawiera wszystkie informacje odnośnie transportu i magazynowania jak i zakresu dostawy oraz oprzyrządowania urządzenia.

## <span id="page-23-1"></span>**3.2 Wypakowanie urządzenia**

- Otworzyć karton na górze
- Usunąć materiał pakowania
- Wyjąć zawartość
- Sprawdzić kompletność dostawy
- Sprawdzić dostawę na uszkodzenia

# <span id="page-23-2"></span>**3.3 Zakres dostawy i akcesoria**

#### **Zakres dostawy**

- W dostawie zawarte są następujące artykuły:
- **Urządzenie**
- Kabel zasilający (w 1197252-0x)
- Instrukcja instalacji
- Dodatek Addendum (opcjonalnie) **Dalsze informacje:** ["Wskazówki dotyczące czytania dokumentacji", Strona 11](#page-10-0)

#### **Oprzyrządowanie i akcesoria**

Następujące artykuły dostępne są opcjonalnie i mogą zostać zamówione dodatkowo w HEIDENHAIN jako akcesoria oprzyrządowania:

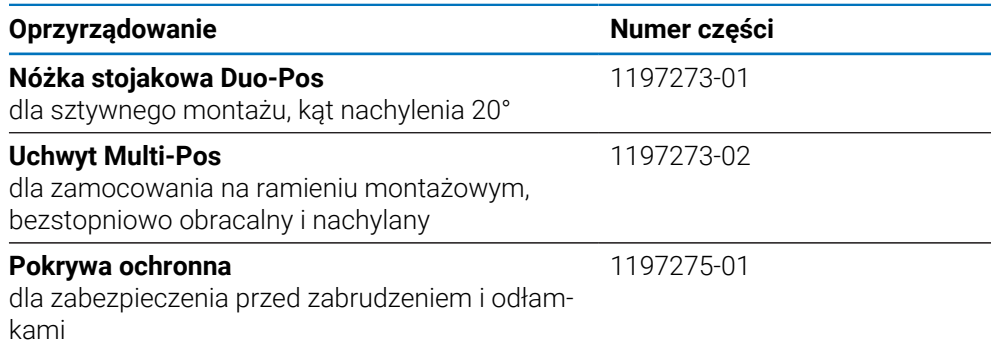

# <span id="page-23-3"></span>**3.4 Jeśli stwierdzono szkody transportowe**

- to należy uzyskać potwierdzenie tej szkody u spedytora
- Materiały pakowania przechowywać dla zbadania
- Powiadomić nadawcę o powstałych szkodach
- Proszę skontaktować się z przedstawicielem handlowym lub producentem odnośnie części zamiennych

Jeśli stwierdzono szkody transportowe:

- Materiały pakowania przechowywać dla zbadania
- HEIDENHAIN lub producenta obrabiarki skontaktować

Obowiązuje to także dla dostawy części zamiennych.

 $\mathbf i$ 

### <span id="page-24-0"></span>**3.5 Ponowne pakowanie i magazynowanie**

Proszę pakować i magazynować urządzenie ostrożnie i odpowiednio do ukazanych warunków.

#### **Pakowanie urządzenia**

Ponowne pakowanie powinno w jak największym stopniu odpowiadać oryginalnemu opakowaniu.

- Wszystkie komponenty montażowe i pokrywki przeciwpyłowe tak umieścić na urządzeniu, jak były one umiejscowione przy dostawie lub tak opakować, jak były one opakowane
- Tak opakować urządzenie, aby było ono zabezpieczone od uderzeń i wstrząsów przy transporcie
- ► Tak opakować urządzenie, aby pył i wilgoć nie przenikały do opakowania
- Wszystkie przesłane w dostawie części osprzętu włożyć do opakowania

**Dalsze informacie:** ["Zakres dostawy i akcesoria", Strona 24](#page-23-2)

Dodatek (jeśli w dostawie), instrukcję instalacji i instrukcję eksploatacji włożyć do opakowania

**Dalsze informacie:** "Przechowywanie i udostepnianie dokumentacii", Strona 12

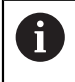

W przypadku przesyłek naprawczych urządzenia do serwisu:

Przesłać urządzenie bez osprzętu, bez enkoderów i bez peryferii

#### **Magazynowanie urządzenia**

- Zapakować urządzenie jak to opisano powyżej
- Uwzględnić regulacje odnośnie warunków otoczenia
- Sprawdzać urządzenie po każdym transporcie i po dłuższym magazynowaniu na uszkodzenia

<span id="page-26-0"></span>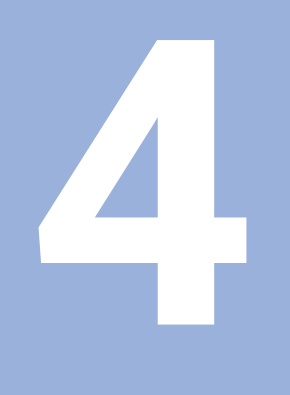

# **Montaż**

# <span id="page-27-0"></span>**4.1 Przegląd**

Ten rozdział zawiera wszystkie konieczne informacje do montażu urządzenia.

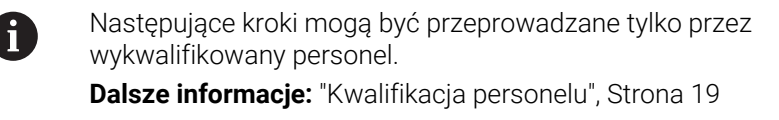

# <span id="page-27-1"></span>**4.2 Montaż**

#### **Ogólne wskazówki montażowe**

Uchwyt dla wariantów montażu znajduje się w tylnej części urządzenia. Złącze jest kompatybilne ze standardem VESA 100 mm x 100 mm.

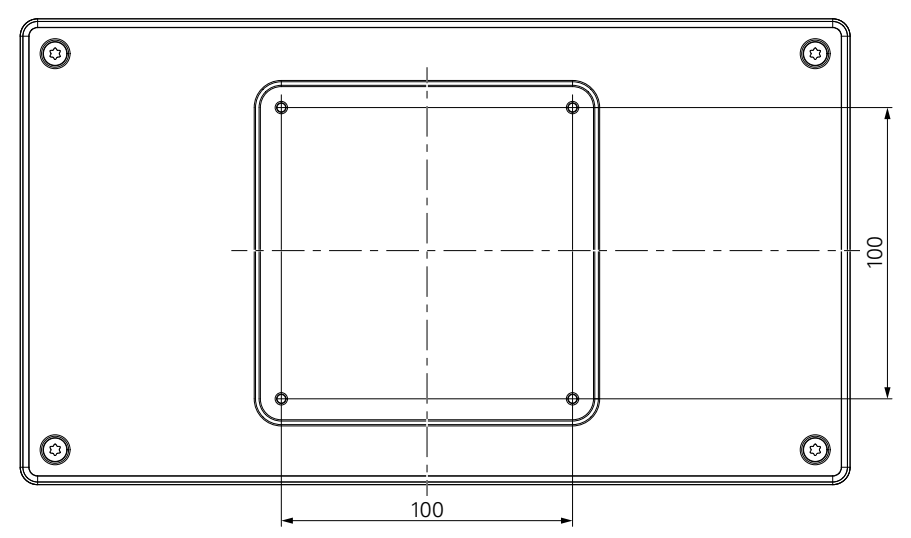

Materiał dla zamocowania wariantów montażu na urządzeniu jest dołączony w dostarczonych akcesoriach.

Dodatkowo konieczne są:

- Śrubokręt Torx T20
- Materiał do zamocowania na powierzchni ustawienia

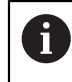

Dla zgodnej z przeznaczeniem eksploatacji urządzenia należy zamontować je na nóżce stojakowej lub w uchwycie.

#### **Układanie kabli**

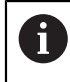

Na ilustracjach nóżki stojakowej i uchwytu znajdują się propozycje, jak po montażu nóżki lub uchwytu można układać kable.

W przypadku montażu z nóżką stojakową:

- ▶ Połączyć kable
- Przeprowadzić kable wszystkie razem od tyłu przez otwór w nóżce
- Przeprowadzić kable z boku do odpowiednich złącz

A

### <span id="page-28-0"></span>**4.3 Montaż na nóżce stojakowej Single-Pos**

Przy pomocy nóżki Single-Pos można ustawić urządzenie na powierzchni pod kątem nachylenia 20° lub przykręcić do powierzchni podstawy.

Nóżkę zamocować w górnych odwiertach z gwintem VESA 100 na tylnej stronie urządzenia

- Śrubokrętem Torx T20 przykręcić przysłane w dostawie śruby z łbem wpuszczanym M4 x 8 ISO 14581
- Uwzględnić dopuszczalny moment dokręcania wynoszący 2,6 Nm

Zabezpieczyć urządzenie przed osuwaniem podczas obsługi

- Zamontować przesłane samoklejące stopki gumowe na dolnej części urządzenia
- Jeśli urządzenie nie zostaje przykręcone do powierzchni podstawy: samoklejące stopki gumowe zamontować w dolnej części nóżki stojakowej

Zamontować stopki gumowe tylko na nóżce stojakowej, jeśli urządzenie nie jest przykręcane do powierzchni podstawy.

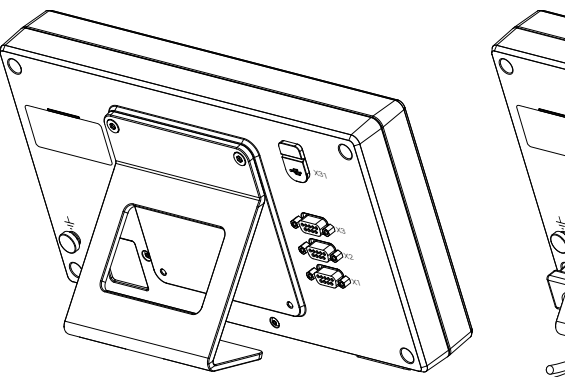

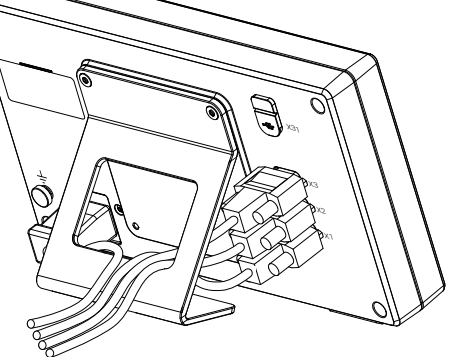

**Wymiary nóżki stojakowej Single-Pos**

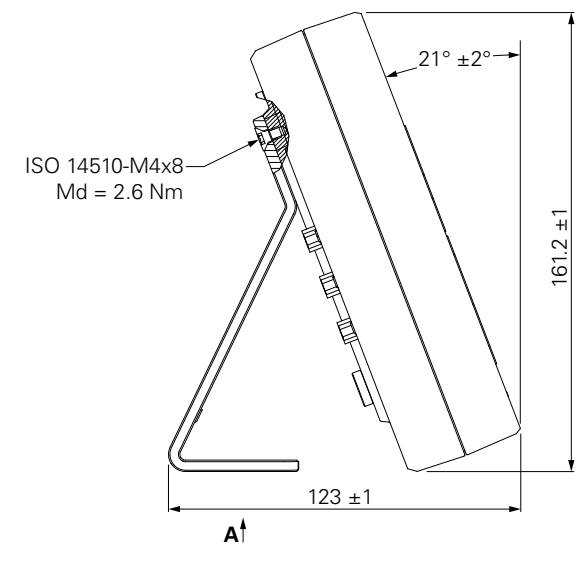

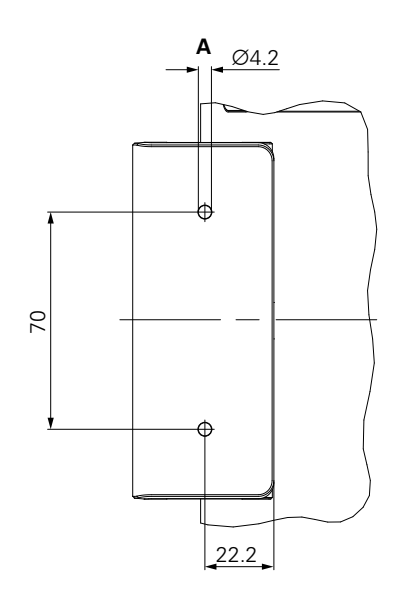

## <span id="page-29-0"></span>**4.4 Montaż w uchwycie Multi-Pos**

Uchwyt zamocować w dolnych odwiertach z gwintem VESA 100 na tylnej stronie urządzenia

- Śrubokrętem Torx T20 przykręcić przysłane w dostawie śruby z łbem wpuszczanym M4 x 10 ISO 14581 (czarne)
- Uwzględnić dopuszczalny moment dokręcania wynoszący 2,5 Nm Uchwyt można tak nachylać i obracać, iż wartości wyświetlacza mogą być komfortowo odczytywane.

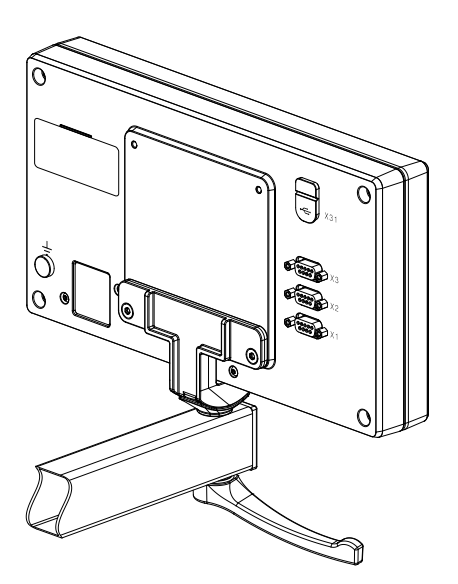

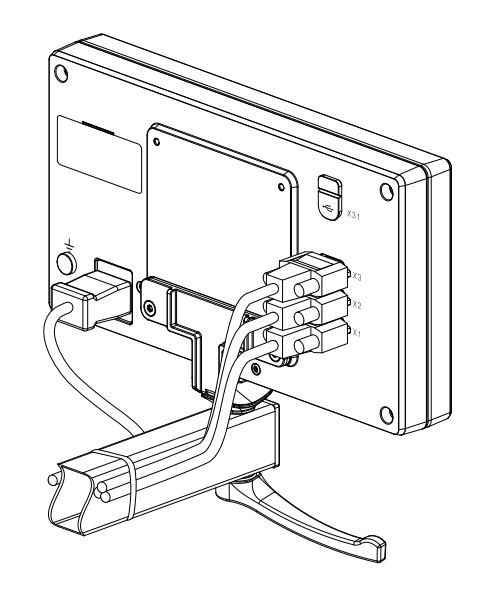

**Wymiary uchwytu Multi-Pos**

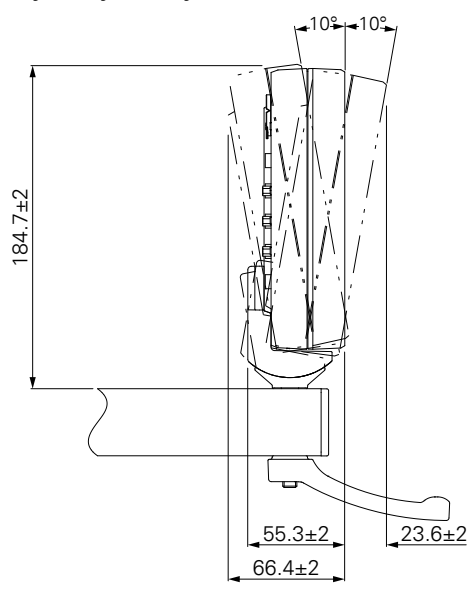

## <span id="page-30-0"></span>**4.5 Zamocowanie pokrywy ochronnej**

Pokrywa ochronna zabezpiecza urządzenie przed zabrudzeniem i odłamkami

Uplasować pokrywę na urządzeniu

- Ułożyć pokrywę na urządzeniu
- Patrząc z przodu na urządzenie pokrywę ochronną i urządzenie ułożyć równo z prawej strony

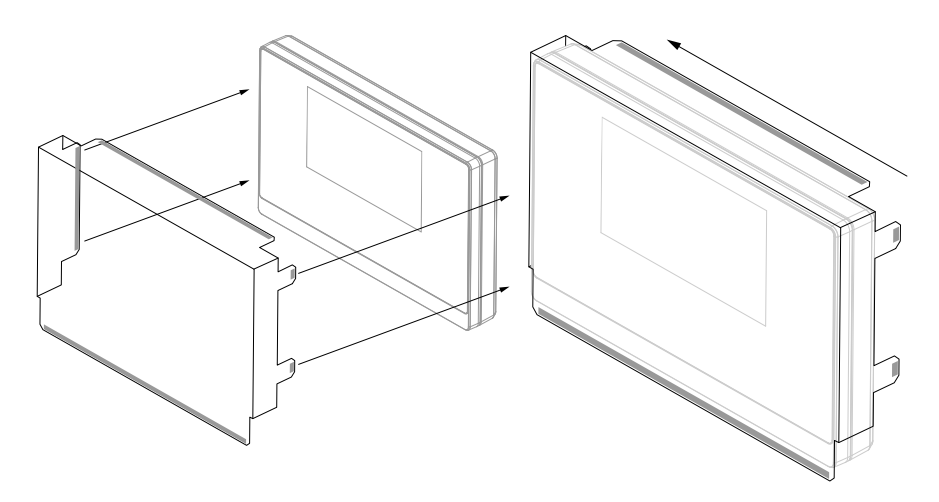

Zamocować pokrywę na urządzeniu

- Zdjąć folię ochronną z pasków klejących
- Zagiąć paski klejące w kierunku do urządzenia
- Docisnąć paski klejące do urządzenia, tak aby pozostały pewnie przyklejone

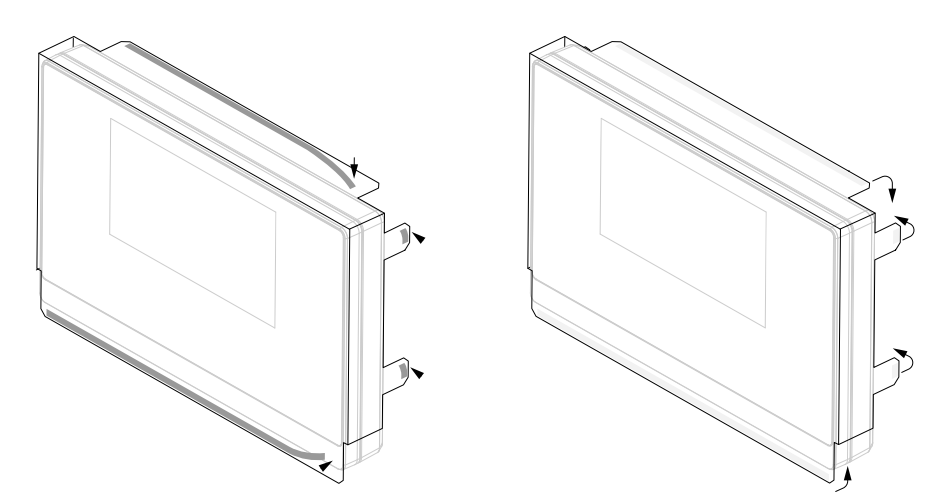

<span id="page-32-0"></span>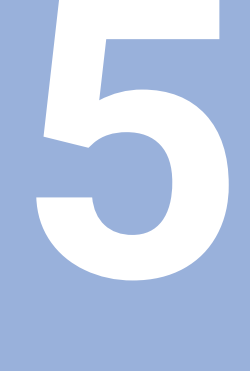

# **Instalacja**

# <span id="page-33-0"></span>**5.1 Przegląd**

Ten rozdział zawiera wszystkie konieczne informacje do instalacji urządzenia.

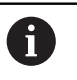

Następujące kroki mogą być przeprowadzane tylko przez wykwalifikowany personel.

**Dalsze informacje:** ["Kwalifikacja personelu", Strona 19](#page-18-1)

# <span id="page-33-1"></span>**5.2 Ogólne informacje**

#### *WSKAZÓWKA*

#### **Podłączenie i odłączanie połączeń wtykowych!**

Niebezpieczeństwo uszkodzenia wewnętrznych komponentów.

Dokonywanie połączeń i rozłączeń wtykowych tylko przy wyłączonym urządzeniu!

## *WSKAZÓWKA*

#### **Wyładowanie elektrostatyczne (ESD)!**

Urządzenie zawiera zagrożone elektrostatycznie komponenty, które poprzez wyładowanie elektrostatyczne (ESD) mogą zostać uszkodzone.

- Uwzględnić koniecznie środki bezpieczeństwa przy eksploatowaniu wrażliwych na ESD komponentów
- Nie dotykać trzpieni złączeniowych lub pinów bez przewidzianego uziemienia
- Przy pracach podłączeniowych na urządzeniu nosić uziemioną bransoletę ESD

## *WSKAZÓWKA*

#### **Niewłaściwe obłożenie pinów!**

Zakłócenia urządzenia lub defekty mogą być następstwem.

Wyłącznie wykorzystywane piny lub sploty zajmować

### <span id="page-34-0"></span>**5.3 Przegląd produktów**

Złącza na tylnej stronie urządzenia są zabezpieczone pokrywkami przeciwpyłowymi przed zabrudzeniem i uszkodzeniem.

### *WSKAZÓWKA*

#### **Zabrudzenie lub uszkodzenie z powodu brakujących pokrywek przeciwpyłowych!**

Kontakty złącz mogą zostać uszkodzone lub zniszczone.

- Pokrywki przeciwpyłowe usuwać tylko wtedy, kiedy są podłączane urządzenia pomiarowe lub peryferyjne
- Kiedy urządzenie pomiarowe lub peryferyjne zostanie usunięte, to pokrywkę przeciwpyłową nasadzić ponownie na złącze

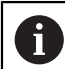

Rodzaj i liczba portów jest różna, w zależności od modelu urządzenia.

#### **Strona tylna urządzenia bez pokrywek przeciwpyłowych**

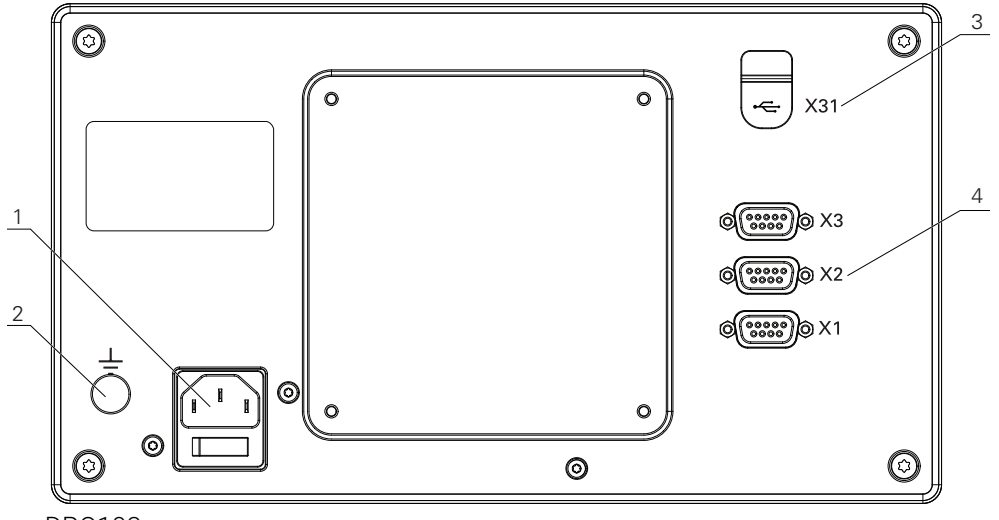

DRO103

#### **Panel tylny**

- **1** Włącznik sieciowy i złącze sieciowe
- **2** Złącze uziemienia zgodnie z IEC 60471 5017
- **3 X31**: USB 2.0 Hi-Speed-port (typ C) dla pamięci masowej USB i podłączenia PC (pod pokrywą ochronną)
- **4 X1 do X3**: wariant urządzenia z 9-biegunowymi Sub-D-złączami dla enkoderów z TTL-interfejsem

### <span id="page-35-0"></span>**5.4 Podłączenie enkoderów**

- Pokrywki przeciwpyłowe zdjąć i odłożyć dla przechowania
- Układać kabel w zależności od wariantu montażu

**Dalsze informacje:** ["Montaż", Strona 28](#page-27-1)

Kable urządzenia podłączyć do odpowiednich portów

**Dalsze informacje:** ["Przegląd produktów", Strona 35](#page-34-0)

Jeśli wtyki posiadają śruby: nie dociskać tych śrub zbyt mocno

#### **Rozkład pinów X1 do X3**

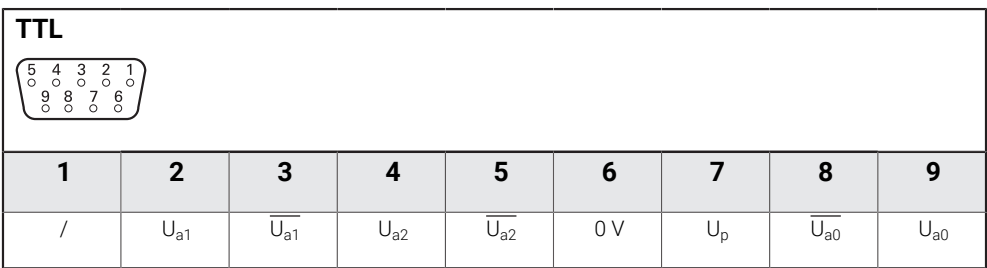

# <span id="page-35-1"></span>**5.5 Podłączyć pamięć USB**

- Otworzyć pokrywkę ochronną
- Pamięć USB podłączyć do odpowiedniego portu

**Dalsze informacje:** ["Przegląd produktów", Strona 35](#page-34-0)

#### **Rozkład pinów X31**

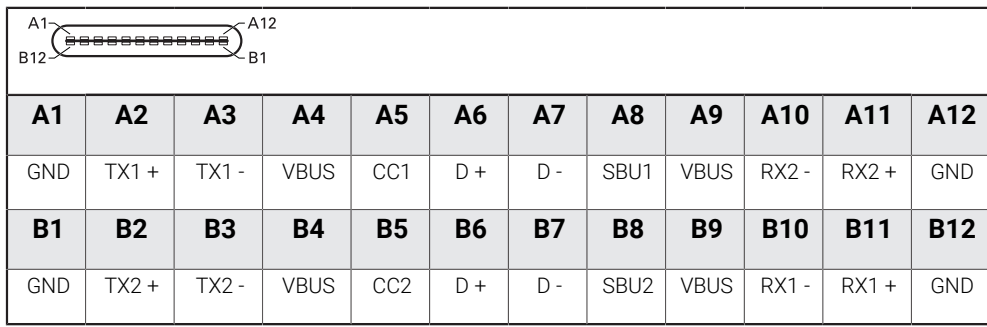
# **5.6 Podłączyć napięcie zasilające**

# **OSTRZEŻENIE**

## **Niebezpieczeństwo porażenia prądem!**

Nieprawidłowo uziemione urządzenia mogą prowadzić do poważnych obrażeń lub śmierci poprzez porażenie prądem.

- Zasadniczo używać 3-żyłowego kabla sieciowego
- Zapewnić właściwe podłączenie przewodu ochronnego do instalacji budynku.

## **OSTRZEŻENIE**

**Zagrożenie pożarem przy użyciu kabli sieciowych, nie spełniających krajowych wymogów co do miejsca zainstalowania.**

Nieprawidłowo uziemione urządzenia mogą prowadzić do poważnych obrażeń lub śmierci poprzez porażenie prądem.

- Stosować tylko kabel sieciowy, spełniający przynajmniej wymogi krajowe co do jego miejsca zainstalowania.
- Podłączenie zasilania kablem, odpowiadającym wymogom, do gniazda z przewodem ochronnym

**Dalsze informacje:** ["Przegląd produktów", Strona 35](#page-34-0)

#### **Rozkład pinów złącza sieciowego**

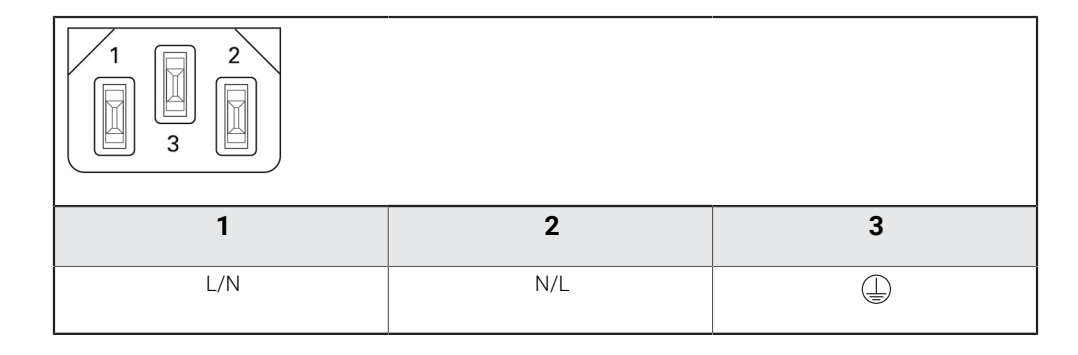

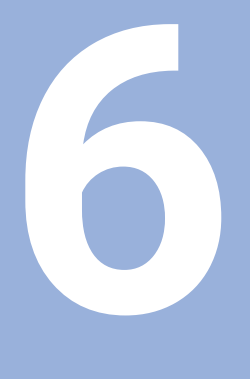

**Podstawowe zagadnienia dotyczące danych położenia**

# **6.1 Przegląd**

Niniejszy rozdział zawiera podstawowe informacje dotyczące danych położenia.

# **6.2 Punkty odniesienia**

Rysunek obrabianego detalu wyznacza określony punkt detalu (np. naroże) jako absolutny punkt odniesienia i ewentualnie jeszcze jeden lub kilka dalszych punktów jako względne punkty odniesienia.

Przy wyznaczaniu punktów odniesienia zostaje przyporządkowany tym punktom odniesienia początek absolutnego układu współrzędnych lub względnego układu współrzędnych. Ustawiony względem osi obrabiarki detal zostaje uplasowany na określonej pozycji względem narzędzia a odczyt ustawiany jest na zero.

# **6.3 Pozycja rzeczywista, pozycja zadana i dystans do zadanego punktu**

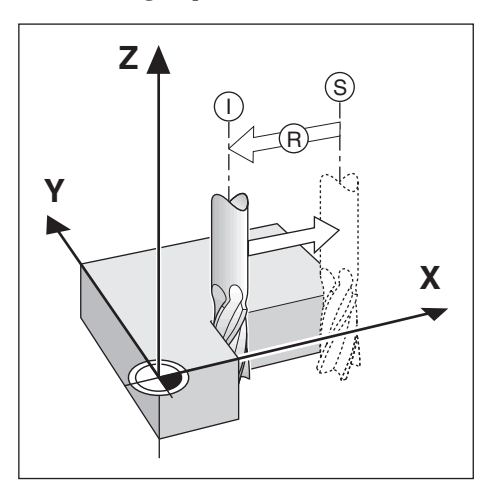

Pozycja, na której znajduje się właśnie narzędzie, określana jest mianem pozycji rzeczywistej **I**. Pozycja, na którą należy przemieścić narzędzie, nazywana jest pozycją zadaną **S**. Odległość od pozycji zadanej do pozycji rzeczywistej zostaje oznaczana mianem dystansu do pokonania **R** .

## **6.4 Absolutne pozycje obrabianego detalu**

Każda pozycja na obrabianym detalu jest jednoznacznie określona poprzez jej absolutne współrzędne.

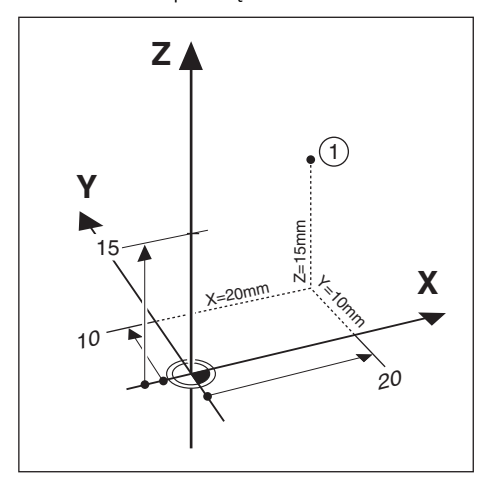

**Przykład:** absolutne współrzędne pozycji **1**:

 $X = 20$  mm

 $Y = 10$  mm

 $7 = 15$  mm

Jeśli obsługujący wykonuje zgodnie z rysunkiem technicznym operacje wiercenia lub frezowania przy pomocy absolutnych współrzędnych, to przemieszcza on narzędzie na te współrzędne.

# **6.5 Inkrementalne pozycje obrabianego przedmiotu**

Dana pozycja może odnosić się do poprzedniej pozycji zadanej. Względny punkt zerowy zostaje przełożony na poprzednią pozycję zadaną. Mowa jest wówczas o przyrostowych bądź inkrementalnych współrzędnych (inkrement = przyrost) lub o wymiarze inkrementalnym albo łańcuchowym (ponieważ pozycja zostaje podawana poprzez następujące po sobie wymiary). Współrzędne inkrementalne zostają oznaczone poprzez poprzedzające je **I** .

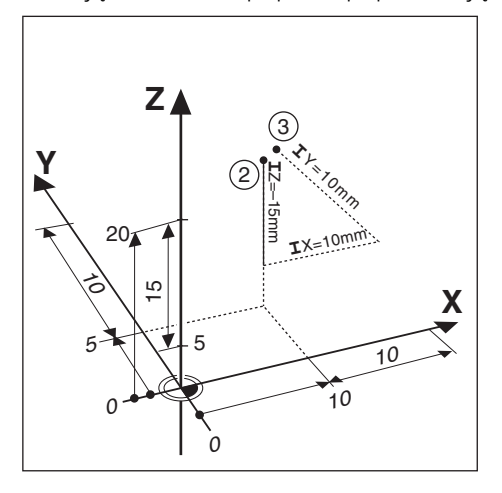

**Przykład:** inkrementalne współrzędne pozycji **3** odniesione do pozycji **2**.

Absolutne współrzędne pozycji **2**:

 $X = 10$  mm

 $Y = 5$  mm

 $Z = 20$  mm

Inkrementalne współrzędne pozycji **3**:

 $IX = 10$  mm

**I**Y = 10 mm

$$
IZ = 15 \, \text{mm}
$$

Jeśli obsługujący wykonuje wiercenie lub frezowanie zgodnie z rysunkiem technicznym przedmiotu przy pomocy współrzędnych inkrementalnych, to przemieszcza on narzędzie za każdym razem o wartość współrzędnych dalej.

## **6.6 Oś bazowa kąta**

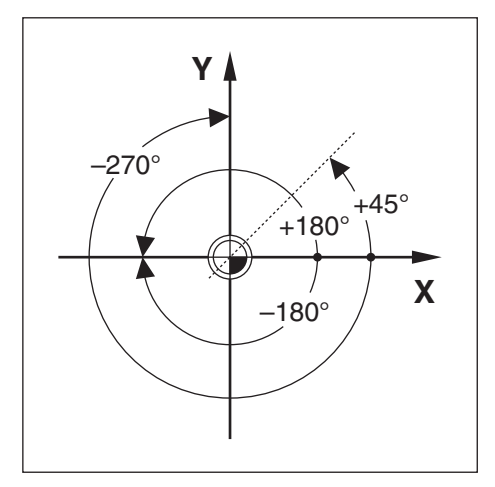

Osią bazową kąta jest pozycja 0,0°. Jest ona zdefiniowana jako jedna z obydwu osi na płaszczyźnie obrotu. Poniższa tabela definiuje kąt 0° dla trzech możliwych płaszczyzn obrotu:

Dla danych kątowych obowiązują następujące osie bazowe:

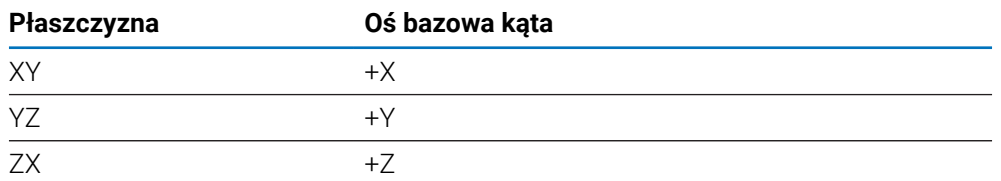

Dodatni kierunek obrotu to przeciwnie do kierunku ruchu wskazówek zegara, jeśli rozpatrujemy płaszczyznę obróbki w kierunku ujemnej osi narzędzia. **Przykład:** kąt na płaszczyźnie obróbki X / Y

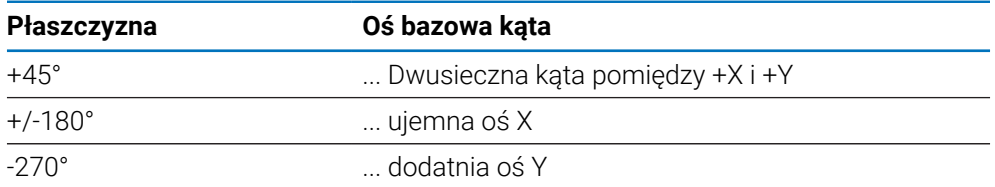

## **6.7 Głowica skanująca**

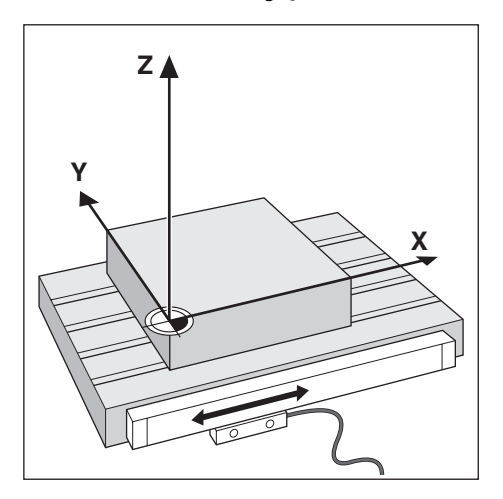

Głowica skanująca podaje informacje o pozycji do urządzenia, przy czym przemieszczenia osi obrabiarki są przekształcane na sygnały elektryczne. Urządzenie dokonuje nieprzerwanej ewaluacji tych sygnałów, ustala pozycję rzeczywistą osi maszyny i pokazuje pozycję w postaci wartości liczbowej na ekranie. W przypadku przerwy w dopływie prądu przyporządkowanie pomiędzy położeniem suportu maszynowego i obliczonej pozycji rzeczywistej zostaje usunięte. Kiedy tylko nastąpi dopływ prądu, można odtworzyć to przyporządkowanie przy pomocy znaczników referencyjnych enkodera. Urządzenie dysponuje funkcją ewaluacji znaczników referencyjnych (REF).

## **6.8 Znaczniki referencyjne enkodera**

Podziałki posiadają zazwyczaj jeden lub kilka znaczników referencyjnych, przy pomocy których funkcja ewaluacji tych znaczników odtwarza punkty odniesienia po przerwie w zasilaniu. Można dokonać wyboru pomiędzy dwoma najczęściej stosowanymi typami znaczników referencyjnych:

- Stałe znaczniki referencyjne
- Znaczniki referencyjne z zakodowanymi odległościami

#### **Stałe znaczniki referencyjne**

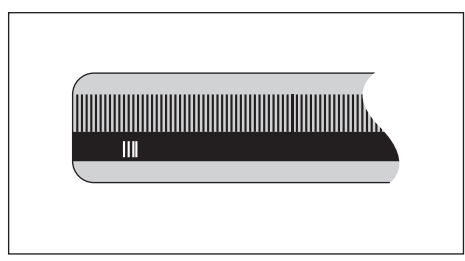

Enkodery z jednym znacznikiem lub kilkoma znacznikami o określonej stałej odległości między nimi muszą poprawnie odtwarzać punkty odniesienia. W tym celu należy wykorzystywać przy ewaluacji znaczników referencyjnych ten sam znacznik, który był stosowany przy pierwszym wyznaczeniu punktu odniesienia.

#### **Position Trac (zakodowane znaczniki referencyjne)**

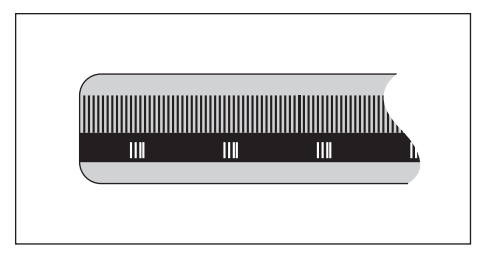

Zakodowane znaczniki referencyjne, znajdujące się w określonej zakodowanej odległości od siebie, umożliwiają wykorzystywanie dowolnej pary znaczników referencyjnych dla odtworzenia poprzednich punktów odniesienia w wyświetlaczu położenia. To oznacza, iż po ponownym włączeniu urządzenia enkoder może poczynając z dowolnej pozycji przejechać tylko krótki odcinek (mniej niż 20 mm), aby dokonać odtworzenia punktów odniesienia.

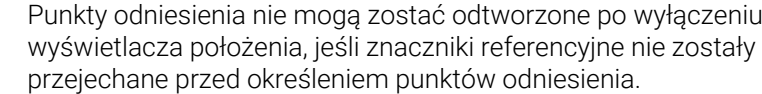

 $\mathbf{i}$ 

# **Podstawowe zagadnienia obsługi**

<span id="page-46-0"></span>**7**

# **7.1 Przegląd**

W tym rozdziale opisane są elementy obsługi oraz interfejs użytkownika jak i funkcje podstawowe urządzenia.

# **7.2 Panel przedni i klawisze funkcyjne**

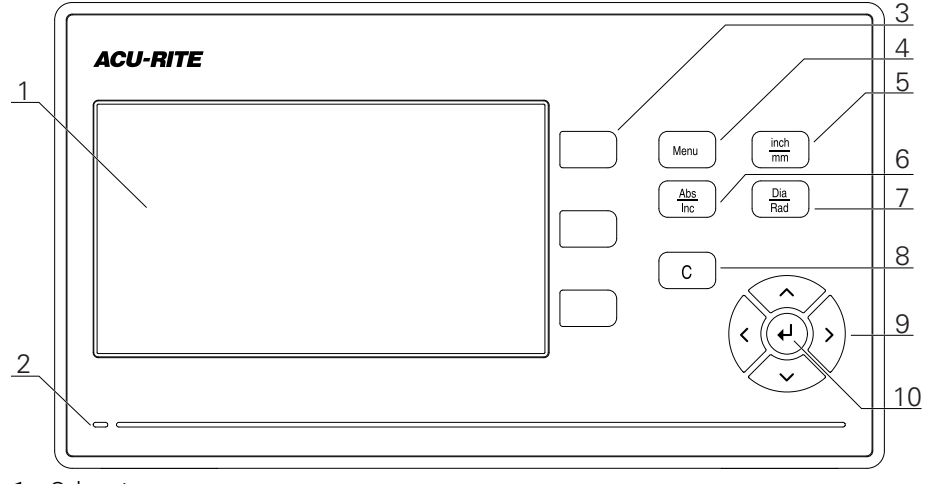

- Odczyt
- LED statusu zasilania energią elektryczną
- Klawisze osiowe
- Klawisz "Menu" (klawisz menu)
- Klawisz "inch/mm" (klawisz przełączenia cale/mm)
- Klawisz "Abs/Inc" (klawisz przełączenia absolutnie/inkrementalnie)
- Klawisz "Dia/Rad" (klawisz przełączenia średnica/promień)
- Klawisz C
- Klawisze ze strzałką (klawisze nawigacji)
- Klawisz "Enter" (klawisz wprowadzenia)

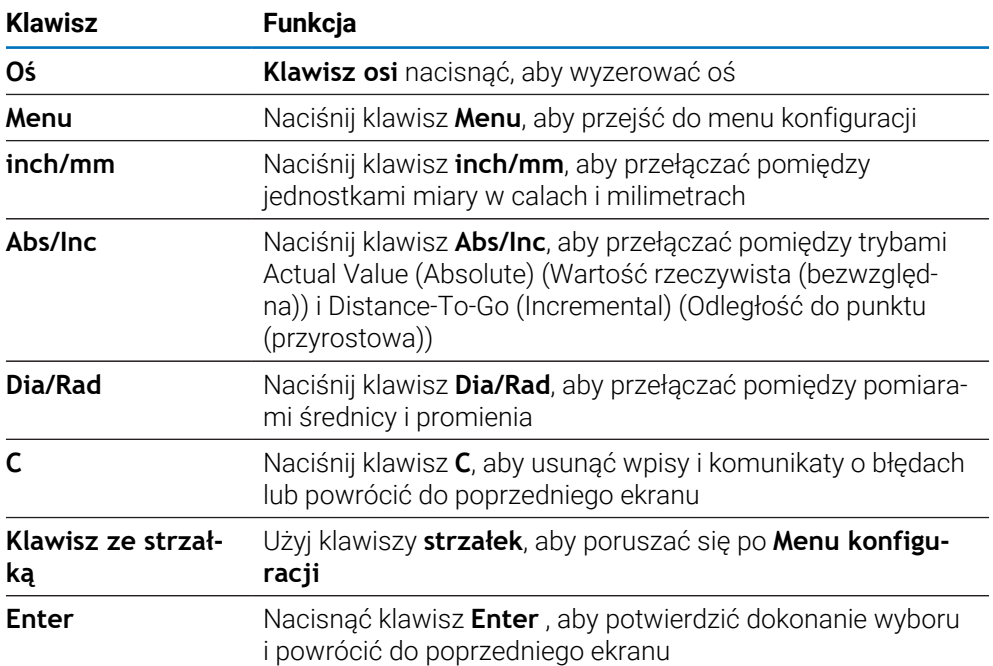

# **7.3 Interfejs użytkownika**

# **7.3.1 Układ ekranu**

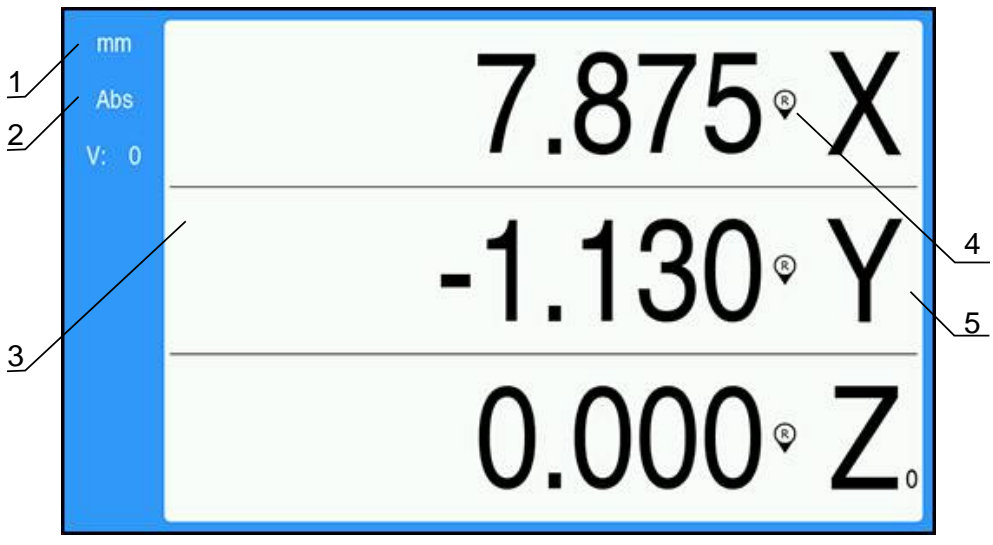

- **1** Jednostka miary
- **2** Tryb pracy
- **3** Zakres wskazania
- **4** Wskazanie znacznika referencyjnego
- **5** Oznaczenia osi

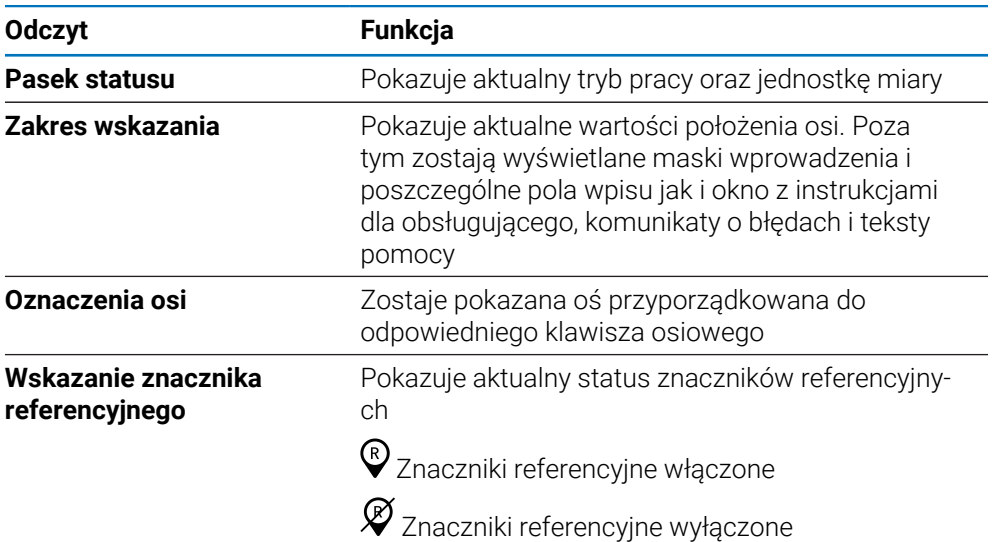

## **7.3.2 Tryby pracy**

Urządzenie dysponuje dwoma trybami pracy:

- Dystans do zadanej pozycji (inkrementalnie)
- Wartość rzeczywista (absolutnie)

#### **Dystans do zadanej pozycji (inkrementalnie)**

W trybie Dystans do zadanej pozycji zostają najechane pozycje zadane, a mianowicie poprzez wyzerowanie osi a następnie najazd pozycji, bazując na ich dystansie do wyzerowanej pozycji.

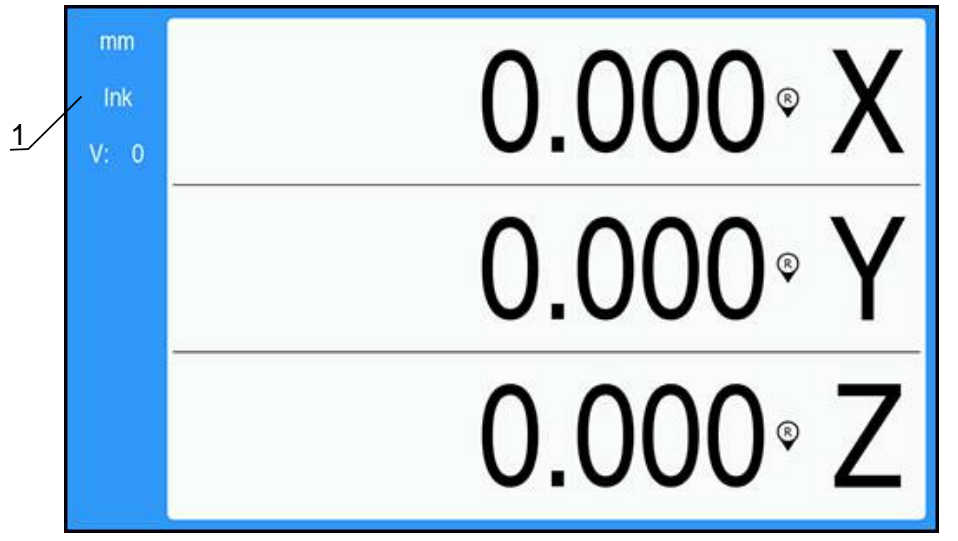

**1** Tryb pracy Dystans do zadanej pozycji (ink)

#### **Tryb pracy Wartość rzeczywista (absolutnie)**

W trybie pracy Wartość rzeczywista zostaje zawsze wyświetlana aktualna pozycja rzeczywista narzędzia odnośnie aktywnego punktu odniesienia. Przy tym narzędzie zostaje przemieszczane aż wartość odczytu osiągnie żądaną wartość zadaną.

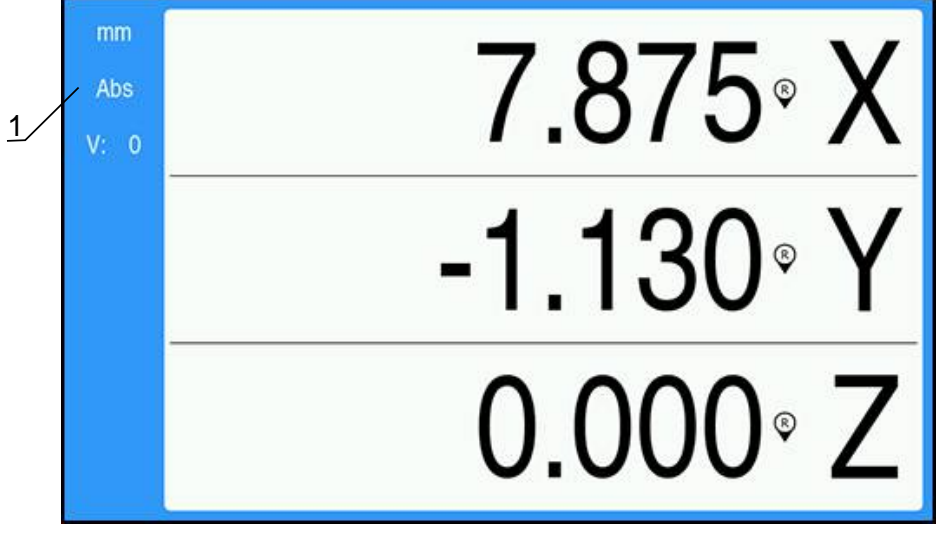

**1** Tryb pracy Wartość rzeczywista (abs)

#### **Przełączenie trybu pracy**

Przełączenie trybu pracy:

Klawisz **Abs/Inc** nacisnąć, aby przełączać między obydwoma trybami pracy

## <span id="page-51-0"></span>**7.3.3 Ocena znaczników referencyjnych**

Funkcja oceny znaczników referencyjnych automatycznie ponownie ustanawia relację pomiędzy pozycjami na osi a wyświetlanymi ostatnio zdefiniowanymi wartościami poprzez ustawienie bazy pomiarowej.

Wskaźnik znacznika referencyjnego będzie migał dla każdej osi z enkoderem wyposażonym w znaczniki referencyjne. Wskaźnik przestanie migać po przejściu nad znacznikami referencyjnymi.

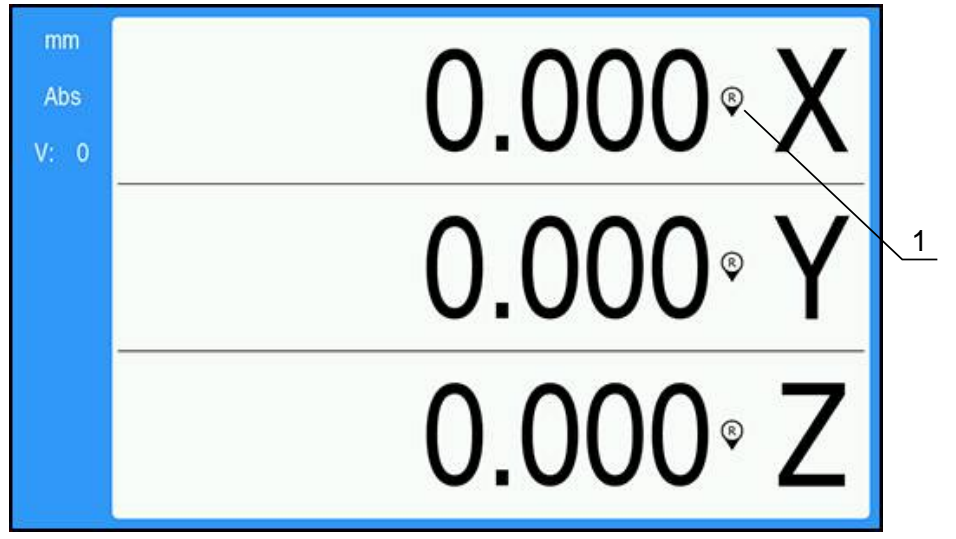

#### **Aktywacja znaczników referencyjnych**

**1** Znaczniki referencyjne włączone

Aktywowanie znaczników referencyjnych:

- Przejechać znaczniki referencyjne na każdej osi, aby utworzyć referencją
- Odczyt znaczników referencyjnych przestaje migać, jeśli znaczniki referencyjne zostały ewaluowane.

#### **Praca bez wykorzystywania znaczników referencyjnych**

Urządzenie można wykorzystywać także bez przejechania znaczników referencyjnych

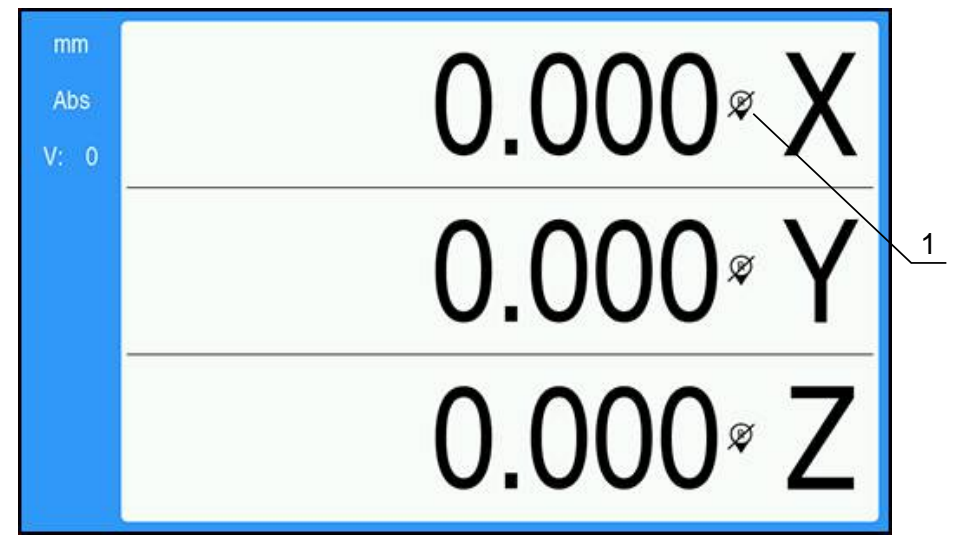

**1** Znaczniki referencyjne wyłączone

Praca bez wykorzystywania znaczników referencyjnych:

- Klawisz **C** nacisnąć, aby zakończyć ewaluację znaczników referencyjnych i kontynuować pracę
- Jeśli znaczniki referencyjne zostały wyłączone, to pojawia się przekreślony  $\,>$ symbol odczytu (znaczniki referencyjne dezaktywowane)

#### **Znaczniki referencyjne ponownie włączyć**

Znaczniki referencyjne mogą w każdej chwili zostać ponownie włączone. Znaczniki referencyjne ponownie włączyć:

Klawisz **Abs/Inc** trzymać naciśniętym przez dwie sekundy, aby ponownie włączyć znaczniki referencyjne

> Jeśli enkoder nie posiada znaczników referencyjnych, to odczyt znaczników nie pojawia się na ekranie i wszystkie wyznaczone punkty odniesienia zostają zatracone po wyłączeniu wyświetlacza położenia.

 $\mathbf{f}$ 

## **7.3.4 Pomiary średnicy i promienia**

Na rysunku technicznym części toczone są z reguły wymiarowane ze średnicą. Urządzenie może pokazywać zarówno wartości średnicy jak i promienia. Jeśli dla danej osi zostaje ukazana średnica, to za wartością pozycji pojawia się symbol (Ø).

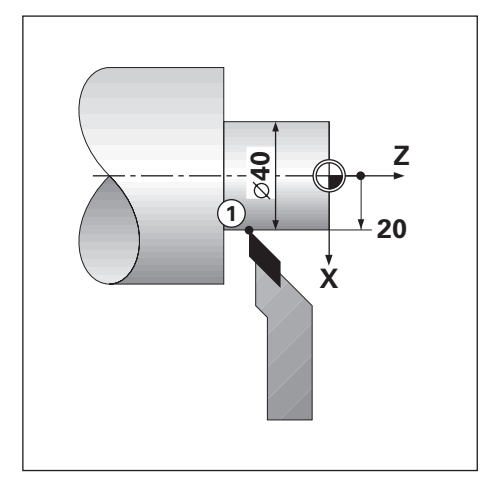

### **Przykład:**

- $\blacksquare$  Odczyt promienia, pozycja 1, X = 20
- $\blacksquare$  Odczyt średnicy, pozycja 1, X = Ø 40

**Aktywowanie pomiarów średnicy i promienia dla osi Dalsze informacje:** ["Średnica-osie", Strona 73](#page-72-0)

### **Przełączenie pomiędzy pomiarem średnicy i pomiarem promienia**

Przełączenie pomiędzy pomiarem średnicy i pomiarem promienia:

Klawisz **Dia/Rad** nacisnąć

## **7.3.5 Pomoc**

 $\mathbf i$ 

Zintegrowana instrukcja obsługi zawiera informacje kontekstowe **Pomoc** podczas obsługi urządzenia.

Przy pierwszym otwarciu ładowanie instrukcji eksploatacji może pewien czas potrwać:

- po imporcie nowego pliku instrukcji eksploatacji
- po zmianie wersji językowej interfejsu użytkownika

Podczas ładowania instrukcji obsługi jest wyświetlany komunikat **Ładowanie pliku. Proszę czekać...**.

Otwarcie zintegrowanej instrukcji eksploatacji:

- Klawisz **Menu** nacisnąć i trzymać naciśniętym przez ok. 2 sekundy
- Instrukcja eksploatacji zostaje otwarta w miejscu, opisującym aktualną funkcję lub aktywną właśnie w urządzeniu operację.

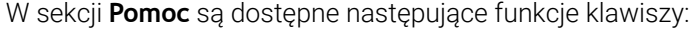

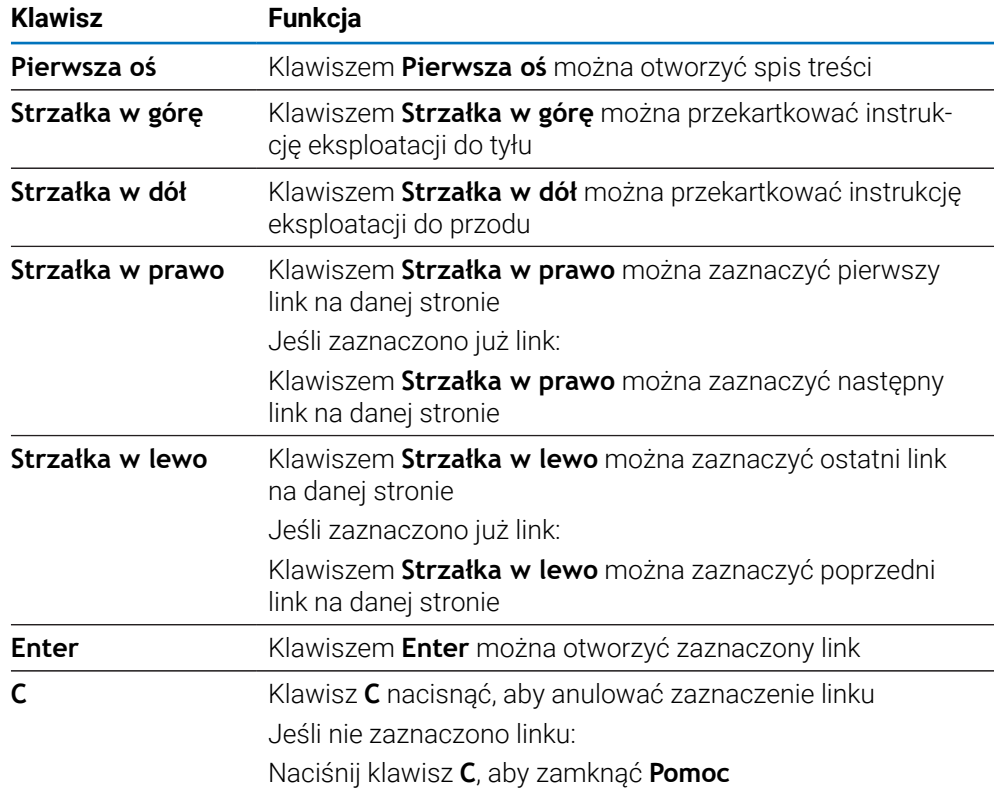

# **7.4 Włączenie i wyłączenie**

## **7.4.1 Włączenie**

 $\mathbf{i}$ 

Przed użyciem urządzenia należy przeprowadzić poszczególne kroki jego włączenia do eksploatacji. W zależności od celu wykorzystania mogą być konieczne dodatkowe parametry setupu dla konfiguracji. **Dalsze informacje:** ["Włączenie do eksploatacji", Strona 57](#page-56-0)

Włączenie urządzenia:

- Nacisnąć włącznik sieciowy Włącznik sieciowy znajduje się na tylnej stronie korpusu urządzenia
- Następuje rozruch urządzenia. To może potrwać pewien czas.
- Pojawia się ekran dla pierwszorazowej konfiguracji, jeśli urządzenie jest włączane po raz pierwszy lub zostało zresetowane na ustawienia fabryczne.
- Naciśnij klawisz **Menu**, aby przejść do okna **Pomoc instalacyjna**

lub

Nacisnąć dowolny klawisz, aby kontynuować pracę z wyświetlaczem

## **7.4.2 Wyłączenie**

Urządzenie wyłączyć:

- Nacisnąć włącznik sieciowy dla wyłączenia Włącznik sieciowy znajduje się na tylnej stronie korpusu urządzenia
- Urządzenie wyłącza się

## **7.5 Komunikaty o błędach**

Jeśli przy pracy z urządzeniem wystąpi błąd, to na ekranie pojawia się komunikat o błędach, w którym zostaje objaśniona przyczyna błędu.

**Dalsze informacje:** ["Co zrobić, jeśli....", Strona 107](#page-106-0)

Usunięcie komunikatu o błędach:

- Klawisz **C** nacisnąć
- Komunikat o błędach zostaje skasowany i można dalej normalnie pracować

<span id="page-56-0"></span>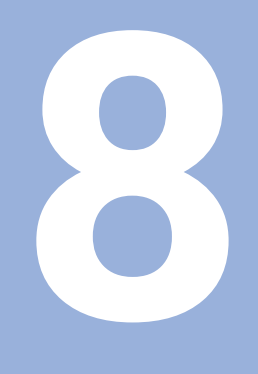

**Włączenie do eksploatacji**

# **8.1 Przegląd**

Należy uważnie przeczytać rozdział "Podstawowe zagadnienia obsługi", zanim zostaną wykonane poniżej opisane czynności. **Dalsze informacje:** ["Podstawowe zagadnienia obsługi", Strona 47](#page-46-0)

A

A

Następujące kroki mogą być przeprowadzane tylko przez wykwalifikowany personel.

**Dalsze informacje:** ["Kwalifikacja personelu", Strona 19](#page-18-0)

Przy włączeniu do eksploatacji urządzenie jest konfigurowane do jego wykorzystania.

Parametry zmienione przy włączeniu do eksploatacji, mogą zostać zresetowane na ustawienia fabryczne.

**Dalsze informacje:** ["Ustawienia fabryczne", Strona 70](#page-69-0)

### **Zabezpieczenie danych konfiguracji**

Po włączeniu do eksploatacji można zabezpieczyć dane konfiguracji. Dane konfiguracji mogą być używane ponownie dla podobnych urządzeń.

**Dalsze informacje:** ["Parametry konfiguracji", Strona 61](#page-60-0)

# **8.2 Instrukcja instalacji**

Po włączeniu urządzenia po raz pierwszy zostanie wyświetlona **Instrukcja instalacji**. W niniejszym podręczniku przedstawiono typowe parametry przekazywania do eksploatacji.

Informacje na temat konkretnych parametrów, które zawiera **Instrukcja instalacji**, można znaleźć w części Ustawienia niniejszej instrukcji.

**Dalsze informacje:** ["Ustawienia", Strona 97](#page-96-0)

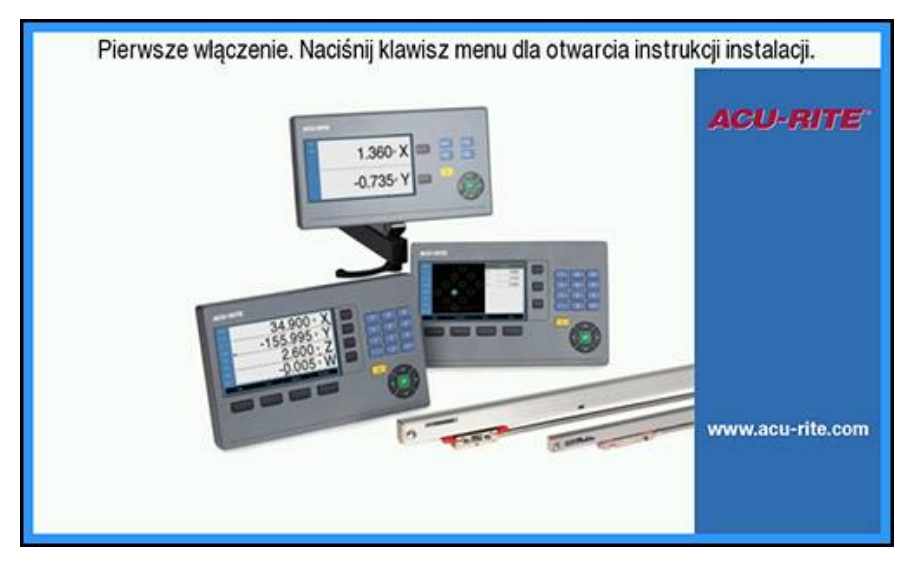

**Instrukcja instalacji** opisuje opcje konfiguracji dla następujących parametrów:

- **Język**
- **Wskazanie pozycji nastawić**
	- **Liczba osi**
- **Ustawienie enkodera Wskazanie konfig.**
	- **Typ enkodera**
	- **Rozdzielczość**
	- **Kierunek zliczania**
	- **Monitorowanie błędów**
- - **Rozdzielczość ekranu**
	- **Oznaczenie osi**
- **Schemat kolorów dla wyświetlania**
	- **Tryb kolorów**

#### **Instrukcja instalacji — otwieranie**

Aby uzyskać dostęp do sekcji **Instrukcja instalacji** z poziomu ekranu startowego po pierwszym uruchomieniu:

- Naciśnij klawisz **Menu**
- Pojawi się **Instrukcja instalacji**

### **Nawigacja w sekcji Instrukcja instalacji**

- Naciśnij klawisz strzałki **w prawo**, aby otworzyć menu rozwijane parametrów
- Naciśnij klawisz strzałki **w górę** lub **w dół**, aby wyróżnić opcję parametru
- ▶ Naciśnij klawisz **Enter**, aby wybrać opcje

Naciśnij klawisz strzałki **w dół**, aby przejść do następnego parametru. lub

- Naciśnij klawisz strzałki **w górę**, aby powrócić do poprzedniego parametru.
- Powtarzaj te czynności, aż wszystkie parametry zostaną ustawione

# **8.3 Konfigurowanie systemu**

A

Parametry **Konfigurowanie systemu** służą do określania parametrów nadajnika, wyświetlacza i komunikacji.

**Dalsze informacje:** ["Ustawienia", Strona 97](#page-96-0)

Parametry **Konfigurowanie systemu** mogą być konfigurowane tylko przez wykwalifikowanych pracowników. **Dalsze informacje:** ["Kwalifikacja personelu", Strona 19](#page-18-0)

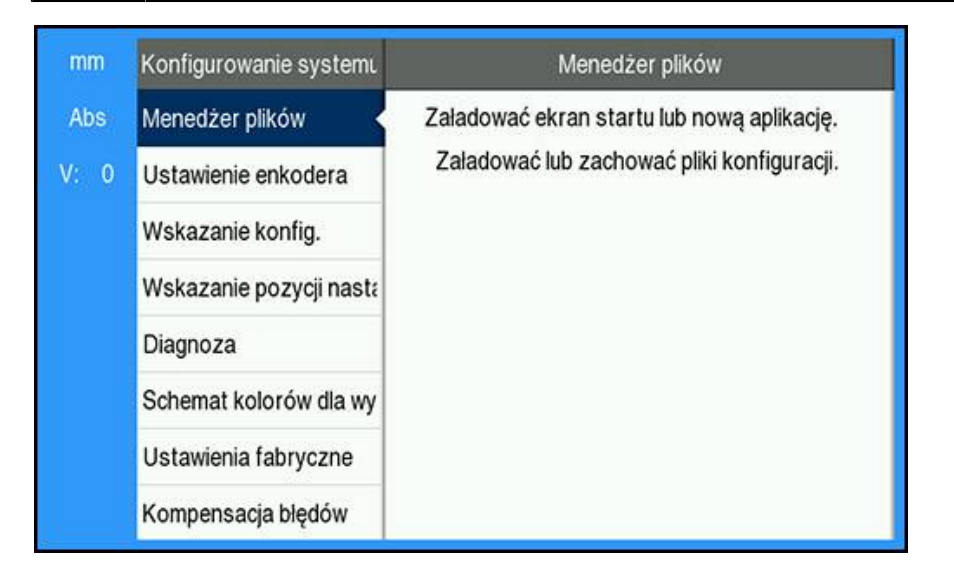

Aby uzyskać dostęp do menu **Konfigurowanie systemu**:

- Naciśnij klawisz **Menu**
- Przy użyciu klawiszy strzałek **w gorę** lub **w dół** wyróżnij opcję **Konfigurowanie systemu**
- Naciśnij klawisz strzałki **w prawo**
- Zostanie wyświetlone menu **Konfigurowanie systemu**

### <span id="page-60-0"></span>**8.3.1 Menedżer plików**

## **Parametry konfiguracji**

Można wygenerować plik kopii zapasowej z danymi konfiguracji urządzenia, jeśli ma być ono zresetowane na ustawienia fabryczne lub dane te będą konieczne dla zainstalowania na kilku urządzeniach. W tym celu musi zostać zachowany w urządzeniu plik z następującymi właściwościami:

- Format pliku: DAT
- Nazwa pliku: config.dat

### **Parametry konfiguracji — importowanie**

Aby zaimportować **Parametry konfiguracji**:

- Klawisz **Menu** nacisnąć
- W następującej kolejności otworzyć
	- **Konfigurowanie systemu**
	- **Menedżer plików**
	- **Parametry konfiguracji**
- Wybrać**Import**
- Potwierdzić wybór klawiszem **Enter** .
- Klawisz **Enter** nacisnąć, aby uruchomić import parametrów konfiguracji
- Pojawia się wskazówka ostrzegawcza, iż aktualne ustawienia parametrów zostają nadpisane
- Naciśnij klawisz **Enter**, aby zaimportować parametry konfiguracji i powrócić do menu **Menedżer plików**

lub

Nacisnąć klawisz **C** , aby zakończyć operację

#### **Parametry konfiguracji — eksportowanie**

Eksport parametrów konfiguracji:

- Klawisz **Menu** nacisnąć
- W następującej kolejności otworzyć
	- **Konfigurowanie systemu**
	- **Menedżer plików**
	- **Parametry konfiguracji**
- Wybierz opcję **Eksport**
- Potwierdzić wybór klawiszem **Enter** .
- Klawisz **Enter** nacisnąć, aby uruchomić eksport parametrów konfiguracji
- Pojawia się wskazówka ostrzegawcza, iż aktualne ustawienia parametrów zostają zapisane na podłączonym nośniku pamięci USB
- Naciśnij klawisz **Enter**, aby wyeksportować parametry konfiguracji i powrócić do menu **Menedżer plików**

lub

► Nacisnąć klawisz **C**, aby anulować operację

## **Instrukcja eksploatacji**

**Instrukcja ekspl.** urządzenia może zostać załadowana do urządzenia i wyświetlona za pomocą funkcji **Pomoc**.

**Instrukcja ekspl.** może zostać załadowana do urządzenia w wielu językach. Urządzenie wyszuka instrukcję obsługi zgodną z ustawieniem **Język** wybranym w menu **Konfigurowanie obróbki** podczas ładowania pliku z pamięci USB.

> Jeśli w wybranym urządzeniu pamięci USB nie zostanie znaleziona instrukcja obsługi zgodna z ustawieniem **Język**, zostanie wyświetlony komunikat o błędzie.

**Instrukcja ekspl.** może zostać pobrana z obszaru pobierania w **<www.acu-rite.com>**. Należy załadować plik z następującymi właściwościami:

Format pliku: mPub

 $\mathbf{f}$ 

Nazwa pliku: DRO100\_*xx*.mpub1)

1) *xx*: odpowiada skrótowi językowemu z dwoma literami zgodnie z ISO 639-1

**Instrukcja ekspl.** — ładowanie:

Wybierz żądany **Język**, jeśli jest inny niż aktualnie wybrany język.

**[Dalsze informacje:](#page-74-0)** "Język", Strona 75

- Włóż do złącza USB urządzenie pamięci USB zawierające plik mPub **Instrukcja ekspl.**
- Klawisz **Menu** nacisnąć
- W następującej kolejności otworzyć
	- **Konfigurowanie systemu**
	- **Menedżer plików**
	- **Instrukcja ekspl.**
- Wybierz opcję **Ładuj**
- Potwierdzić wybór klawiszem **Enter** .
- Naciśnij klawisz **Enter**, aby rozpocząć ładowanie pliku **Instrukcja ekspl.**
- Zostanie wyświetlone okno z ostrzeżeniem informującym, że **Instrukcja ekspl.** zostanie załadowana
- Naciśnij klawisz **Enter**, aby załadować plik **Instrukcja ekspl.**

lub

Nacisnąć klawisz **C** , aby anulować operację

## **Ekran włączania**

Pozwala zdefiniować odpowiedni dla producenta OEM **Ekran włączania**, np. nazwę firmy lub logo, które będzie wyświetlane po włączeniu urządzenia. W tym celu w urządzeniu musi być przechowywany plik obrazu o następujących właściwościach:

- Format pliku: 24-bit bitmap
- Wielkość grafiki: 800 x 480 pikseli
- Nazwa pliku: OEM\_SplashScreen.bmp

#### **Importowanie ekranu włączania zasilania**

Aby zaimportować ekran włączania zasilania:

- Podłącz urządzenie pamięci masowej USB zawierające plik OEM\_SplashScreen.bmp do portu USB urządzenia
- Klawisz **Menu** nacisnąć
- W następującej kolejności otworzyć
	- **Konfigurowanie systemu**
	- **Menedżer plików**
	- **Ekran włączania**
- Wybierz opcję **Import**
- Potwierdzić wybór klawiszem **Enter** .
- Nacisnąć klawisz **Enter** , aby załadować ekran startowy
- Pojawia się wskazówka ostrzegawcza, iż ekran startowy zostaje załadowany
- Naciśnij klawisz **Enter**, aby załadować ekran włączenia zasilania i powrócić do menu **Menedżer plików**

lub

Nacisnąć klawisz **C** , aby zakończyć operację

#### **Eksportowanie ekranu włączania zasilania**

Aby wyeksportować ekran włączania zasilania:

- Naciśnij klawisz **Menu**
- ▶ Otwórz kolejno
	- **Konfigurowanie systemu**
	- **Menedżer plików**
	- **Ekran włączania**
- Wybierz opcję **Eksport**
- ▶ Naciśnii klawisz **Enter**, aby potwierdzić wybór
- Naciśnij klawisz **Enter**, aby zainicjować eksportowanie ekranu włączania zasilania
- Zostanie wyświetlone okno z ostrzeżeniem, że bieżący ekran włączania zasilania zostanie wyeksportowany do podłączonego urządzenia pamięci USB.

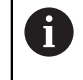

Plik OEM\_SplashScreen.bmp na urządzeniu pamięci USB zostanie zastąpiony.

Naciśnij klawisz **Enter**, aby wyeksportować ekran włączania zasilania i powrócić  $\blacktriangleright$ do menu **Menedżer plików**

lub

▶ Naciśnij klawisz **C**, aby anulować

## **Pliki serwis.**

Urządzenie zapisuje dane zdarzeń, które mogą zostać użyte do późniejszej analizy. Użytkownik może zostać poproszony o podanie tych danych podczas eksportowania **Pliki serwis.**, gdy jego urządzenie wymaga usługi serwisowej.

### **Eksportowanie Pliki serwis.**

Aby wyeksportować **Pliki serwis.**:

- Naciśnij klawisz **Menu**
- ▶ Otwórz kolejno
	- **Konfigurowanie systemu**
	- **Menedżer plików**
	- **Pliki serwis.**
- Wybierz opcję **Eksport**
- Naciśnij klawisz **Enter**, aby potwierdzić wybór
- Naciśnij klawisz **Enter**, aby zainicjować eksportowanie pliku
- Zostanie wyświetlone okno z ostrzeżeniem, że plik zostanie zapisany w urządzeniu pamięci masowej USB
- Naciśnij klawisz **Enter**, aby wyeksportować plik i powrócić do menu **Menedżer plików**

lub

▶ Naciśnij klawisz **C**, aby anulować

### **Usuwanie danych Pliki serwis.**

Firma Heidenhain zaleca zachowanie maksymalnej ilości wolnego miejsca w pamięci wewnętrznej poprzez usuwanie zapisanych danych po wyeksportowaniu **Pliki serwis.**.

Aby usunąć pliki serwisowe:

- Naciśnij klawisz **Menu**
- ▶ Otwórz kolejno
	- **Konfigurowanie systemu**
	- **Menedżer plików**
	- **Pliki serwis.**
- Wybierz opcję **Usuń**
- Naciśnij klawisz **Enter**, aby potwierdzić wybór
- Naciśnij klawisz **Enter**, aby rozpocząć usuwanie historii
- Zostanie wyświetlone okno z ostrzeżeniem, że historia zostanie utracona
- Naciśnij klawisz **Enter**, aby usunąć dane i powrócić do menu **Menedżer plików**

lub

▶ Naciśnij klawisz **C**, aby anulować

### **Software produktu**

Gdy jest dostępna aktualizacja **Software produktu**, można ją przesłać do urządzenia z urządzenia pamięci masowej USB.

Instalowanie aktualizacji oprogramowania dla urządzenia:

- Podłącz urządzenie pamięci masowej USB zawierające plik aktualizacji **Software produktu** do portu USB urządzenia
- Klawisz **Menu** nacisnąć
- W następującej kolejności otworzyć
	- **Konfigurowanie systemu**
	- **Menedżer plikówZarządzanie plikami**
	- **Software produktu**
- Wybierz opcję **Instaluj**
- Potwierdzić wybór klawiszem **Enter** .
- Klawisz **Enter** nacisnąć, aby uruchomić instalację aktualizacji oprogramowania
- Pojawia się wskazówka ostrzegawcza, iż aktualizacja software zostaje załadowana
- Nacisnąć klawisz **Enter** , aby zainstalować aktualizację software
- Następuje restart urządzenia

lub

Nacisnąć klawisz **C** , aby zakończyć operację

## **8.3.2 Ustawienie enkodera**

Poszczególne wejścia enkoderów są konfigurowane przy pomocy parametrów setupu dla urządzenia.

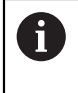

Sposób konfigurowania jest dla wszystkich osi identyczny. Poniżej zostaje opisana konfiguracja jednej z osi. Należy powtórzyć tę operację dla każdej osi.

Konfigurowanie enkodera:

- Klawisz **Menu** nacisnąć
- W następującej kolejności otworzyć
	- **Konfigurowanie systemu**
	- **Ustawienie enkodera**
- Wybrać pożądany enkoder:
	- **X1**
	- **X2**
	- **X3**
- Parametry **Ustawienie enkodera** są wyświetlane dla wybranej osi
- Wybierz żądaną **Rozdzielczość**:
	- 0.5 um
	- $\blacksquare$  1,0 µm
	- $\blacksquare$  2,0 µm
	- $\blacksquare$  5,0  $\mu$ m
	- 10,0 µm

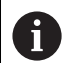

**Rozdzielczość** można również ustawić, przesuwając oś w dowolnym kierunku.

- Potwierdzić wybór klawiszem **Enter** .
- Wybierz żądany typ dla opcji **Punkt referencyjny**:
	- **Brak**: brak sygnału referencyjnego
	- **Jedno**: jeden znacznik referencyjny
	- **Position Trac**: enkoder z funkcją Position Trac
	- **P-Trac (ENC250)**: enkoder ENC 250 z funkcją Position-Trac
	- **P-Trac (LB 382C)**: LB 382C enkoder z funkcją Position Trac
	- **Zawsze śledzić**: enkoder z funkcją EverTrack
	- **LMF**: LMF enkoder ze znacznikami referencyjnymi
- Potwierdzić wybór klawiszem **Enter** .
- Wybierz żądany **Kierunek zliczania**:
	- **Negatywny**

### **Pozytywny**

Ť

Gdy kierunek zliczania enkodera jest zgodny z kierunkiem zliczania operatorów, wybierz **Pozytywny**. Jeśli nie są zgodne, wybierz **Negatywny**.

**Kierunek zliczania** można również ustalić, przesuwając oś w kierunku dodatnim.

- Potwierdzić wybór klawiszem **Enter** .
- Wybierz opcję **Włączyć** lub **Wyłączyć** dla parametru **Monitorowanie błędów**, aby włączyć lub wyłączyć monitorowanie błędów

Opcja **Włączyć** umożliwia monitorowanie błędów zliczania przez DRO. Typy błędów zliczania to błędy zanieczyszczenia (gdy sygnał do enkodera spada poniżej ustawionego limitu) oraz błędy częstotliwości (gdy częstotliwość sygnału przekracza ustawiony limit).

- Potwierdzić wybór klawiszem **Enter** .
- Naciśnij klawisz **Enter**, aby zapisać zmiany parametru **Ustawienie enkodera**, a następnie powrócić do menu **Konfigurowanie systemu**

lub

Nacisnąć klawisz **C** , aby zakończyć operację

### **8.3.3 Wskazanie konfig.**

Parametry **Wskazanie konfig.** służą do konfiguracji sposobu wyświetlania informacji o osiach na ekranie.

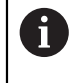

Sposób konfigurowania jest dla wszystkich osi identyczny. Poniżej zostaje opisana konfiguracja odczytu przykładowej osi. Należy powtórzyć tę operację dla każdego odczytu każdej osi.

Konfigurowanie odczytu osi:

- Klawisz **Menu** nacisnąć
- W następującej kolejności otworzyć
	- **Konfigurowanie systemu**
	- **Wskazanie konfig.**
- Wybrać pożądany odczyt osi:
	- **Wskazanie 1**
	- **Wskazanie 2**
	- **Wskazanie 3**
- Parametry **Wskazanie konfig.** są wyświetlane dla wybranej osi
- Wybierz żądaną **Rozdzielczość ekranu**

Opcje dla rozdzielczości ekranu są różne, w zależności od podłączonego enkodera.

- Potwierdzić wybór klawiszem **Enter** .
- Wybierz opcję **Oznaczenie osi**, aby wyświetlić oś, ewentualnie opcję **Wyłączyć**, aby wyłączyć wyświetlanie wybranej osi:
	- **Wyłączyć A**
	- **X B** m.
	- **Y C**
	- **Z S**
	- **U T**
	- **V Q**
	- **W**
- Potwierdzić wybór klawiszem **Enter** .
- Wybierz opcję **Wyłączyć** lub **Włączyć**, aby włączyć lub wyłączyć wyświetlanie zera **Indeks** po etykiecie osi
- Potwierdzić wybór klawiszem **Enter** .
- Wybierz żądane wejście dla wyświetlania osi w parametrze **Wejście 1**:
	- **X1**
	- **X2**
	- **X3**
- Potwierdzić wybór klawiszem **Enter** .
- Wybierz **+** lub **-** w parametrze **Couple Operation**, aby połączyć drugie wejście z pierwszym:
	- **+**
	- **-**

### **Wyłączyć**

- Potwierdzić wybór klawiszem **Enter** .
- Wybierz żądane wejście, które ma być połączone z pozycją **Wejście 1** w parametrze **Input 2**:
	- **Not Defined**
	- **X1**
	- **X2**
	- **X3**
- Potwierdzić wybór klawiszem **Enter** .
- Naciśnij klawisz **Enter**, aby zapisać zmiany parametru **Wskazanie konfig.**, a następnie powrócić do menu **Konfigurowanie systemu**

lub

Nacisnąć klawisz **C** , aby zakończyć operację

## **8.3.4 Wskazanie pozycji nastawić**

Parametry **Wskazanie pozycji nastawić** służą do ustawiania osi i przywoływania pozycji.

Konfigurowanie odczytu położenia:

- Klawisz **Menu** nacisnąć
- W następującej kolejności otworzyć
	- **Konfigurowanie systemu**
	- **Wskazanie pozycji nastawić**
- Wybierz opcję **Liczba osi**:
	- **1**
	- **2**
	- **3**
- ▶ Potwierdzić wybór klawiszem **Enter** .
- Wybierz opcję **Włączyć** lub **Wyłączyć**, aby aktywować lub dezaktywować **POZ. ODTWORZYĆ**

**POZ. ODTWORZYĆ** zapisze ostatnią pozycję każdej osi po wyłączeniu zasilania, a następnie ponownie wyświetli tę pozycję po przywróceniu zasilania.

Przemieszczenia, dokonywane podczas przerwy w zasilaniu, zostają zatracone. Zaleca się po każdej przerwie w zasilaniu odtworzenie punktów bazowych przedmiotu przy wykorzystaniu znaczników referencyjnych.

**Dalsze informacje:** ["Ocena znaczników referencyjnych", Strona 52](#page-51-0)

- Potwierdzić wybór klawiszem **Enter** .
- Naciśnij klawisz **Enter**, aby zapisać zmiany parametru **Wskazanie pozycji nastawić**, a następnie powrócić do menu **Konfigurowanie systemu**

lub

Nacisnąć klawisz **C** , aby zakończyć operację

### **8.3.5 Diagnoza**

Funkcja **Diagnoza** umożliwia testowanie klawiatury i wyświetlacza.

- Klawisz **Menu** nacisnąć
- W następującej kolejności otworzyć
	- **Konfigurowanie systemu**
	- **Diagnoza**

#### **Test klawiatury**

Kiedy zostaje naciśnięty klawisz a potem zwolniony, to jest to wyświetlane na pokazywanej na ekranie klawiaturze.

Test klawiatury:

- Klawisze, których funkcjonowanie ma być kontrolowane, nacisnąć
- Sprawny klawisz po naciśnięciu zmieni na ekranie **Diagnoza** kolor na zielony, a po zwolnieniu zmieni kolor na szary.
- Naciśnij dwukrotnie klawisz **C**, aby zamknąć **Test klawiatury**

### **Test ekranu**

Opcja **Test ekranu** przełącza pięć dostępnych kolorów pikseli: czerwony, zielony, niebieski, czarny i biały. Przełączanie kolorów pikseli pozwala łatwo sprawdzić, czy występują problemy z kolorami na wyświetlaczu.

Kontrolowanie ekranu:

Klawisz **Enter** nacisnąć, aby skontrolować pojedynczo kolory pikseli

## **8.3.6 Schemat kolorów dla wyświetlania**

Parametry **Schemat kolorów dla wyświetlania** służą do ustawiania schematu kolorów urządzenia. Wybierz schemat kolorów, który zapewnia najlepszą widoczność w warunkach oświetlenia danego obszaru roboczego.

Wybór schematu kolorów:

- Klawisz **Menu** nacisnąć
- W następującej kolejności otworzyć
	- **Konfigurowanie systemu**
	- **Schemat kolorów dla wyświetlania**
- Wybierz opcję **Tryb kolorów**:
	- **Dzień**: schemat kolorów jest ustawiony na tryb **Dzień** i użytkownik nie może go wybrać
	- **Night**: schemat kolorów jest ustawiony na tryb **Night** i użytkownik nie może go wybrać
	- **Wybierane przez użytkownika**: tryb kolorów może zostać wybrany przez użytkownika w menu **Konfigurowanie obróbki**
- Potwierdzić wybór klawiszem **Enter** .
- Naciśnij klawisz **Enter**, aby zapisać zmiany parametru **Schemat kolorów dla wyświetlania**, a następnie powrócić do menu **Konfigurowanie systemu**

lub

Nacisnąć klawisz **C** , aby zakończyć operację

## <span id="page-69-0"></span>**8.3.7 Ustawienia fabryczne**

Pozwala przywrócić parametry wprowadzone w menu **Konfigurowanie obróbki** i **Konfigurowanie systemu** do domyślnych ustawień fabrycznych. Wszystkie parametry zostaną zresetowane.

**Dalsze informacje:** ["Ustawienia", Strona 97](#page-96-0)

Zresetowanie parametrów na ustawienia fabryczne:

- Klawisz **Menu** nacisnąć
- W następującej kolejności otworzyć
	- **Konfigurowanie systemu**
	- **Ustawienia fabryczne**
	- **Ustawienie zresetować**
- Wybierz opcję **Tak**
- Potwierdzić wybór klawiszem **Enter** .
- ► Nacisnąć klawisz **Enter**, aby zresetować urządzenie na ustawienia fabryczne
- Pojawia się zapytanie o potwierdzenie operacji resetowania
- Nacisnąć klawisz **Enter** , aby zresetować parametry na ustawienia fabryczne
- Następuje restart urządzenia.

lub

Nacisnąć klawisz **C** , aby zakończyć operację

### **8.3.8 Kompensacja błędów**

Ustalona przez enkoder droga przemieszczenia narzędzia skrawającego nie zawsze odpowiada rzeczywistej drodze pokonanej przez narzędzie. Błąd skoku wrzeciona albo ugięcie i przechylenie osi mogą wywołać takie błędy pomiarowe. Błędy można określić pomiarem porównawczym, np. wymiary końcowe.

Przyrząd pomiaru porównawczego może kompensować liniowe błędy i na każdej osi można zaprogramować kompensację błędów.

Liniowa kompensacja błędów (LEC) może być wykorzystywana, jeśli pomiar porównawczy z wymiarem referencyjnym wykazuje, iż istnieje liniowe odchylenie na całej długości pomiarowej. To odchylenie może być skorygowane poprzez współczynnik kompensacji arytmetycznie.

Można obliczyć automatycznie współczynnik kompensacji przy pomocy wymiaru referencyjnego (wymiar końcowy) w wyświetlaczu położenia.

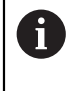

Sposób konfigurowania jest dla wszystkich osi identyczny. Poniżej zostaje opisana konfiguracja jednej z osi. Należy powtórzyć tę operację dla każdej osi.

Konfigurowanie LEC:

- Klawisz **Menu** nacisnąć
- W następującej kolejności otworzyć
	- **Konfigurowanie systemu**
	- **Kompensacja błędów**
- Wybrać przewidziane do konfigurowanie wejście:
	- **X1**
	- **X2**
	- **X3**
- Wybierz opcję **Linearnie**, aby skonfigurować LEC dla wejścia
- Potwierdzić wybór klawiszem **Enter** .
- Klawisz **Menu** nacisnąć, aby dokonać nauczenia współczynnika dla linearnej kompensacji błędów
- **Próbkowanie krawędzi wzorca pomiarowego przy pomocy narzędzia**
- Klawisz **Enter** nacisnąć
- Próbkowanie przeciwległej krawędzi wzorca pomiarowego przy pomocy narzędzia
- Naciśnij klawisz **Enter**, aby potwierdzić wartość **Zmierzone**
- Przesuwaj enkoder, aż w polu **Wartość rzeczywista** zostanie wyświetlona rzeczywista wielkość wzorca plus średnica sondy.
- W polu **Obliczony współczynnik** jest wyświetlany współczynnik korekcyjny obliczony w oparciu o wartości **Zmierzone** i **Wartość rzeczywista**.
- Potwierdzić wartość klawiszem **Enter** .
- Naciśnij klawisz **Enter**, aby zapisać zmiany parametru **Kompensacja błędów**, a następnie powrócić do menu **Konfigurowanie systemu**

lub

Nacisnąć klawisz **C** , aby zakończyć operację

# **8.4 Konfigurowanie obróbki**

Parametry **Konfigurowanie obróbki** są używane do spełnienia określonych wymagań dotyczących obróbki dla każdego zadania. Parametry te mogą być ustawiane przez instalatora systemu, administratora lub operatora.

**Dalsze informacje:** ["Ustawienia", Strona 97](#page-96-0)

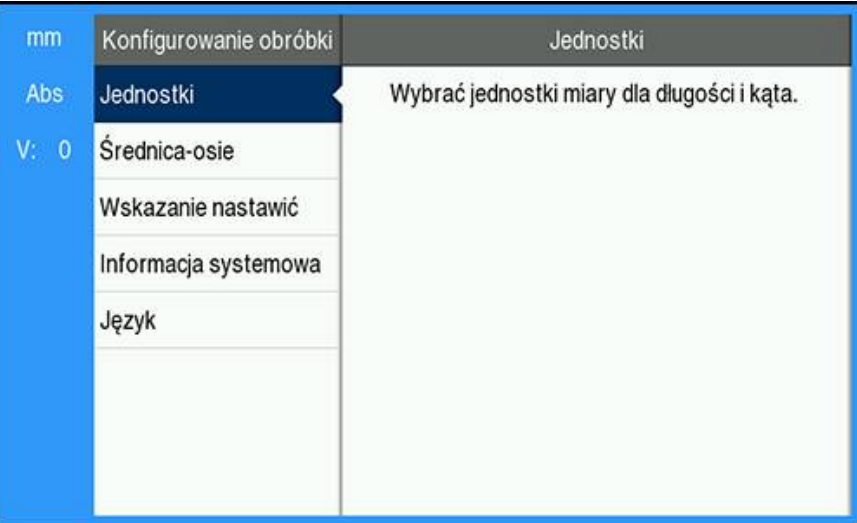

Aby uzyskać dostęp do menu **Konfigurowanie obróbki**:

- Naciśnij klawisz **Menu**
- Przy użyciu klawiszy strzałek **w gorę** lub **w dół** wyróżnij opcję **Konfigurowanie obróbki**
- Naciśnij klawisz strzałki **w prawo**
- Zostanie wyświetlone menu **Konfigurowanie obróbki**
#### **8.4.1 Jednostka**

Parametry **Jednostka** służą do określania preferowanych jednostek i formatu wyświetlania. Jednostkę miary można również wybrać, naciskając klawisz **inch/mm** w dowolnym trybie pracy.

Ustawienie jednostki miary:

- Klawisz **Menu** nacisnąć
- W następującej kolejności otworzyć
	- **Konfigurowanie obróbki**
	- **Jednostka**
- Wybierz jednostki miary dla opcji **Długość**:
	- **cale**
	- **mm**
- Potwierdzić wybór klawiszem **Enter** .
- Wybierz jednostki miary dla opcji **Kąty**:
	- Stopnie dzies.
	- **Miara łukowa**
	- **GMS**: stopnie, minuty, sekundy
- Potwierdzić wybór klawiszem **Enter** .
- Naciśnij klawisz **Enter**, aby zapisać zmiany parametru **Jednostka**, a następnie powrócić do menu **Konfigurowanie obróbki**

lub

Nacisnąć klawisz **C** , aby zakończyć operację

#### **8.4.2 Średnica-osie**

Parametry **Średnica-osie** służą do określania, na których osiach mogą być wyświetlane wartości promienia lub średnicy.

Konfigurowanie odczytu promienia lub średnicy:

- Klawisz **Menu** nacisnąć
- W następującej kolejności otworzyć
	- **Konfigurowanie obróbki**
	- **Średnica-osie**
- Wybrać pożądaną oś
- Wybierz opcję **Włączyć** lub **Wyłączyć**, aby włączyć lub wyłączyć wyświetlanie wartości promienia lub średnicy dla wybranej osi
- Potwierdzić wybór klawiszem **Enter** .
- $\frac{1}{2}$ Naciśnij klawisz **Enter**, aby zapisać zmiany parametru **Średnica-osie**, a następnie powrócić do menu **Konfigurowanie obróbki**

lub

Nacisnąć klawisz **C** , aby zakończyć operację

### **8.4.3 Wskazanie nastawić**

Parametry **Wskazanie nastawić** służą do dostosowania wyglądu wyświetlacza. Aby skonfigurować **Wskazanie nastawić**:

- Klawisz **Menu** nacisnąć
- W następującej kolejności otworzyć
	- **Konfigurowanie obróbki**
	- **Wskazanie nastawić**
- Użyj klawiszy strzałek **w lewo** lub **w prawo**, aby dostosować **Jasność** wyświetlacza

Ustawienie **Jasność** można również zmieniać za pomocą klawiszy strzałek **w górę** i **w dół**, gdy urządzenie pracuje w dowolnym trybie.

- Wybierz czas bezczynności (w minutach), po którym włączy się **Wygaszacz ekranu (min)** i wyświetlacz zostanie wyłączony:
	- **Wyłączyć**
	- **10**
	- **30**
- Potwierdzić wybór klawiszem **Enter** .
- Wybierz żądany **Tryb kolorów**:
	- **Night**
	- **Dzień**
- Potwierdzić wybór klawiszem **Enter** .
- Wybór prezentacji przemieszczanych osi:
	- **Wyłączyć**: wszystkie osie są wyświetlane normalnie
	- **Dynamic Zoom**: oś w ruchu jest wyświetlana jako większa niż osie, które nie są w ruchu
	- **Highlight**: oś w ruchu jest wyświetlana w kolorze czarnym, osie niebędące w ruchu są wyświetlane w kolorze szarym
- Potwierdzić wybór klawiszem **Enter** .
- Naciśnij klawisz **Enter**, aby zapisać zmiany parametru **Wskazanie nastawić**, a następnie powrócić do menu **Konfigurowanie obróbki**

lub

► Nacisnąć klawisz **C**, aby zakończyć operacje

#### **8.4.4 Informacja systemowa**

Na ekranie **Informacja systemowa** są wyświetlane informacje o urządzeniu i oprogramowaniu.

Dostępne informacje:

- **Nazwa produktu**
- **ID produktu**
- **Numer seryjny**
- **Wersja oprogramowania**
- **Wersja programu ładowania**
- **Wersja FPGA**
- **ID płytki**

Aby uzyskać dostęp do ekranu **Informacja systemowa**:

- Klawisz **Menu** nacisnąć
- W następującej kolejności otworzyć
	- **Konfigurowanie obróbki**
	- **Informacja systemowa**
- Klawiszem **Enter** potwierdzić
- Zostanie wyświetlony ekran **Informacja systemowa**
- Naciśnij klawisz **C**, aby zamknąć **Informacja systemowa**

#### **8.4.5 Język**

Parametr **Język** służy do wyboru języka interfejsu użytkownika. Domyślnym językiem jest angielski.

Zmiana języka:

- Klawisz **Menu** nacisnąć
- W następującej kolejności otworzyć
	- **Konfigurowanie obróbki**
	- **Język**
- Wybrać żądany język dialogu
- Potwierdzić wybór klawiszem **Enter** .
- Naciśnij klawisz **Enter**, aby zapisać zmiany parametru **Język**, a następnie powrócić do menu **Konfigurowanie obróbki**

lub

Nacisnąć klawisz **C** , aby anulować tę operację

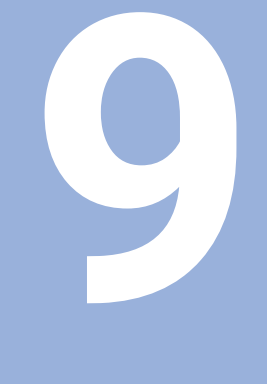

# **Obsługa**

# **9.1 Przegląd**

W tym rozdziale zostaje opisany przebieg czynności prostych zabiegów obróbkowych.

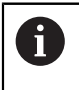

Należy uważnie przeczytać rozdział "Podstawowe zagadnienia obsługi". zanim zostaną wykonane poniżej opisane czynności.

**Dalsze informacje:** ["Podstawowe zagadnienia obsługi", Strona 47](#page-46-0)

#### **Krótki opis**

Poprzez przejechanie znaczników referencyjnych na enkoderze można określić absolutną wartość pozycji. Kiedy szukanie znaczników referencyjnych zostanie zakończone, wyznaczane są punkty odniesienia, wykorzystywane dla wszystkich następnych pomiarów.

# **9.2 Sondowanie w celu ustawienia bazy pomiarowej**

#### **Sondowanie za pomocą narzędzia**

Narzędzie jest używane do sondowania i ustawiania punktów bazy pomiarowej.

#### **Sondowanie krawędzi**

Punkty bazy pomiarowej można ustawić poprzez sondowanie krawędzi przedmiotu obrabianego przy użyciu narzędzia, zerowanie odpowiedniej osi i powtarzanie tego procesu dla pozostałych osi.

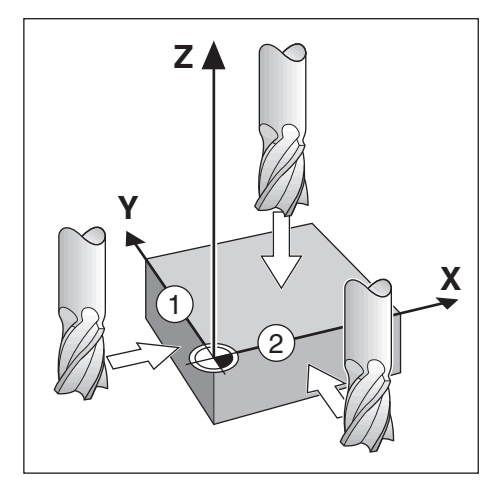

#### **Kompensacja narzędzia**

Kompensację narzędzia można uwzględnić, przesuwając odległość promienia narzędzia w kierunku przedmiotu obrabianego i naciskając klawisz zero po wyzerowaniu krawędzi.

#### **Przykład: sondowanie do krawędzi przedmiotu obrabianego i ustawienie krawędzi jako bazy pomiarowej**

W tym przykładzie przedstawiono frez palcowy oraz wyświetlacz urządzenia.

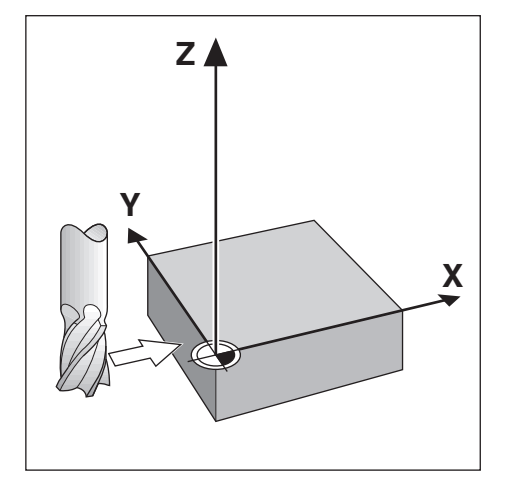

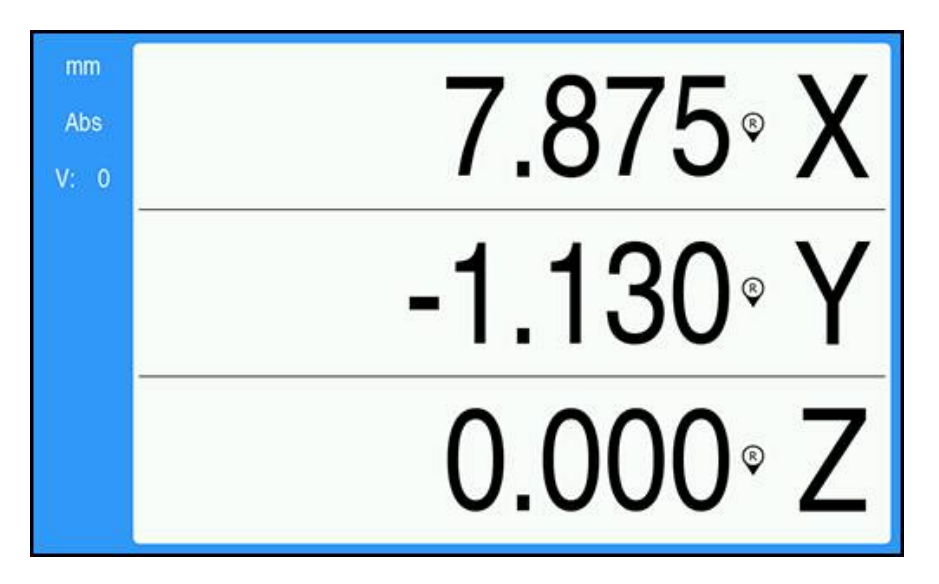

Przygotowanie:

- Wstaw narzędzie, które będzie używane do ustawienia bazy pomiarowej
	- $\Box$  Oś bazy pomiarowej:  $X = 0$
	- $\blacksquare$  Średnica narzędzia D = 0,25 cala
- W razie potrzeby naciśnij klawisz Abs/Inc, aby wybrać opcję
- Dotknij krawędzi przedmiotu obrabianego
- Naciśnij klawisz osi X **Zerować**, aby wyzerować bieżącą wartość bezwzględną,  $\blacktriangleright$ gdy narzędzie styka się z krawędzią przedmiotu obrabianego

Miejsce dotknięcia krawędzi nie będzie uwzględniało średnicy używanego narzędzia.

- Podnieś narzędzie na tyle, aby nie stykało się z przedmiotem obrabianym
- Przesuń narzędzie o odległość promienia narzędzia w kierunku przedmiotu obrabianego
- Naciśnij klawisz osi X **Zerować**, aby wyzerować bieżącą wartość bezwzględną

**10**

**Zdalna obsługa**

# **10.1 Zdalna obsługa**

Interfejs danych USB umożliwia zdalne sterowanie urządzeniem poprzez aplikację host. Dostępne polecenia specjalne: <Ctrl>B "Wyślij Akt-pozycję", <Ctrl>P "Wyślij zrzut ekranu".

Następujące polecenia klawiszy są dostępne:

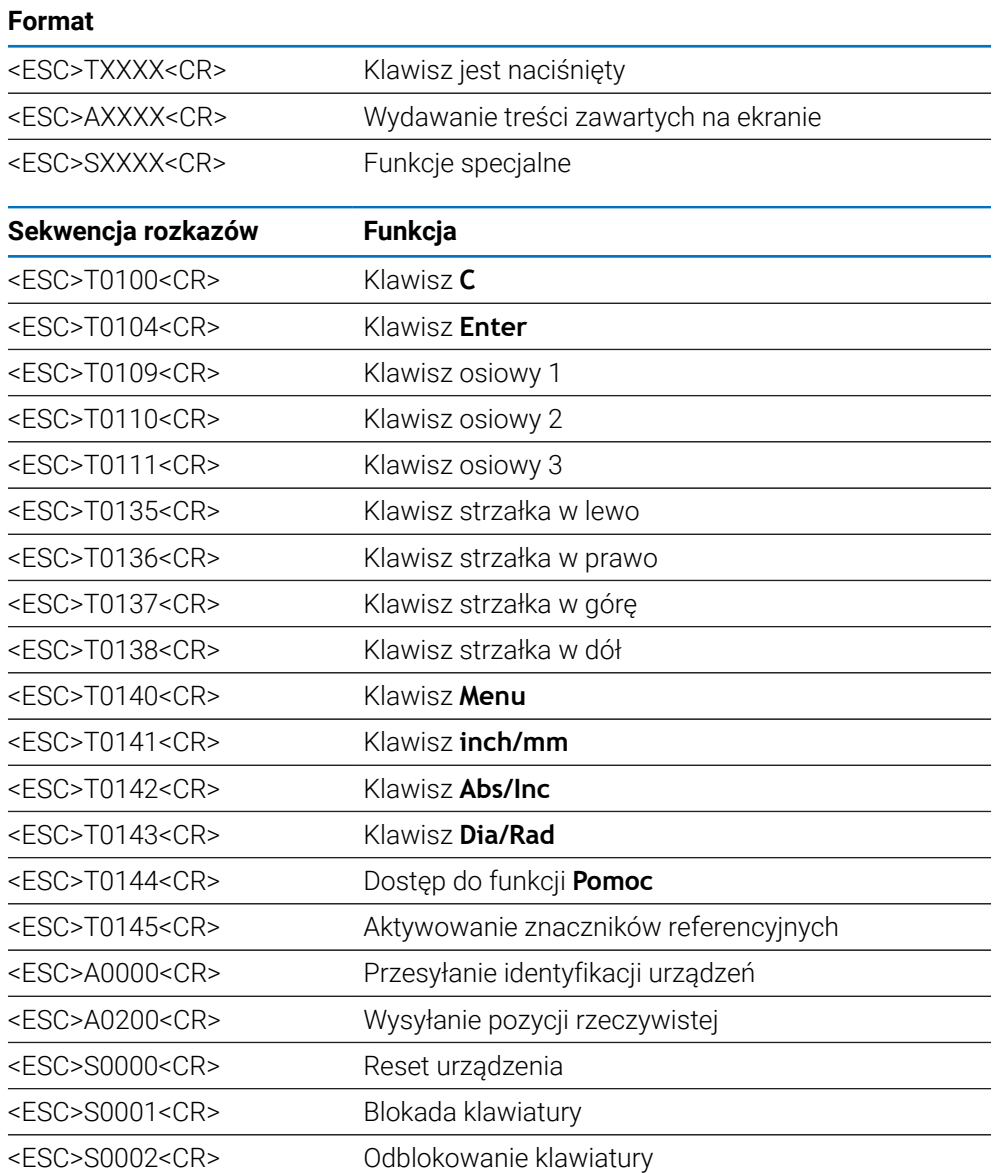

# **11**

# **Tabele referencyjne**

# **11.1 Rozmiary wierteł do dziesiętnych cali**

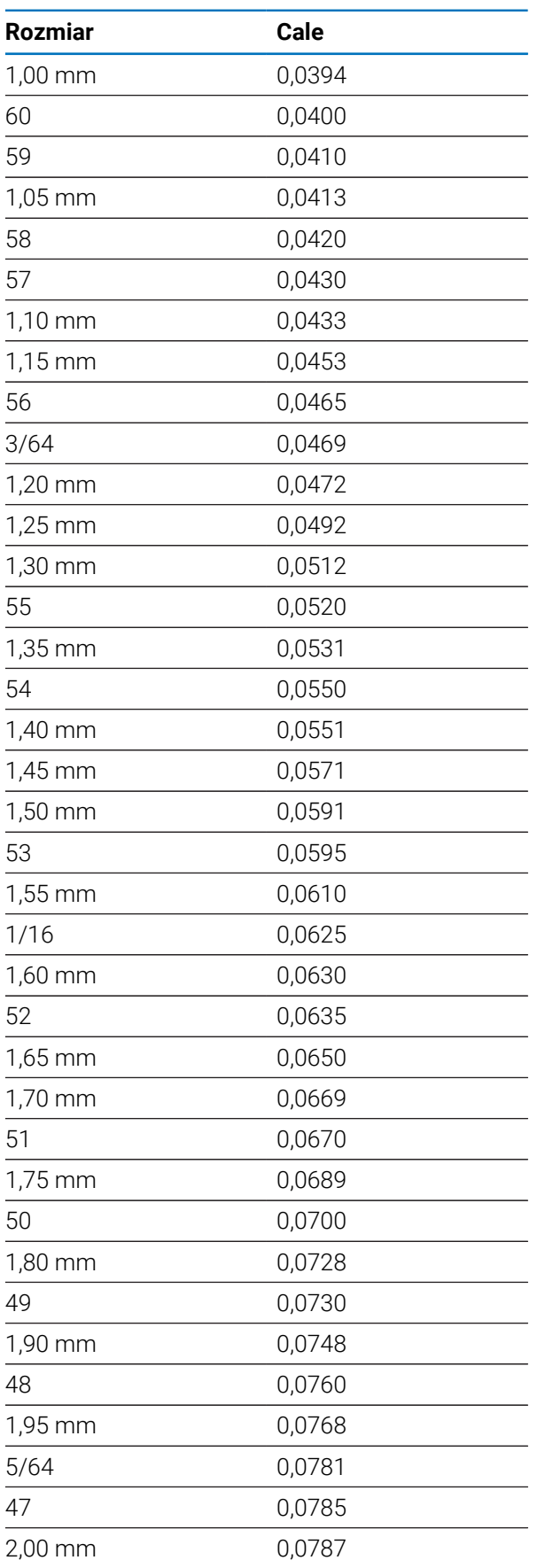

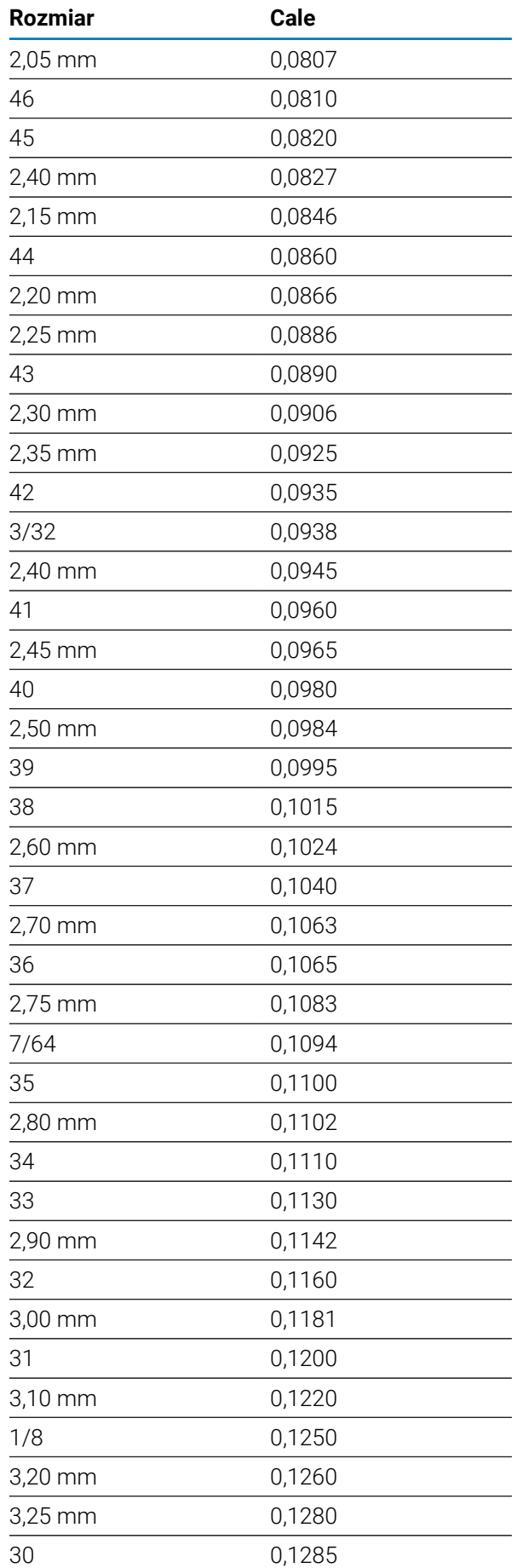

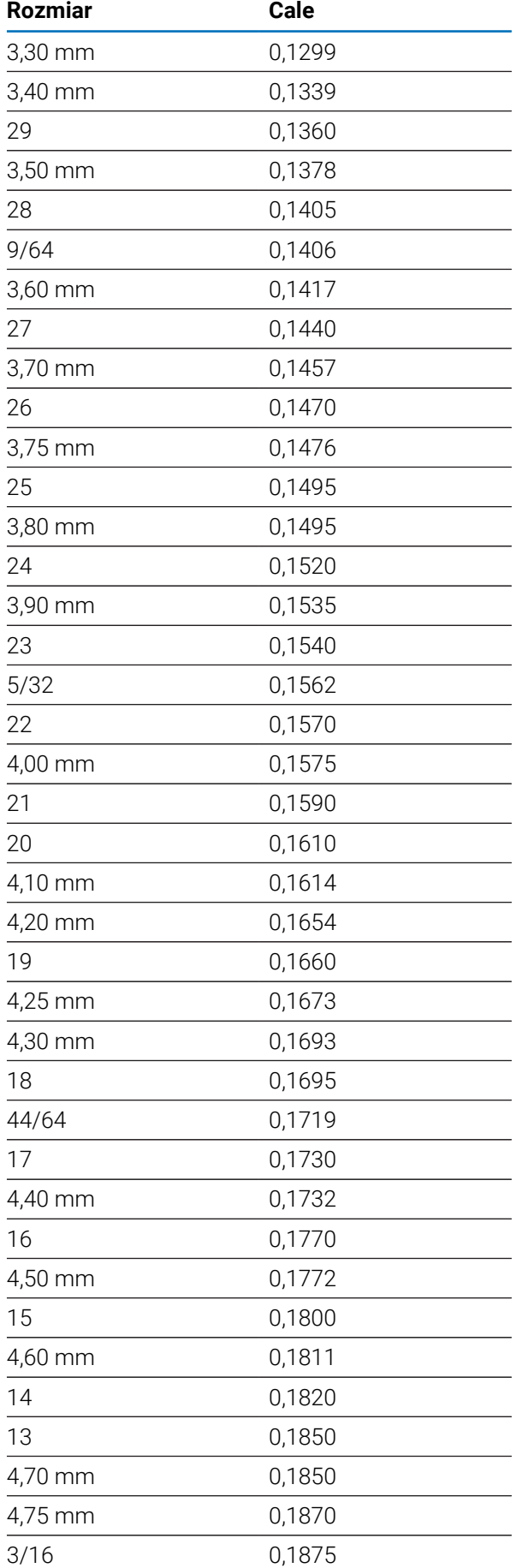

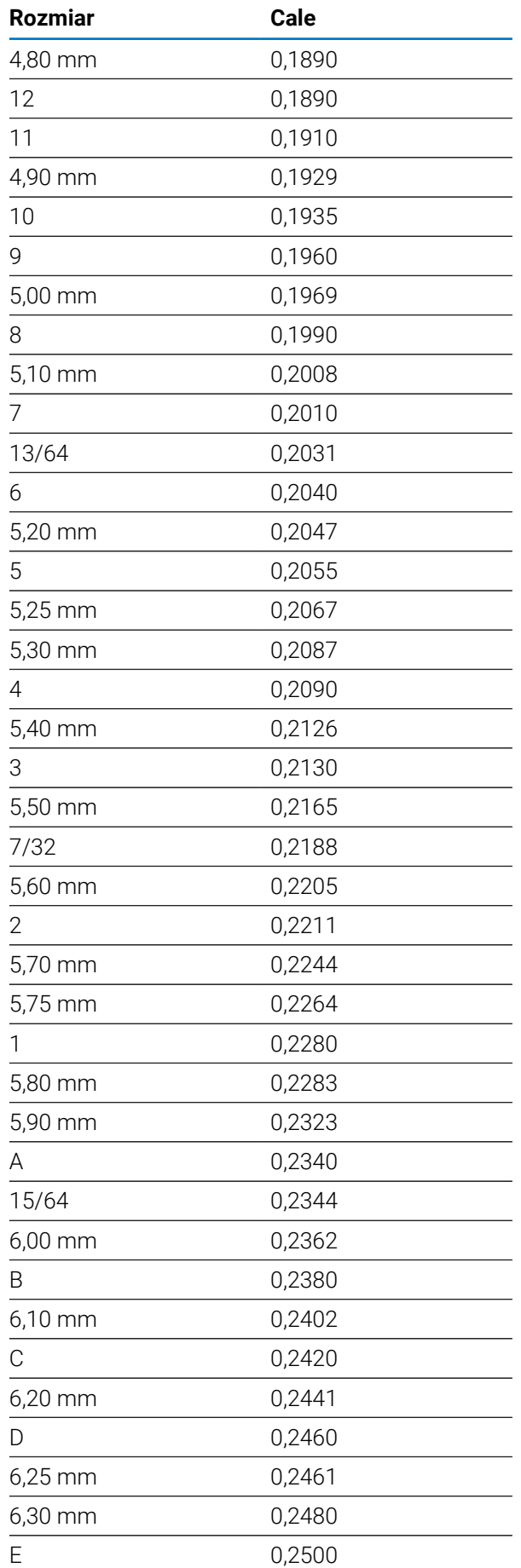

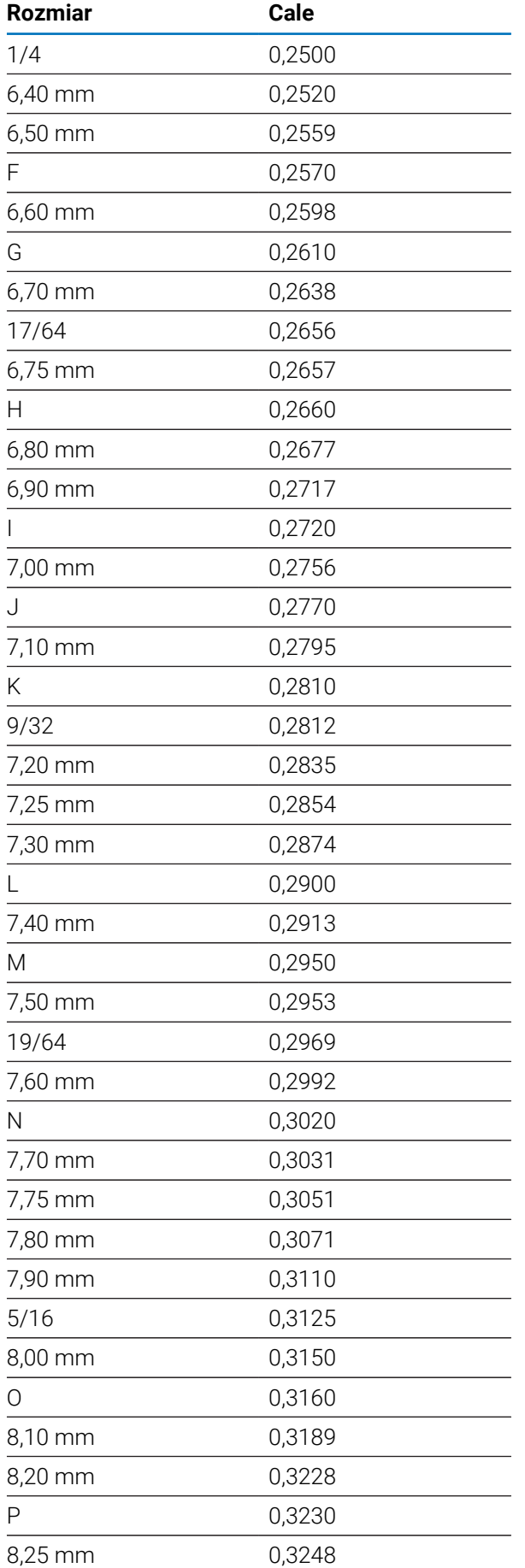

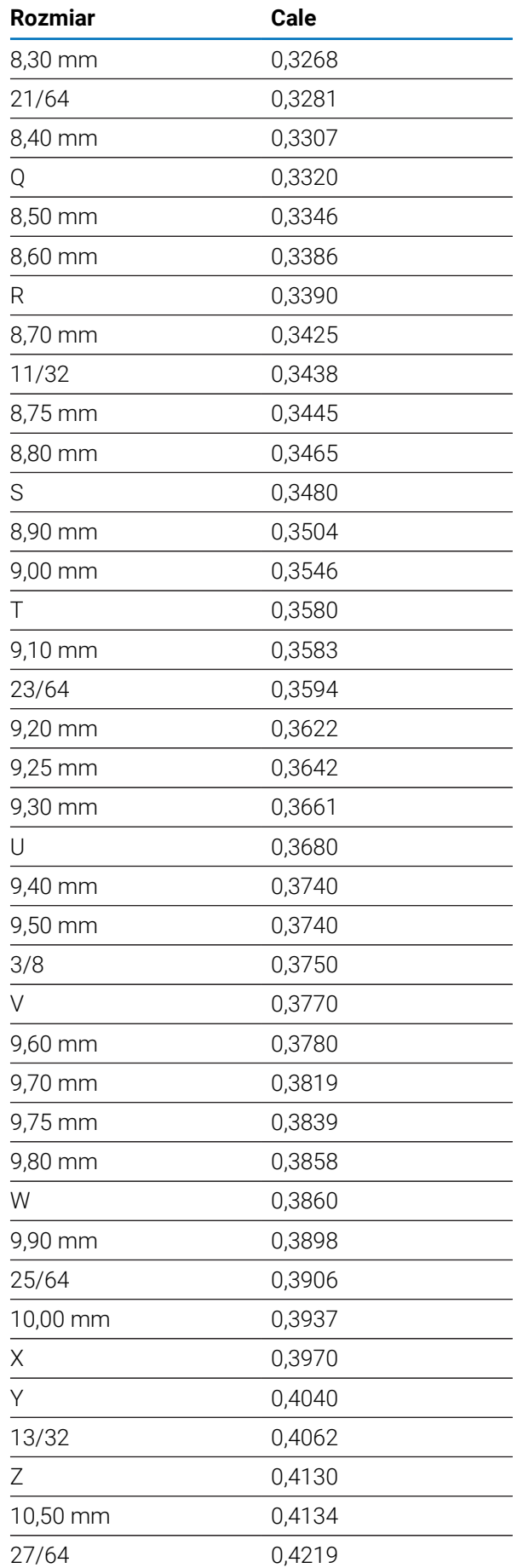

**11**

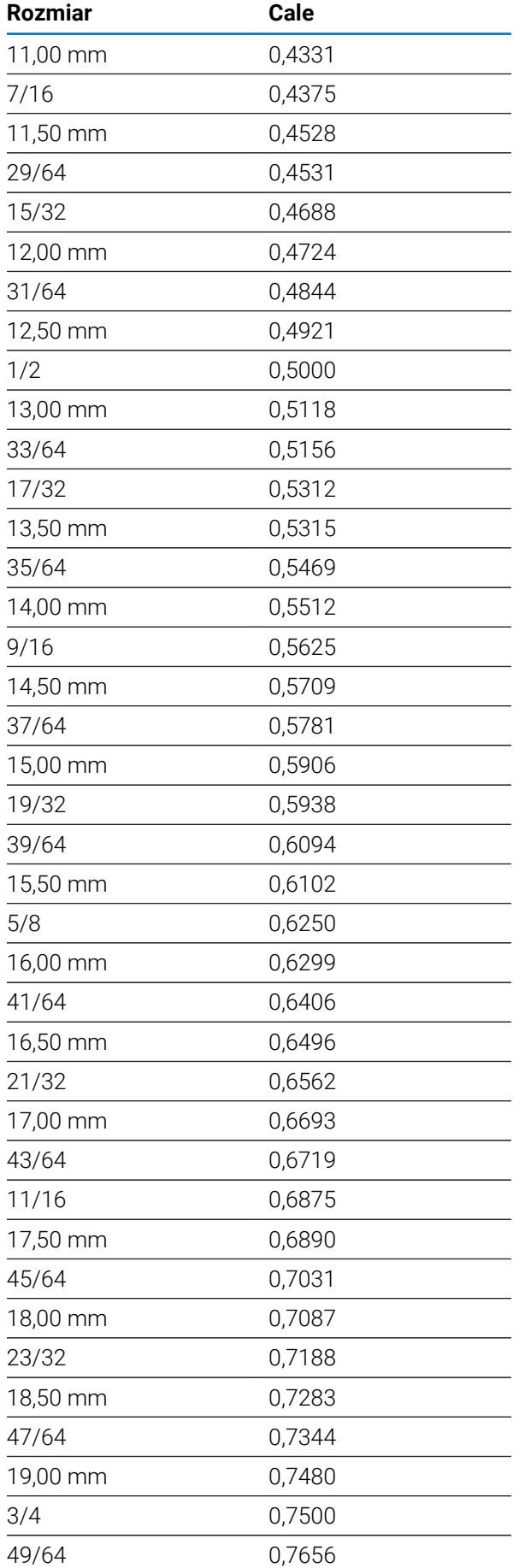

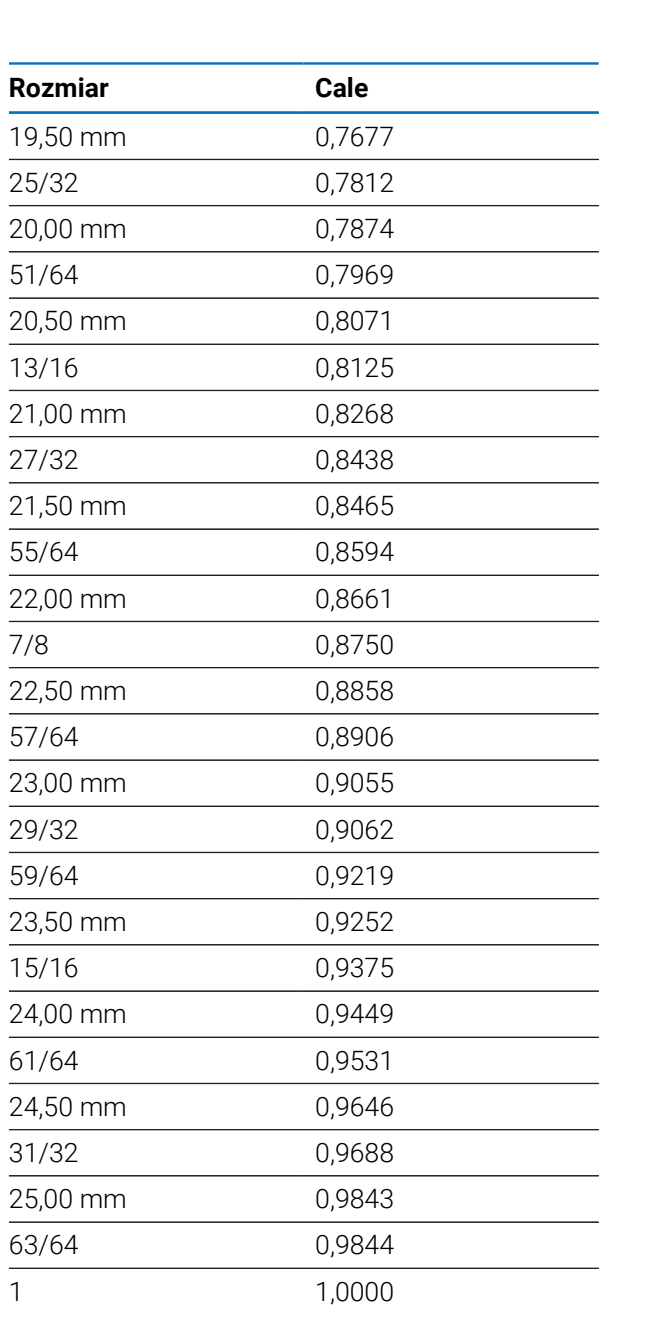

# **11.2 Rozmiary angielskich gwintowników i wierteł**

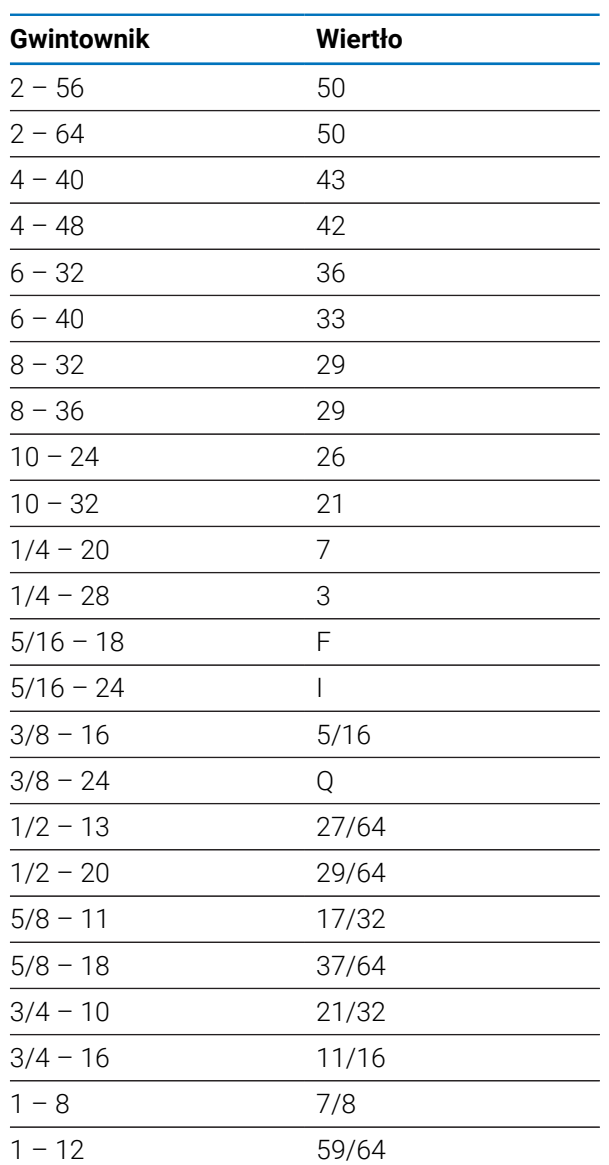

# **11.3 Rozmiary gwintowników metrycznych**

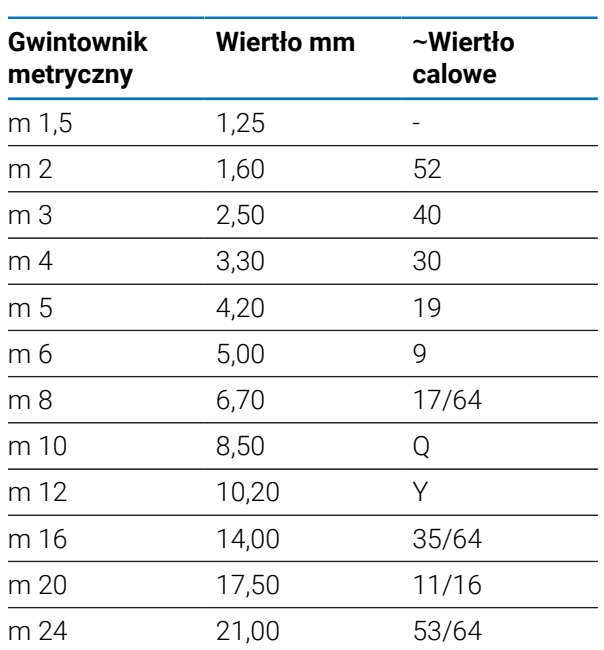

# **11.4 Zalecane angielskie prędkości powierzchniowe**

#### **HSS**

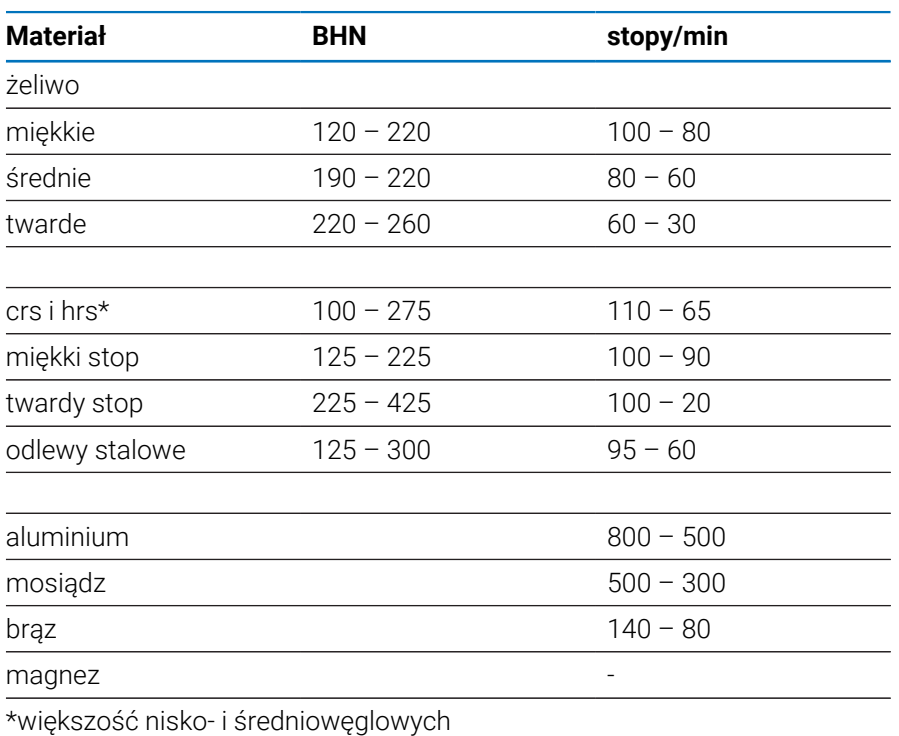

## **Węglik**

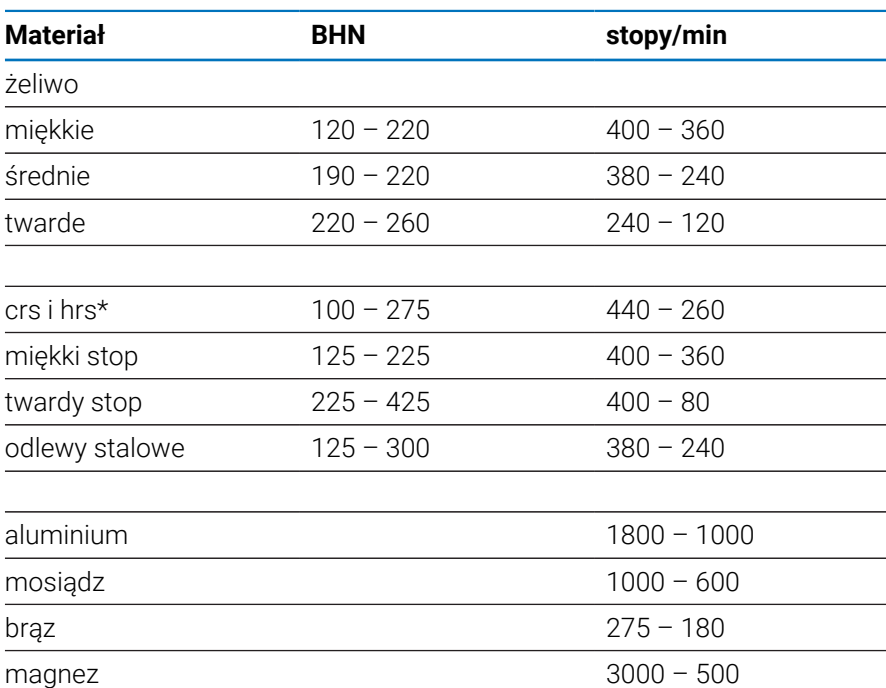

\*większość nisko- i średniowęglowych

# **11.5 Zalecane metryczne prędkości powierzchniowe**

#### **HSS**

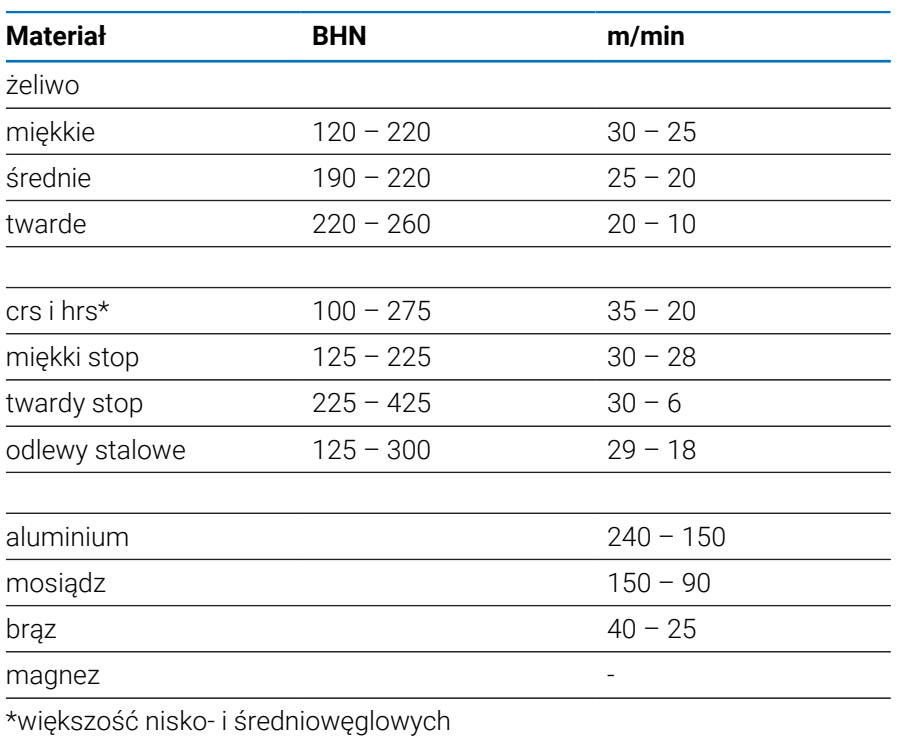

## **Węglik**

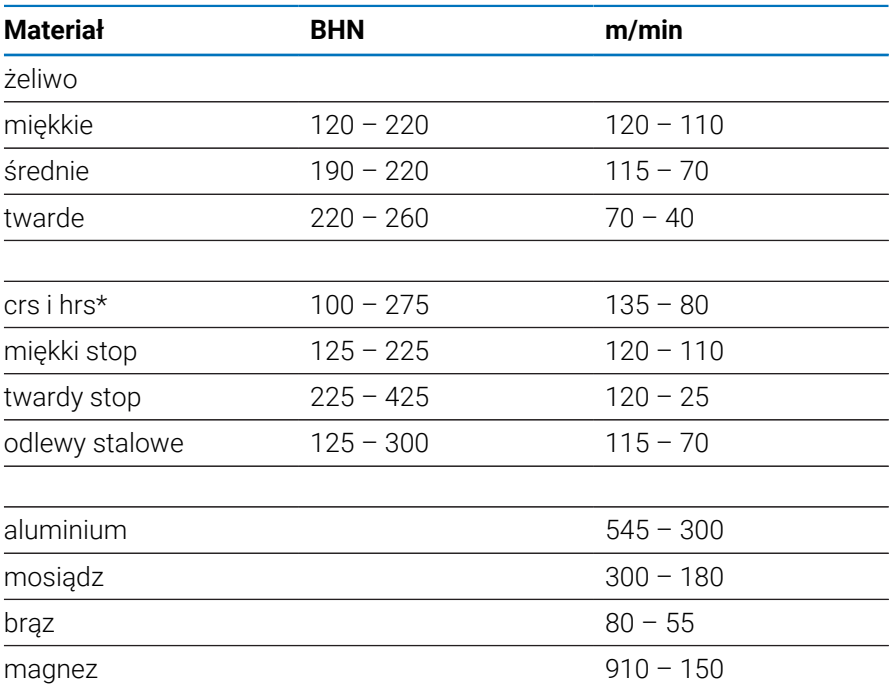

\*większość nisko- i średniowęglowych

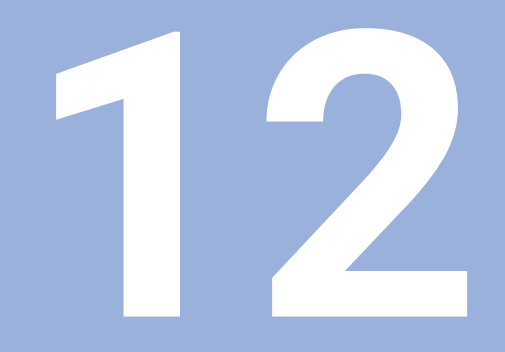

**Ustawienia**

# **12.1 Przegląd**

W tym rozdziale zostają opisane opcje ustawienia i przynależne parametry dla urządzenia.

Podstawowe opcje ustawienia oraz parametry dla włączenia do eksploatacji są opisane w odpowiednich rozdziałach:

**Dalsze informacje:** ["Włączenie do eksploatacji", Strona 57](#page-56-0)

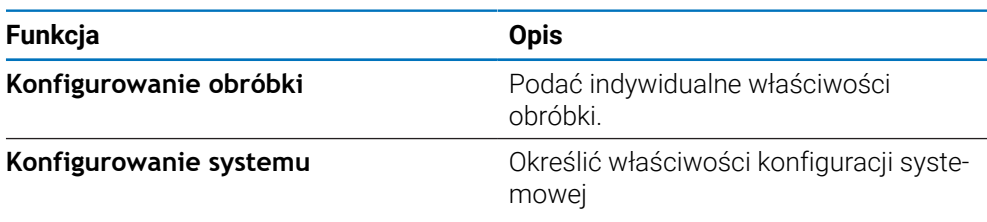

#### **Aktywacja**

Klawisz **Menu** nacisnąć

# **12.2 Ustawienia fabryczne**

Jeśli pojedyncze ustawienia, zmienione przy włączeniu do eksploatacji, muszą zostać zresetowane na ustawienia fabryczne, to ustawienie standardowe dla odpowiedniego parametru jest przedstawione w tym rozdziale.

Jeśli wszystkie ustawienia należy zresetować, to urządzenie może zostać zresetowane kompletnie na ustawienia fabryczne.

**Dalsze informacje:** ["Ustawienia fabryczne", Strona 70](#page-69-0)

## **12.3 Konfigurowanie obróbki**

#### **12.3.1 Jednostka**

Opcje **Jednostka** służą do ustawiania roboczych jednostek miary dla wymiarów liniowych i kątowych.

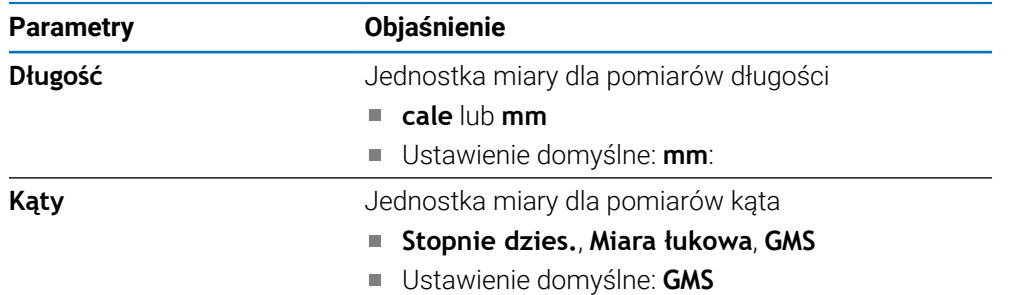

## **12.3.2 Średnica-osie**

Ustawienia **Średnica-osie** służą do określania, które pozycje wyświetlania mogą być wyświetlane jako wartości średnicy.

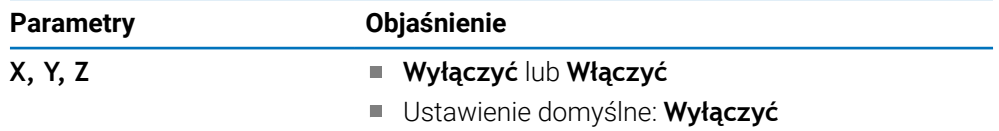

#### **12.3.3 Wskazanie nastawić**

Opcje **Wskazanie nastawić** służą do dostosowania wyglądu wyświetlacza.

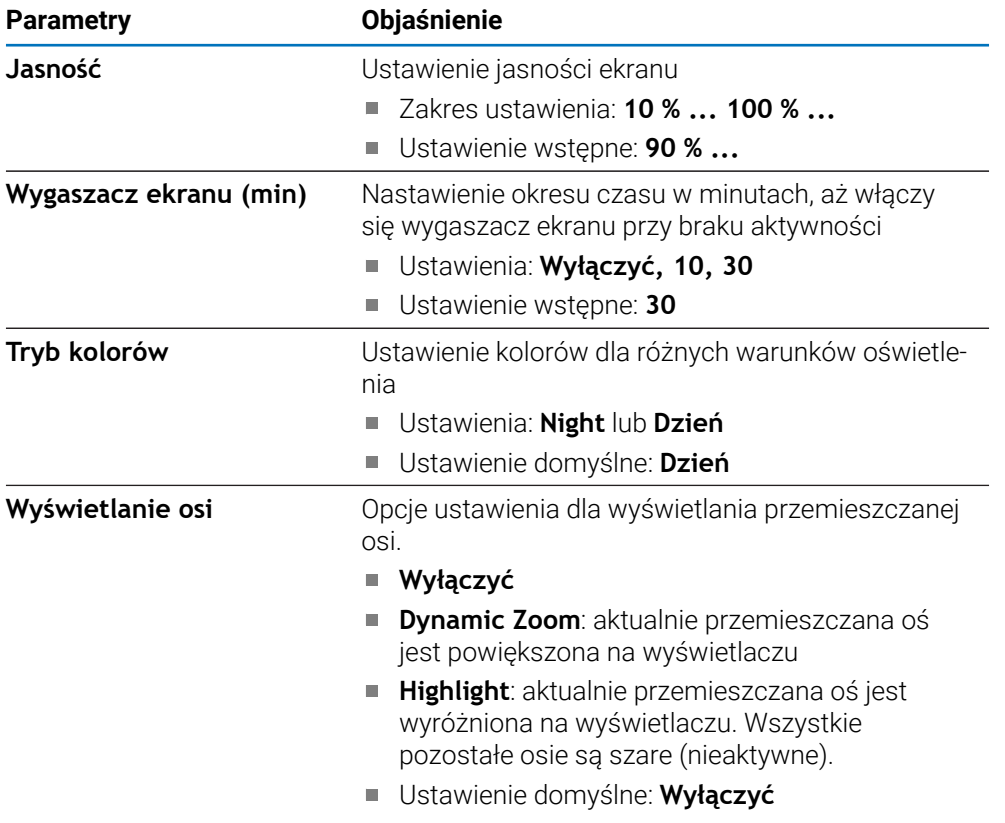

#### **12.3.4 Język**

Ustawienie **Język** służy do wyboru języka interfejsu użytkownika.

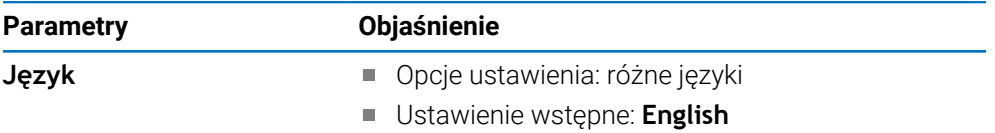

# **12.4 Konfigurowanie systemu**

### **12.4.1 Menedżer plików**

Opcje funkcji **Menedżer plików** służą do importowania, eksportowania oraz instalacji plików w urządzeniu.

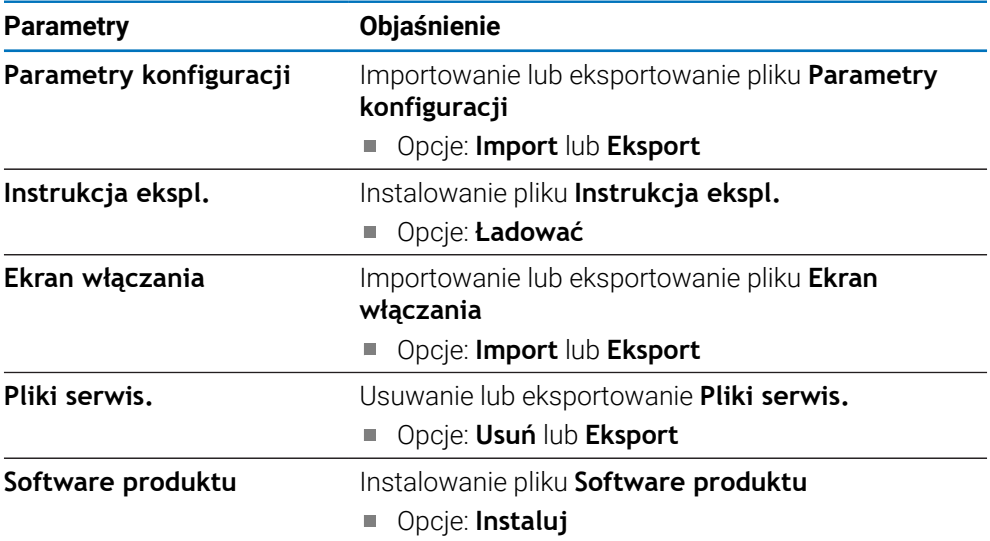

### <span id="page-99-0"></span>**12.4.2 Ustawienie enkodera**

Przy pomocy ustawień enkodera konfigurowane są parametry dla każdego enkodera.

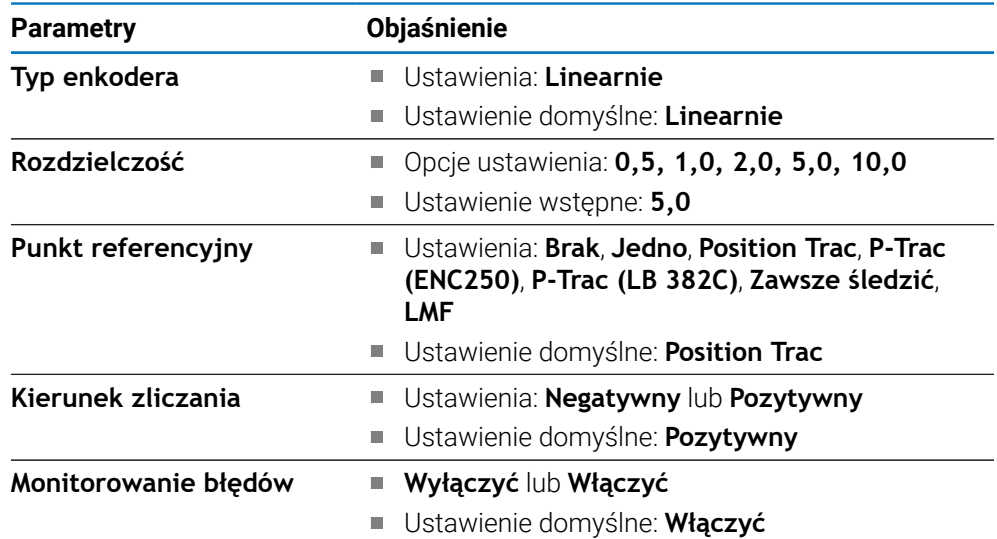

## **12.4.3 Wskazanie konfig.**

Przy pomocy ustawień odczytu konfigurowane są rozdzielczość oraz wyświetlane oznaczenia i wejścia.

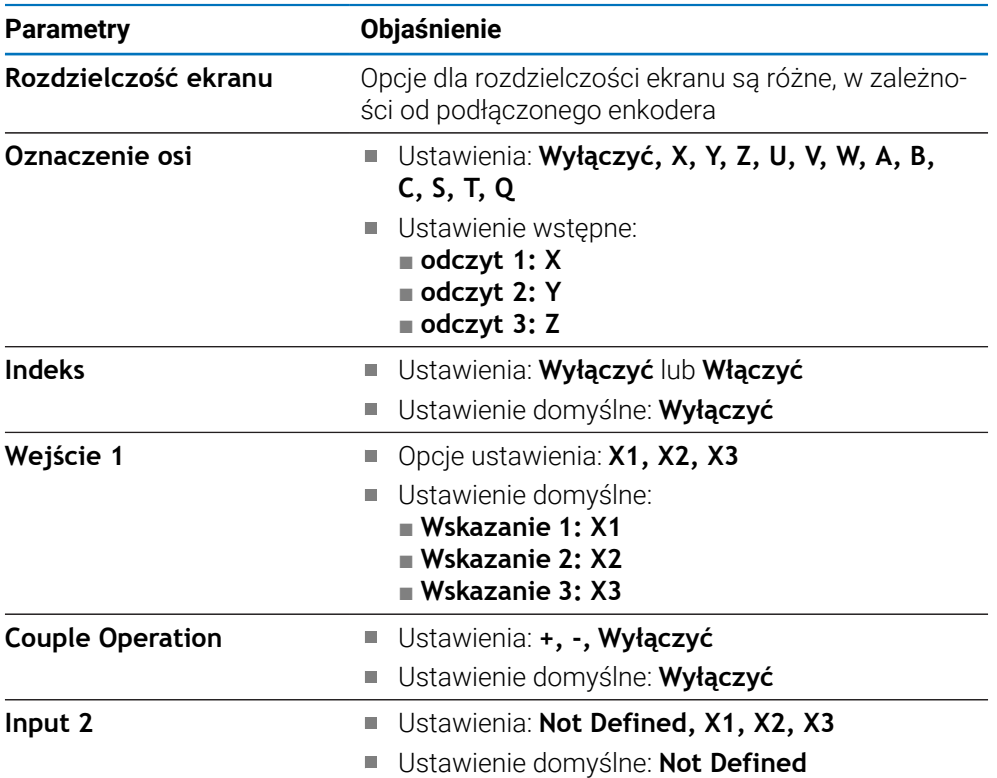

### **12.4.4 Wskazanie pozycji nastawić**

Opcje **Wskazanie pozycji nastawić** służą do konfiguracji ustawień **Aplikacja**, **Liczba osi** i **POZ. ODTWORZYĆ**.

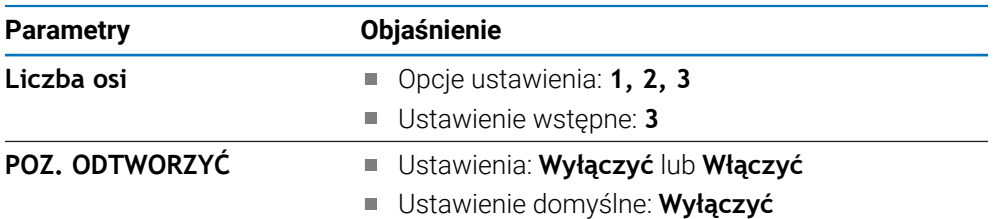

#### **12.4.5 Diagnoza**

Przy pomocy funkcji diagnozy można testować klawiaturę oraz odczyt. **Dalsze informacje:** ["Diagnoza", Strona 69](#page-68-0)

### **12.4.6 Schemat kolorów dla wyświetlania**

Ustawienia **Schemat kolorów dla wyświetlania** pozwalają wybrać **Tryb kolorów** wyświetlacza, a także określają, czy użytkownicy mogą wybrać **Color Mode**.

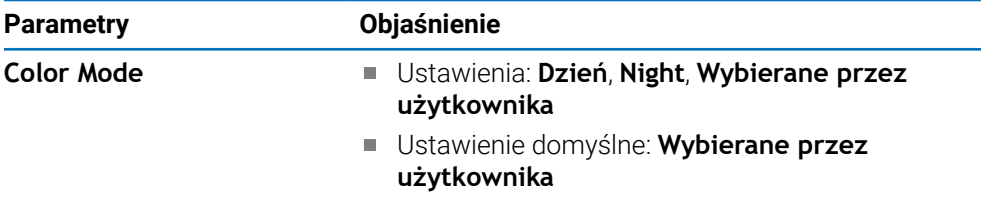

#### **12.4.7 Ustawienia fabryczne**

Opcja **Ustawienia fabryczne** służy do resetowania parametrów **Konfigurowanie obróbki** i **Konfigurowanie systemu** do ustawień domyślnych.

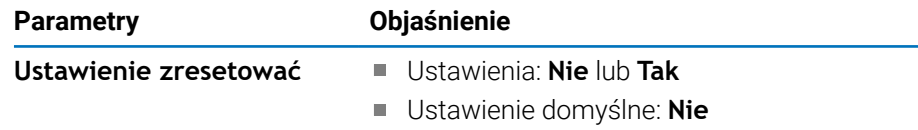

#### **12.4.8 Kompensacja błędów**

**Kompensacja błędów** umożliwia skonfigurowanie liniowej kompensacji błędów dla każdego enkodera.

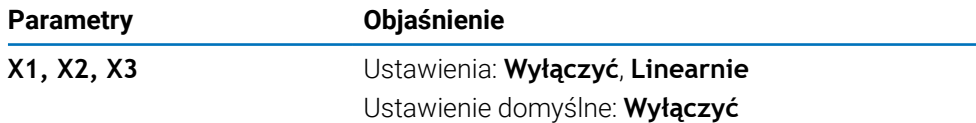

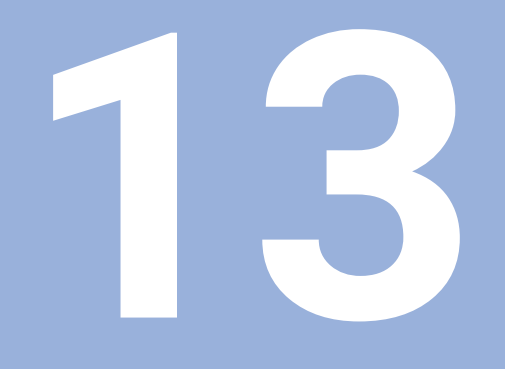

**Serwis i konserwacja**

# **13.1 Przegląd**

W tym rozdziale zostają opisane ogólne prace konserwacyjne na urządzeniu.

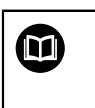

Niniejszy rozdział zawiera tylko opis prac konserwacyjnych urządzenia. **Dalsze informacje:** dokumentacja producenta do odpowiednich urządzeń peryferyjnych.

# **13.2 Czyszczenie**

### *WSKAZÓWKA*

#### **Czyszczenie ostrymi lub agresywnymi środkami**

Niewłaściwe czyszczenie może spowodować uszkodzenie urządzenia.

- ► Nie używać silnie ścierających lub agresywnych środków czyszczących lub rozpuszczalników
- Silnych zabrudzeń nie usuwać ostrymi przedmiotami
- Powierzchnie zewnętrzne wycierać ściereczką zwilżoną wodą z łagodnym środkiem czyszczącym
- Do czyszczenia ekranu używać jedynie niestrzępiącej ściereczki i zwykłego środka do czyszczenia powierzchni szklanych

# **13.3 Plan konserwacji**

Urządzenie nie wymaga w zasadzie konserwacji

## *WSKAZÓWKA*

#### **Eksploatacja z uszkodzonymi urządzeniami**

Eksploatacja uszkodzonych urządzeń może prowadzić do poważnych szkód.

- Uszkodzone urządzenie nie wykorzystywać przy pracy bądź naprawić
- Urządzenia z usterką natychmiast wymienić lub kontaktować autoryzowane biuro serwisu.

Ħ

Następujące kroki mogą być przeprowadzane tylko przez wykwalifikowany personel.

**Dalsze informacje:** ["Kwalifikacja personelu", Strona 19](#page-18-0)

#### **Wymogi wobec personelu**

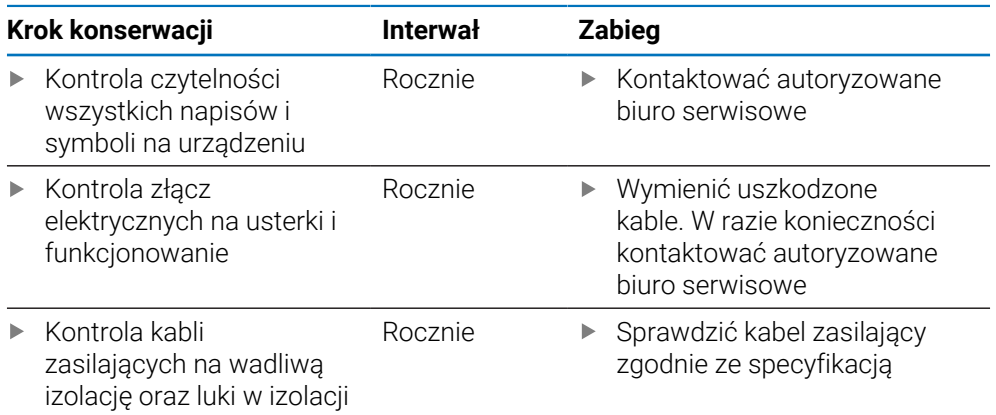

# **13.4 Wznowienie eksploatacji**

Kiedy eksploatacja zostaje wznowiona, tzn. urządzenie jest ponownie instalowane bądź montowane po naprawie, to obowiązują te same kroki działania i wymogi wobec personelu jak przy montażu i instalacji urządzenia.

**Dalsze informacje:** ["Montaż", Strona 27](#page-26-0)

**Dalsze informacje:** ["Instalacja", Strona 33](#page-32-0)

Przy podłączeniu urządzeń peryferyjnych (np. pomiarowych) podmiot eksploatujący urządzenie powinien zapewnić bezpieczne i pewne wznowienie eksploatacji oraz zatrudniać autoryzowany personel z odpowiednimi kwalifikacjami.

**Dalsze informacje:** ["Obowiązki przedsiębiorcy ", Strona 20](#page-19-0)

## **13.5 Resetowanie na ustawienia fabryczne**

Jeśli to konieczne, urządzenie może zostać zresetowane na ustawienia fabryczne. ["Ustawienia fabryczne"](#page-69-0)

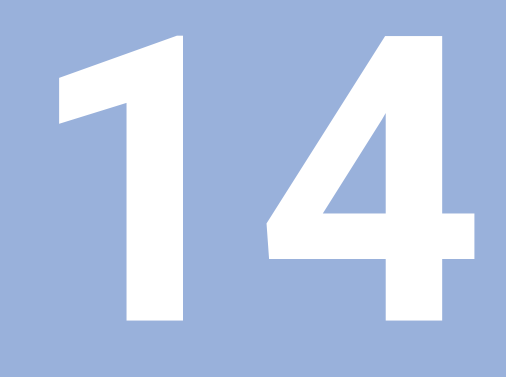

**Co zrobić, jeśli....**

# **14.1 Przegląd**

W tym rozdziale zostają opisane przyczyny usterek i zakłóceń funkcjonalności urządzenia oraz środki dla ich usuwania.

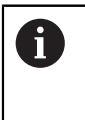

Należy uważnie przeczytać rozdział "Podstawowe zagadnienia obsługi". zanim zostaną wykonane poniżej opisane czynności.

**Dalsze informacje:** ["Podstawowe zagadnienia obsługi", Strona 47](#page-46-0)

# **14.2 Zakłócenia funkcjonalności**

W przypadku usterek, błędów bądź zakłóceń w funkcjonowaniu, które nie są opisane w tablicy pod "Szukanie błędu" (patrz poniżej), należy zapoznać się z dokumentacją producenta obrabiarki lub skontaktować się z autoryzowanym biurem serwisowym.

# **14.3 Diagnoza błędów**

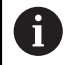

Następujące kroki mogą być przeprowadzane tylko przez wykwalifikowany personel zgodnie z tablicą.

**Dalsze informacje:** ["Kwalifikacja personelu", Strona 19](#page-18-0)

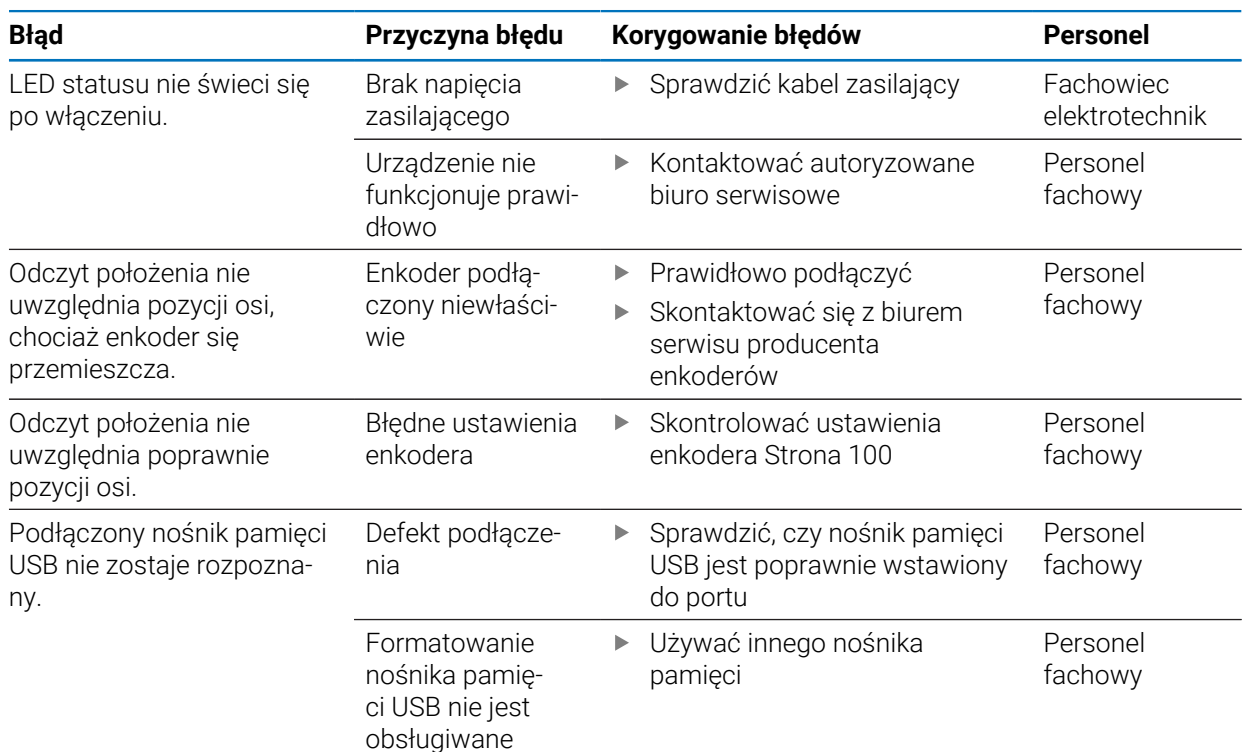
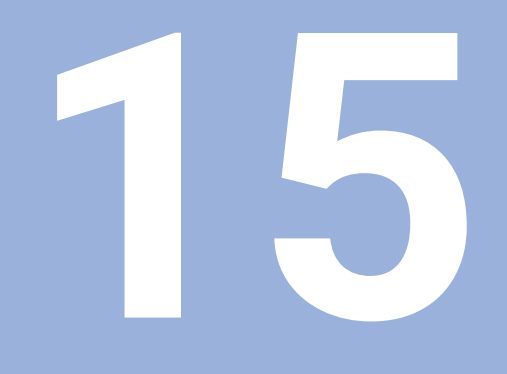

**Demontaż i utylizacja**

## **15.1 Przegląd**

Niniejszy rozdział informuje o właściwym demontażu i utylizacji urządzenia oraz o obowiązujących przepisach prawnych odnośnie ochrony środowiska.

# **15.2 Demontaż**

f

Demontaż urządzenia może być przeprowadzany tylko przez wykwalifikowany personel. **Dalsze informacje:** ["Kwalifikacja personelu", Strona 19](#page-18-0)

W zależności od podłączonych urządzeń peryferyjnych demontaż może być przeprowadzany tylko przez wykwalifikowany personel.

Należy uwzględniać również wskazówki dotyczące bezpieczeństwa, podane przy montażu i instalacji odpowiednich komponentów.

#### **Demontaż urządzenia**

Przeprowadzić kroki instalacji oraz montażu w odwrotnej kolejności, aby dokonać demontażu produktu.

**Dalsze informacje:** ["Instalacja", Strona 33](#page-32-0) **Dalsze informacje:** ["Montaż", Strona 27](#page-26-0)

## **15.3 Utylizacja**

## *WSKAZÓWKA*

#### **Niewłaściwa utylizacja urządzenia!**

Jeśli urządzenie jest niewłaściwie utylizowane, to następstwem mogą być szkody dla środowiska naturalnego.

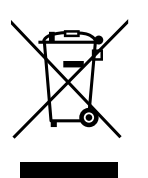

- Elektrozłom i komponenty elektroniki nie wyrzucać do śmieci z gospodarstw domowych
- Wmontowaną baterię utylizować oddzielnie, nie z urządzeniem
- Urządzenie i baterię utylizować zgodnie z lokalnymi przepisami  $\mathbf{r}$ ochrony środowiska
- ь W przypadku pytań odnośnie utylizacji urządzenia skontaktować biuro serwisu HEIDENHAIN

**16**

**Dane techniczne**

# **16.1 Dane techniczne urządzenia**

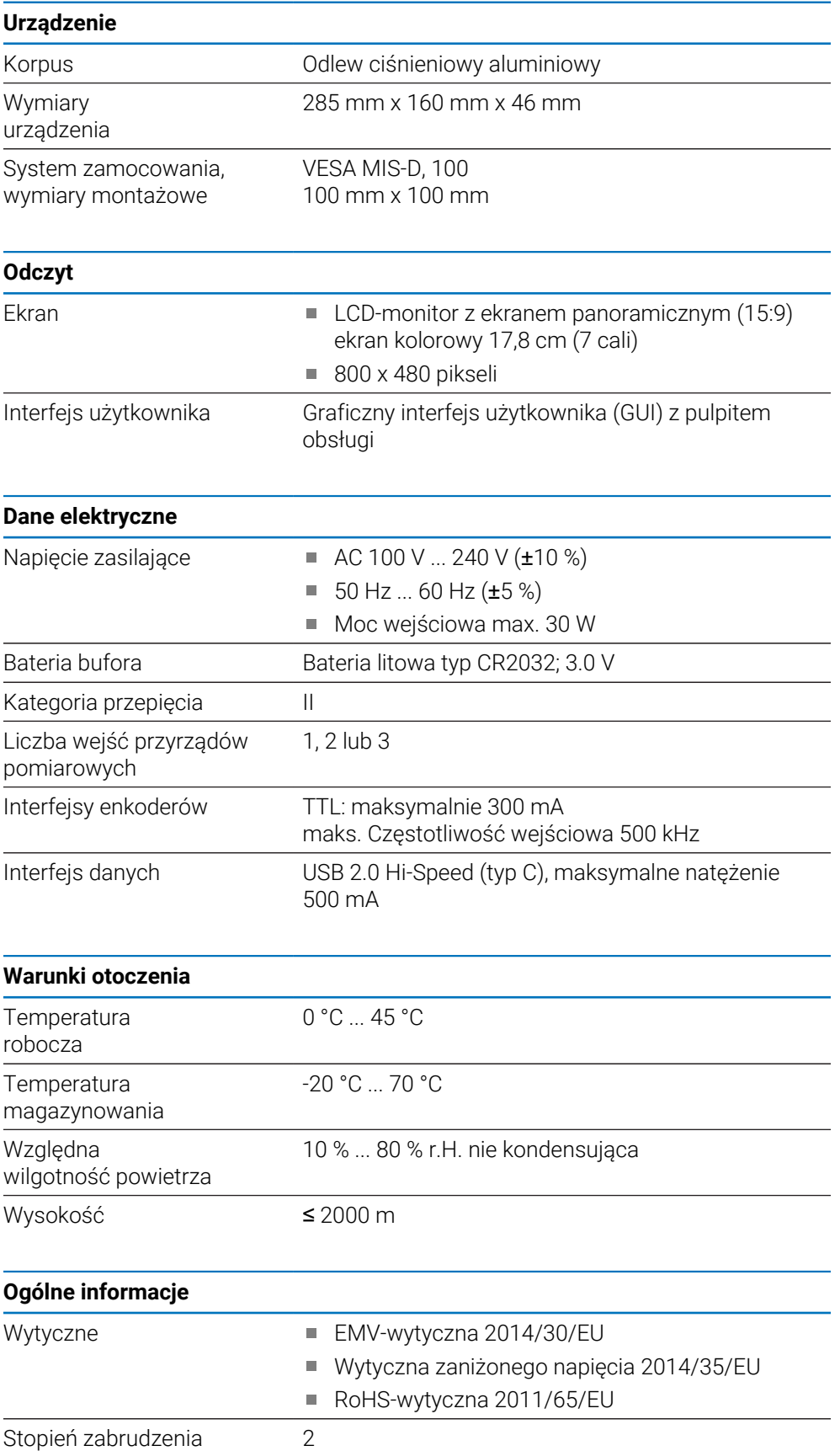

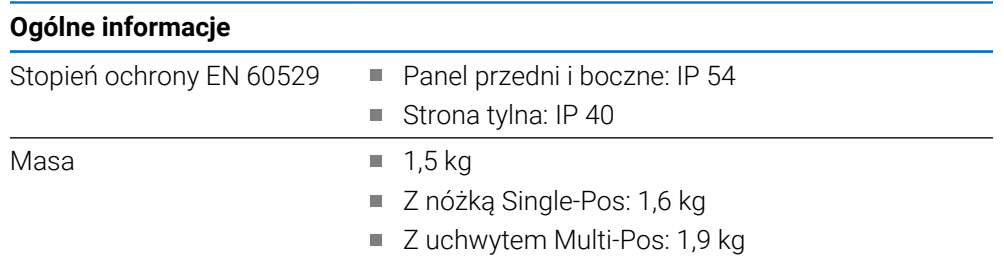

# **16.2 Wymiary urządzenia i wymiary montażowe**

Wszystkie wymiary na rysunkach są podane w milimetrach.

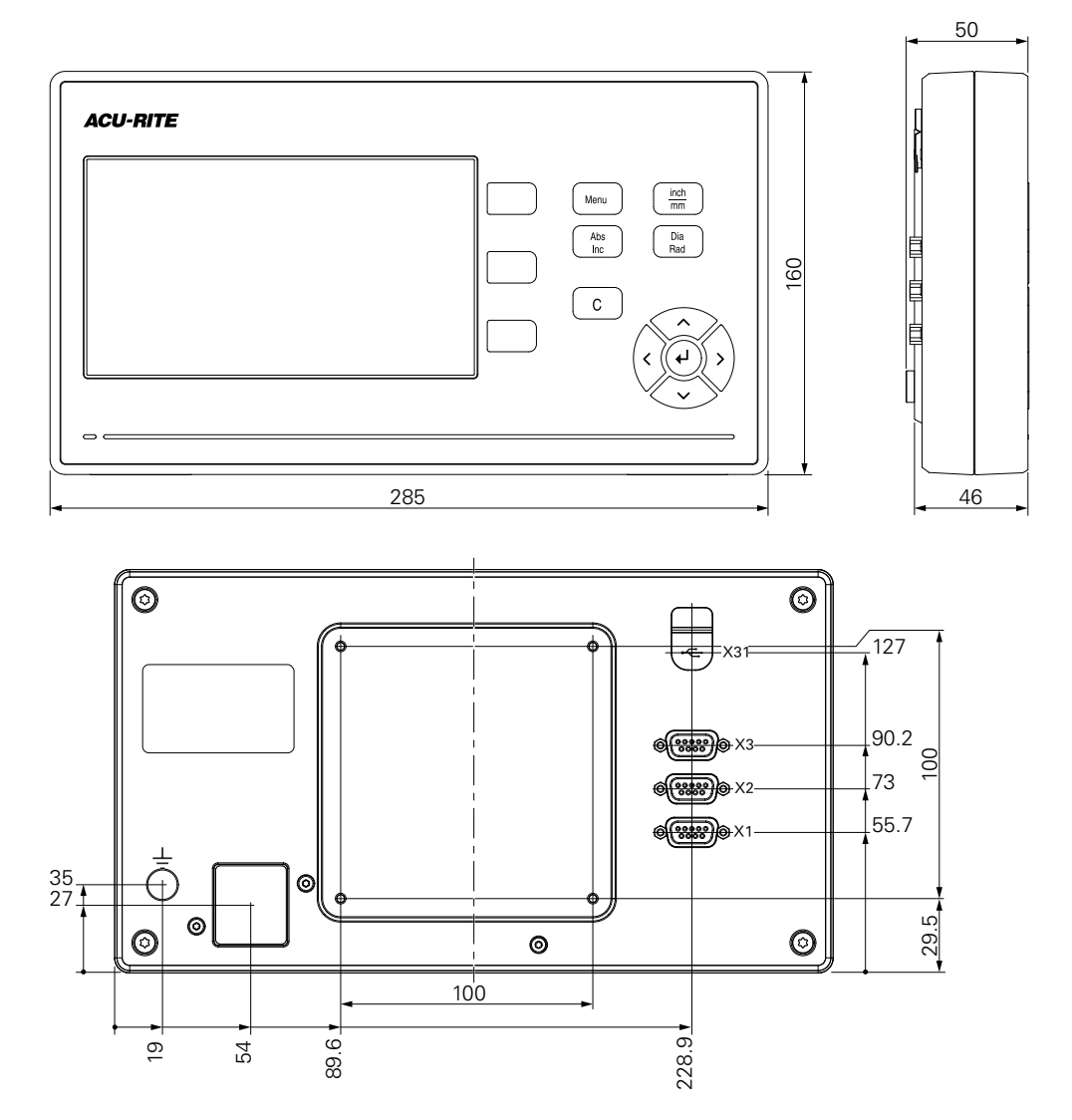

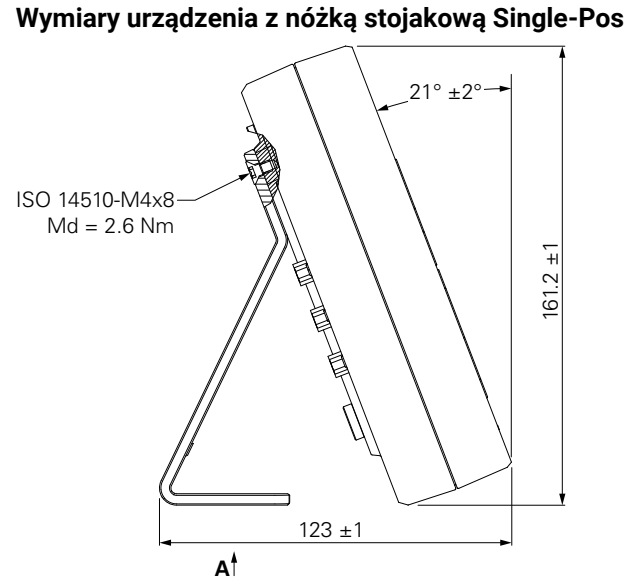

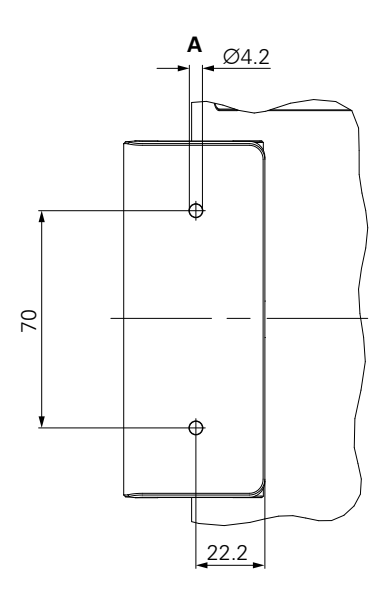

**Wymiary urządzenia z uchwytem Multi-Pos**

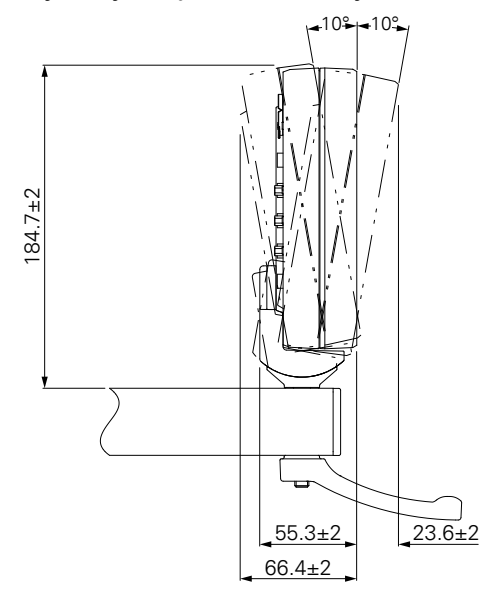

### HEIDENHAIN CORPORATION

333 East State Parkway **Schaumburg, IL 60173-5337 USA** +1 (847) 490-1191 +1 (847) 490-3931 E-Mail: info@heidenhain.com www.heidenhain.com

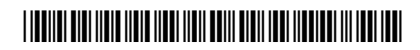